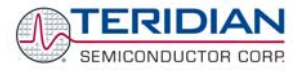

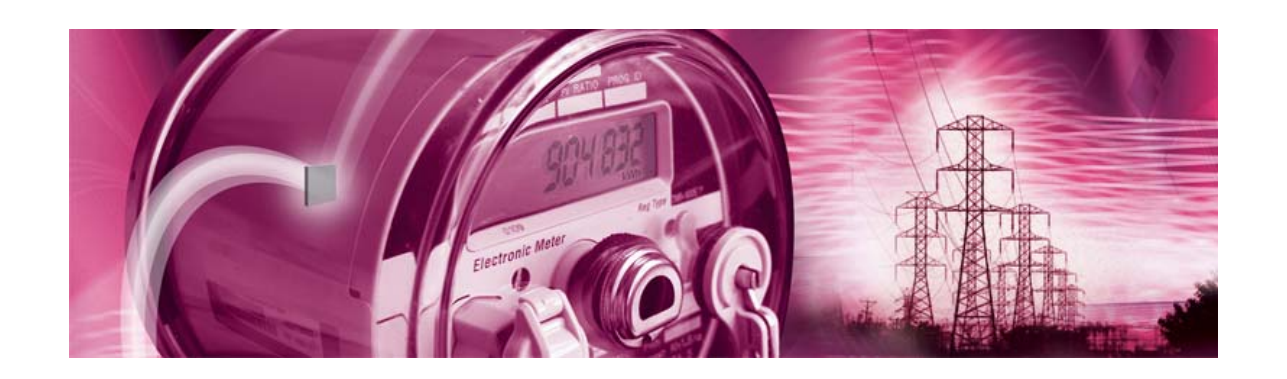

# **71M6531 Demo Board**

**USER'S MANUAL** 

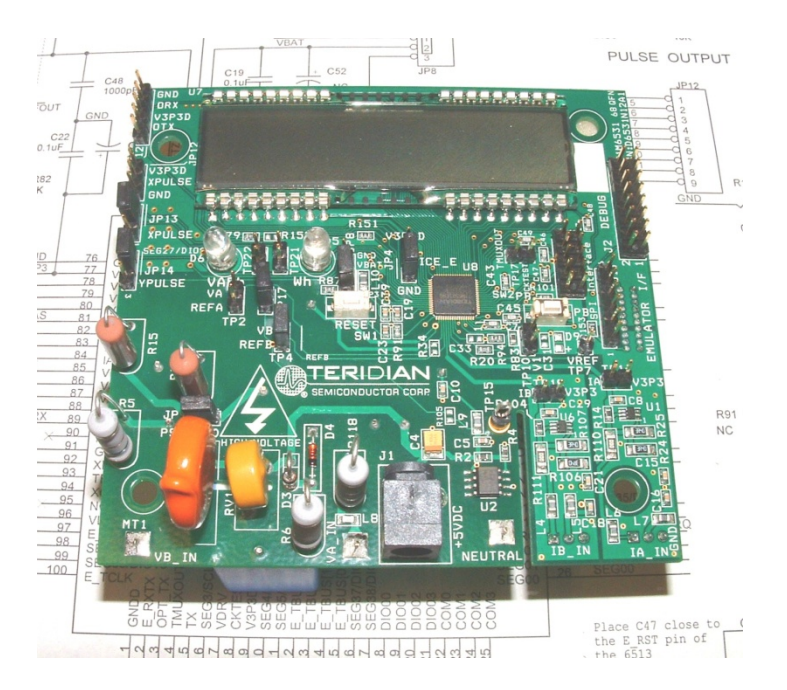

**6/2/2008 5:23:00 PM**

**v1.5**

#### **TERIDIAN Semiconductor Corporation**

6440 Oak Canyon Rd., Suite 100 Irvine, CA 92618-5201 Phone: (714) 508-8800 ▪ Fax: (714) 508-8878 http://www.teridian.com/ meter.support@teridian.com

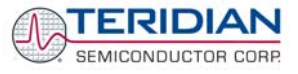

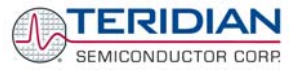

TERIDIAN Semiconductor Corporation makes no warranty for the use of its products, other than expressly contained in the Company's warranty detailed in the TERIDIAN Semiconductor Corporation standard Terms and Conditions. The company assumes no responsibility for any errors which may appear in this document, reserves the right to change devices or specifications detailed herein at any time without notice and does not make any commitment to update the information contained herein.

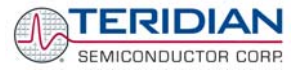

# **71M6531**

Single-Phase Energy Meter IC

DEMO BOARD

**USER'S MANUAL** 

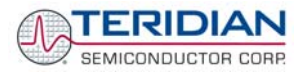

# **Table of Contents**

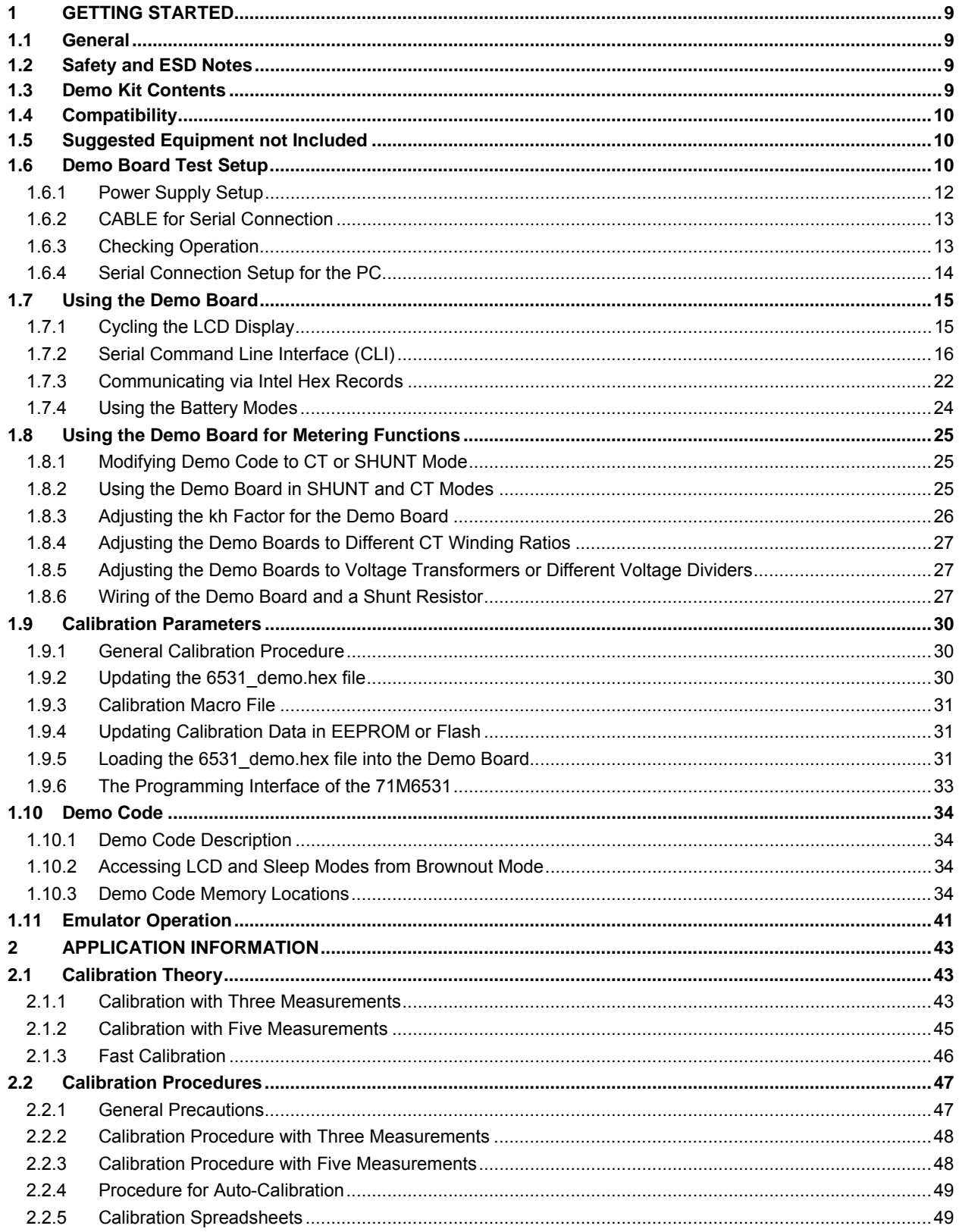

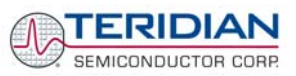

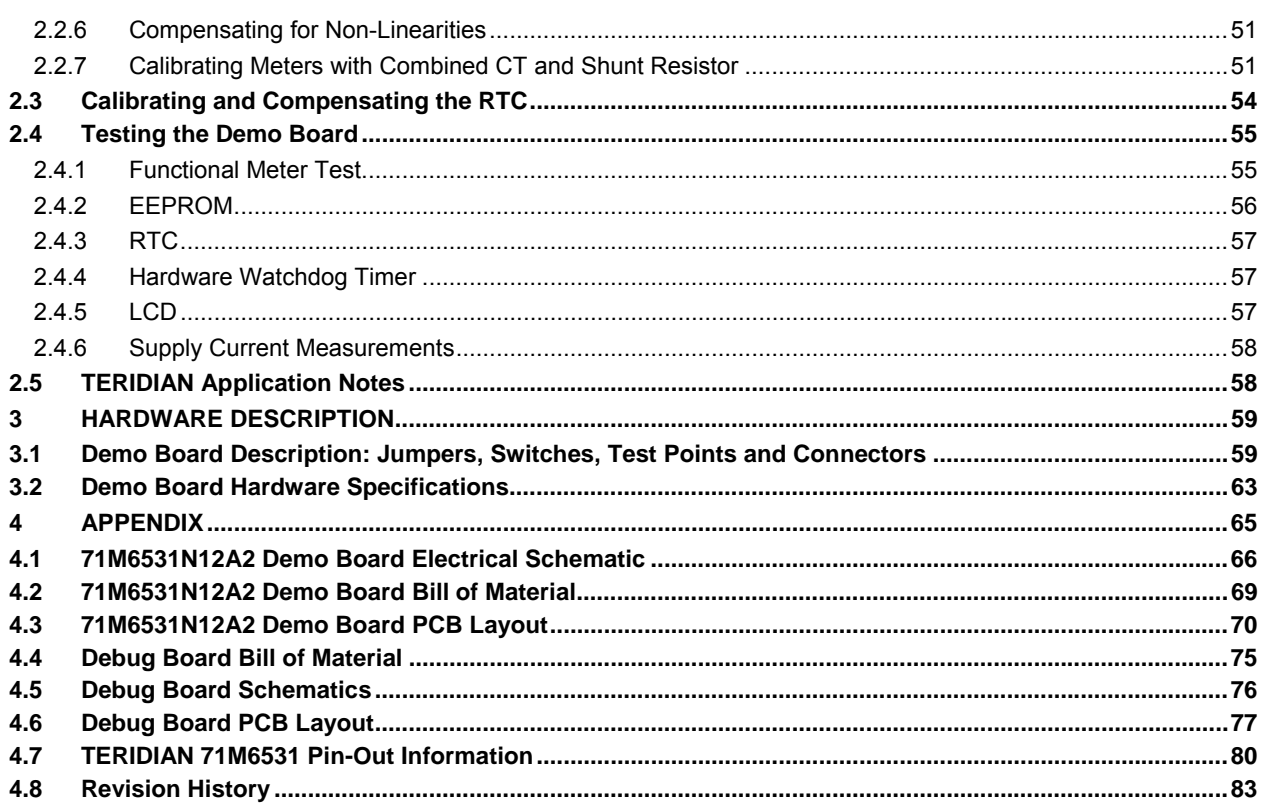

# **List of Figures**

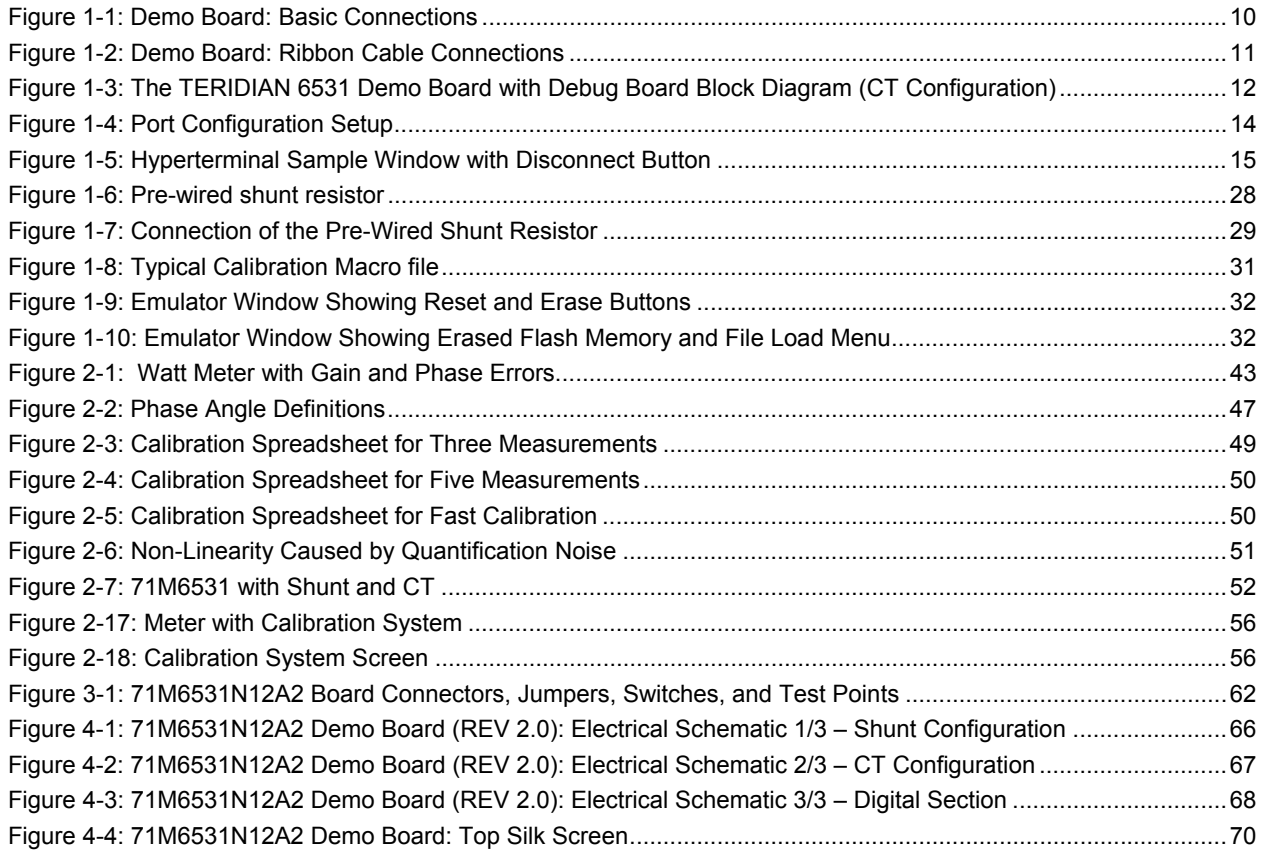

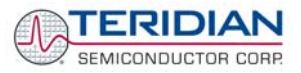

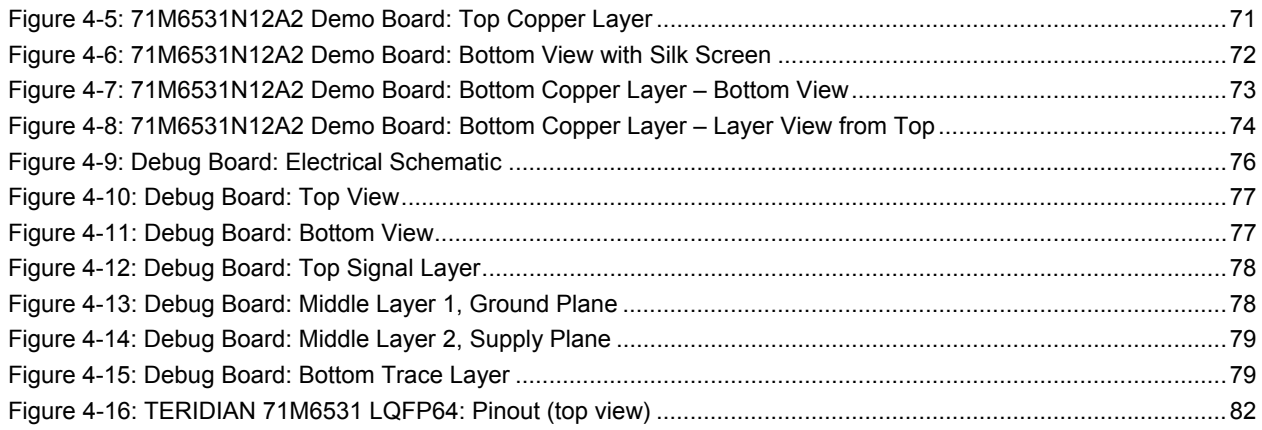

# **List of Tables**

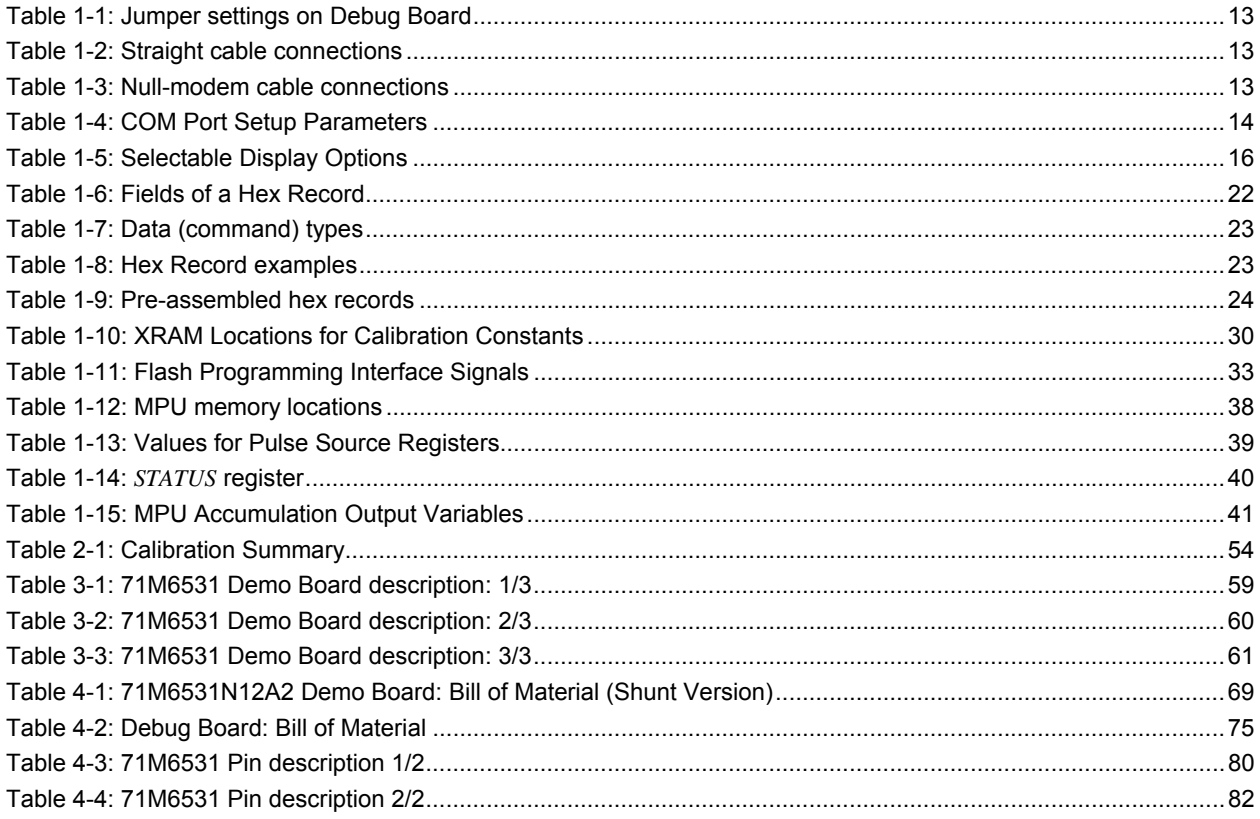

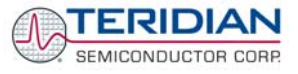

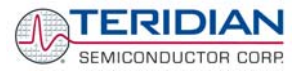

# 1

# **1 GETTING STARTED**

# **1.1 GENERAL**

The TERIDIAN Semiconductor Corporation (TSC) 71M6531 Demo Board is an energy meter IC demonstration board for evaluating the 71M6531D/F device for residential electronic energy metering applications. It incorporates a 71M6531D/F integrated circuit, peripheral circuitry such as a serial EEPROM, emulator port, and on-board power supply as well as a companion Debug Board that allows a connection to a PC through a RS232 port. The Demo Board allows the evaluation of the 71M6531D/F energy meter controller chip for measurement accuracy and overall system use.

The board is pre-programmed with a Demo Program (file name 6531\_demo.hex) in the FLASH memory of the 71M6531D/F IC. This embedded application is developed to exercise all low-level functions to directly manage the peripherals and CPU (clock, timing, power savings, etc.).

# **1.2 SAFETY AND ESD NOTES**

Connecting live voltages to the Demo Board system will result in potentially hazardous voltages on the Demo Board.

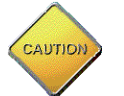

#### **EXTREME CAUTION SHOULD BE TAKEN WHEN HANDLING THE DEMO BOARD ONCE IT IS CONNECTED TO LIVE VOLTAGES!**

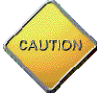

**THE DEMO SYSTEM IS ESD SENSITIVE! ESD PRECAUTIONS SHOULD BE TAKEN WHEN HANDLING THE DEMO BOARD!** 

# **1.3 DEMO KIT CONTENTS**

- 71M6531 Demo Board containing 71M6531D/F IC with preloaded Demo Program and prepared for either CT or shunt resistor operation
- Debug Board
- Shunt resistor with wire harness,  $400μΩ$  (for kits shipped in shunt configuration)
- Two 5VDC/1,000mA universal wall transformers w/ 2.5mm plug (Switchcraft 712A)
- Serial cable, DB9, Male/Female, 2m length (Digi-Key AE1379-ND)
- CD-ROM containing documentation (data sheet, board schematics, BOM, layout), Demo Code, and utilities

**Note:** The CD-ROM contains a file named **readme.txt** that specifies all files found on the media and their purpose.

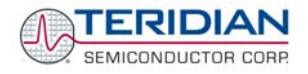

# **1.4 COMPATIBILITY**

This manual applies to the following hardware and software revisions:

- 71M6531D/F, chip revision A03
- Demo Boards D6531N12A2
- Demo Board Code revision 6531\_4p6q\_12may08\_0cc.hex, 6531\_4p6q\_12may08\_0sc.hex (EQU 0) , 6531\_4p6q\_12may08\_1cc.hex EQU 1), 6531\_4p6q\_12may08\_2cc.hex (EQU 2), or later

# **1.5 SUGGESTED EQUIPMENT NOT INCLUDED**

For functional demonstration:

- PC w/ MS-Windows® versions XP, ME, or 2000, equipped with RS232 port (COM port) via DB9 connector
- One or two current transformers (CTs), preferably 2,000:1 turns ratio
- For software development (MPU code):
- Signum ICE (In Circuit Emulator): ADM-51
- http://www.signum.com
- Keil 8051 "C" Compiler kit: CA51

http://www.keil.com/c51/ca51kit.htm, http://www.keil.com/product/sales.htm

## **1.6 DEMO BOARD TEST SETUP**

Figure 1-1 shows the basic connections of the Demo Boards plus Debug Boards with the external equipment.

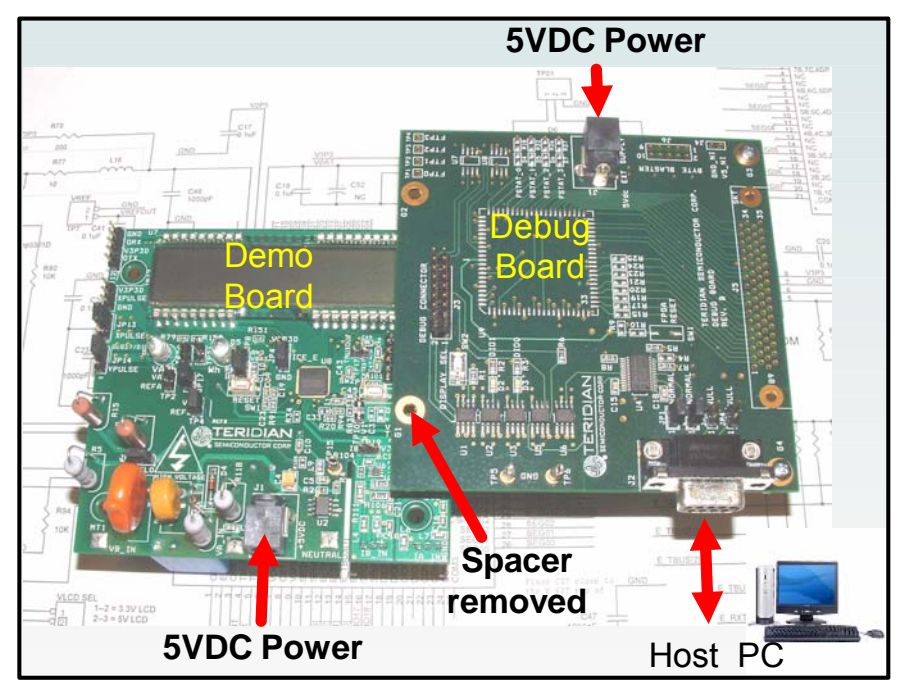

**Figure 1-1: Demo Board: Basic Connections** 

The Debug Board can be plugged into J2 of the Demo Board. One spacer of the Debug Board should be removed, as shown in Figure 1-1. Alternatively, both boards can be connected using a flat ribbon cable, as shown in Figure 1-2. A male header has to be soldered to J3 of the Debug Board, and the female-to-female flat ribbon cable is not supplied with the Demo Kit (use Digi-Key P/N A3AKA-1606M-ND or similar).

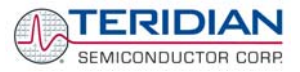

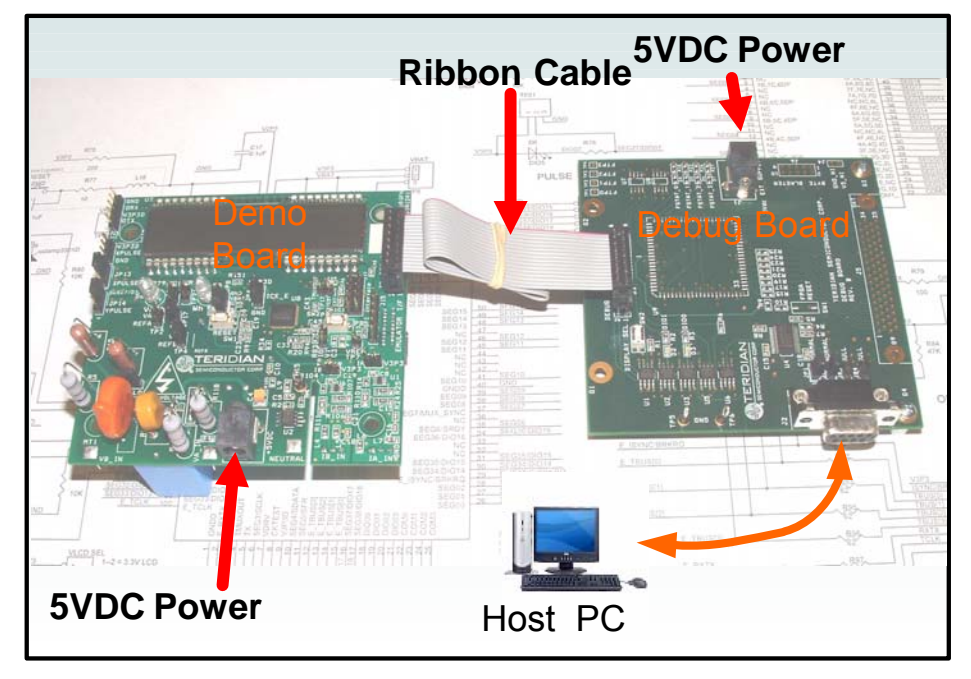

**Figure 1-2: Demo Board: Ribbon Cable Connections** 

The 71M6531 Demo Board block diagram is shown in Figure 1-3. It consists of a stand-alone meter Demo Board and an optional Debug Board. The Demo Board contains all circuits necessary for operation as a meter, including display, calibration LED, and power supply. The Debug Board, when not sharing a power supply with the meter, is optically isolated from the meter and interfaces to a PC through a 9 pin serial port.

Connections to the external signals to be measured, i.e. scaled AC voltages and current signals derived from shunt resistors or current transformers, are provided on the rear side of the Demo Board.

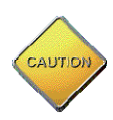

**It is recommended to set up the Demo Board with no live AC voltage connected, and to connect live AC voltages only after the user is familiar with the demo system.** 

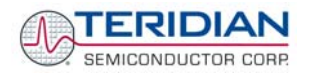

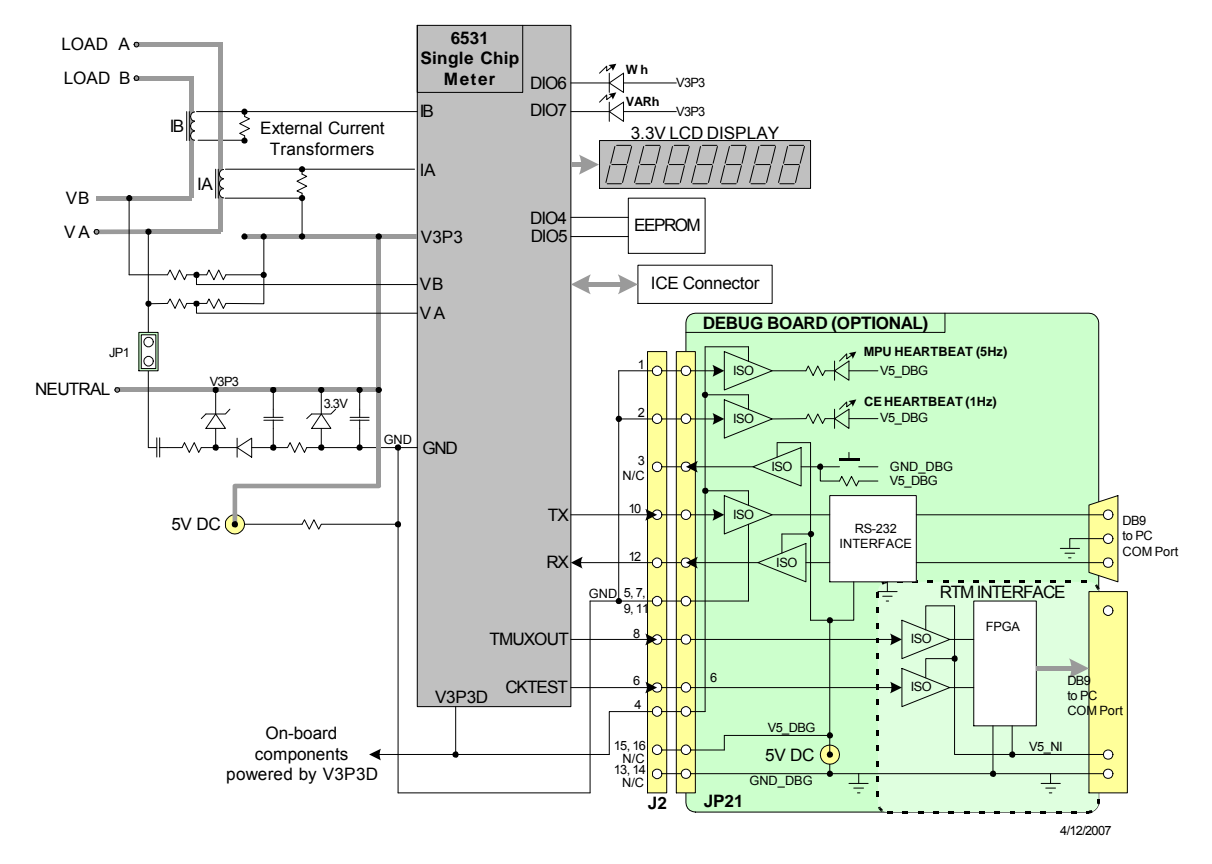

# DEMONSTRATION METER

#### **Figure 1-3: The TERIDIAN 6531 Demo Board with Debug Board Block Diagram (CT Configuration)**

Note: All analog input signals are referenced to the V3P3A net (3.3V power supply to the chip).

#### **1.6.1 POWER SUPPLY SETUP**

There are several choices for meter the power supply:

- Internal (using the AC line voltage). The internal power supply is only suitable when the line voltage exceeds 220V RMS.
- External 5VDC connector (J1) on the Demo Board
- External 5VDC connector (J1) on the Debug Board.

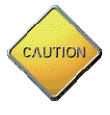

The power supply jumper, JP1, must be consistent with the power supply choice. JP1 connects the AC line voltage to the internal power supply. This jumper should usually be left in place.

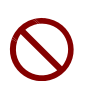

When the Demo Board is in shunt configuration, the shunt resistor has to be connected as shown in Figure 1-7 for the board to be powered via J1. Alternatively, a jumper cable between any header labeled V3P3 and the NEUTRAL terminal (J9) can be supplied.

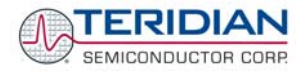

## **1.6.2 CABLE FOR SERIAL CONNECTION**

For connection of the DB9 serial port to a PC, either a straight or a so-called "null-modem" cable may be used. JP1 and JP2 are plugged in for the straight cable, and JP3/JP4 are empty. The jumper configuration is reversed for the null-modem cable, as shown in Table 1-3.

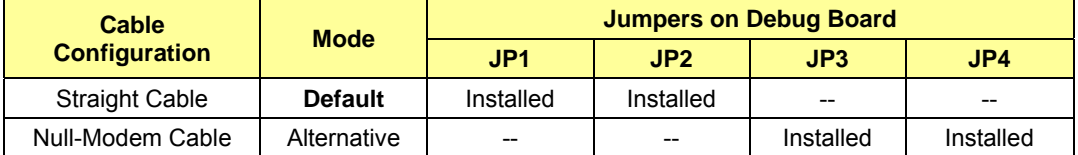

#### **Table 1-1: Jumper settings on Debug Board**

JP1 through JP4 can also be used to alter the connection when the PC is not configured as a DCE device. Table 1-2 shows the connections necessary for the straight DB9 cable and the pin definitions.

| <b>PC Pin</b> | <b>Function</b> | <b>Demo Board Pin</b> |
|---------------|-----------------|-----------------------|
|               | тх              |                       |
|               | RX              |                       |
|               | Signal Ground   |                       |

**Table 1-2: Straight cable connections** 

Table 1-3 shows the connections necessary for the null-modem DB9 cable and the pin definitions.

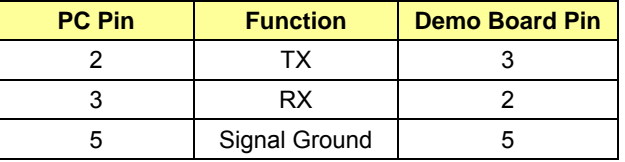

**Table 1-3: Null-modem cable connections** 

#### **1.6.3 CHECKING OPERATION**

A few seconds after power up, the LCD display on the Demo Board should briefly display the following welcome text:

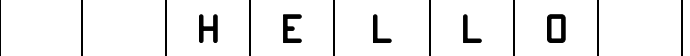

After the "HELLO" text, the LCD should display the following information:

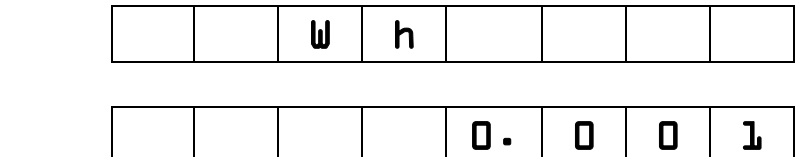

The text "Wh" indicates that accumulated Watt-hours are displayed. In the case shown above, 0.001 Wh were accumulated. The display will be cycling from numeric to text, indicating activity of the MPU inside the 71M6531D/F.

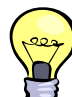

and:

In Mission Mode, the display can be cycled to display VARh, PF and other parameters by pressing the pushbutton (PB).

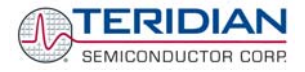

#### **1.6.4 SERIAL CONNECTION SETUP FOR THE PC**

After connecting the DB9 serial port to a PC, start the HyperTerminal application (or any other suitable communication program) and create a session using the communication parameters shown in Table 1-4.

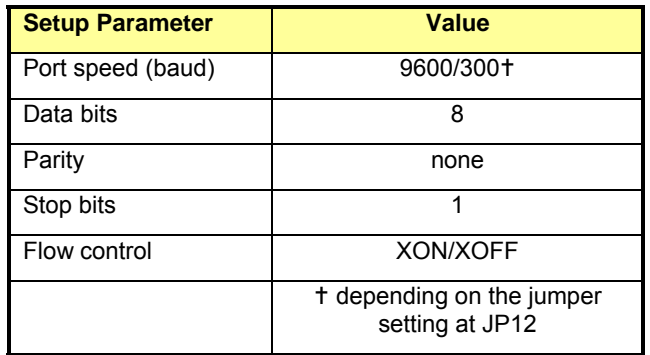

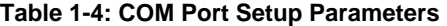

HyperTerminal can be found by selecting Programs  $\rightarrow$  Accessories  $\rightarrow$  Communications from the Windows® start menu. The connection parameters are configured by selecting File  $\rightarrow$  Properties and then by pressing the Configure button (see Figure 1-4).

A setup file (file name "Demo Board Connection.ht") for HyperTerminal that can be loaded with File  $\rightarrow$  Open is also provided with the tools and utilities on the supplied CD-ROM.

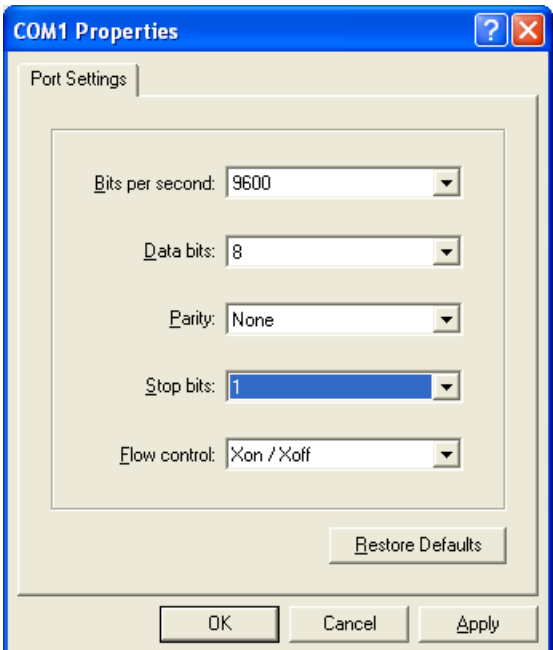

**Figure 1-4: Port Configuration Setup** 

Note: Port parameters can only be adjusted when the connection is not active. The disconnect button, as shown in Figure 1-5 must be clicked in order to disconnect the port.

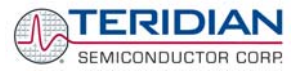

| Como Board Connection - HyperTerminal           |                                                                     |
|-------------------------------------------------|---------------------------------------------------------------------|
| Edit View Call Transfer Help<br>Eile            |                                                                     |
| $\mathbb{Z}$<br>口口<br>€<br>DD D<br>缰            |                                                                     |
| $1 \times 30$<br>!:04<br>02<br>00000000         | BA<br>∧                                                             |
| 02<br>00000000<br>10.4<br>!:04                  | <b>B6</b>                                                           |
| 000 <sup>6</sup><br>00069C2F<br>04<br>$\div 04$ | -27                                                                 |
| 0004<br>!:01<br>-F7<br>00<br>$\sqrt{04}$        |                                                                     |
| 0005<br>3602D93E<br>$\div 04$<br>$\mathbf{M}$   | A4                                                                  |
| 0009<br>207463CB<br>$\div 04$<br>$0\sqrt{4}$    | 2D                                                                  |
| 0015<br>!:02<br>1770<br>04                      | 5E                                                                  |
| $\div 02$<br>በበ17<br>0820<br>04                 | <b>BB</b>                                                           |
| $\div 02$<br>0019<br>0000<br>04                 | E1                                                                  |
| !:01<br>DE<br>001D<br>00<br>04                  |                                                                     |
| 054DECBE<br>$\div 04$<br>0025<br>04             | D7                                                                  |
| 3DCC7800<br>002B<br>$\div 04$<br>04             | 4 C                                                                 |
| !:02<br>002F<br>0820 A3<br>04                   |                                                                     |
| 0007D58D<br>!:04<br>0031<br>04                  | 5E                                                                  |
|                                                 |                                                                     |
|                                                 |                                                                     |
| $\mathop{\rm Hilb}\nolimits$<br>≺               | $\,$                                                                |
| Connected 0:22:30<br>9600 7-N-2<br>ANSIW        | <b>SCROLL</b><br>CAPS<br>Print echo<br>Capture<br><b>NUM</b><br>-38 |

**Figure 1-5: Hyperterminal Sample Window with Disconnect Button**

# **1.7 USING THE DEMO BOARD**

The 71M6531 Demo Board is a ready-to-use meter prepared for use with an external shunt resistor.

Using the Demo Board involves communicating with the Demo Code. An interactive command line interface (CLI) is available as part of the Demo Code. The CLI allows modifications to the metering parameters, access to the EEPROM, initiation of auto-calibration sequences, selection of the displayed parameters, changing calibration factors and many more operations.

Before evaluating the 71M6531 Demo Board, users should get familiar with the commands and responses of the CLI. A complete description of the CLI is provided in section 1.7.2.

#### **1.7.1 CYCLING THE LCD DISPLAY**

The Demo Codes for the 71M6531 Demo Board allow cycling of the display using the PB button. By briefly pressing the button, the next available parameter from Table 1-5 is selected. This makes it easy to navigate various displays for Demo Boards that do not have the CLI.

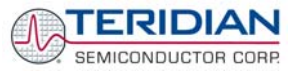

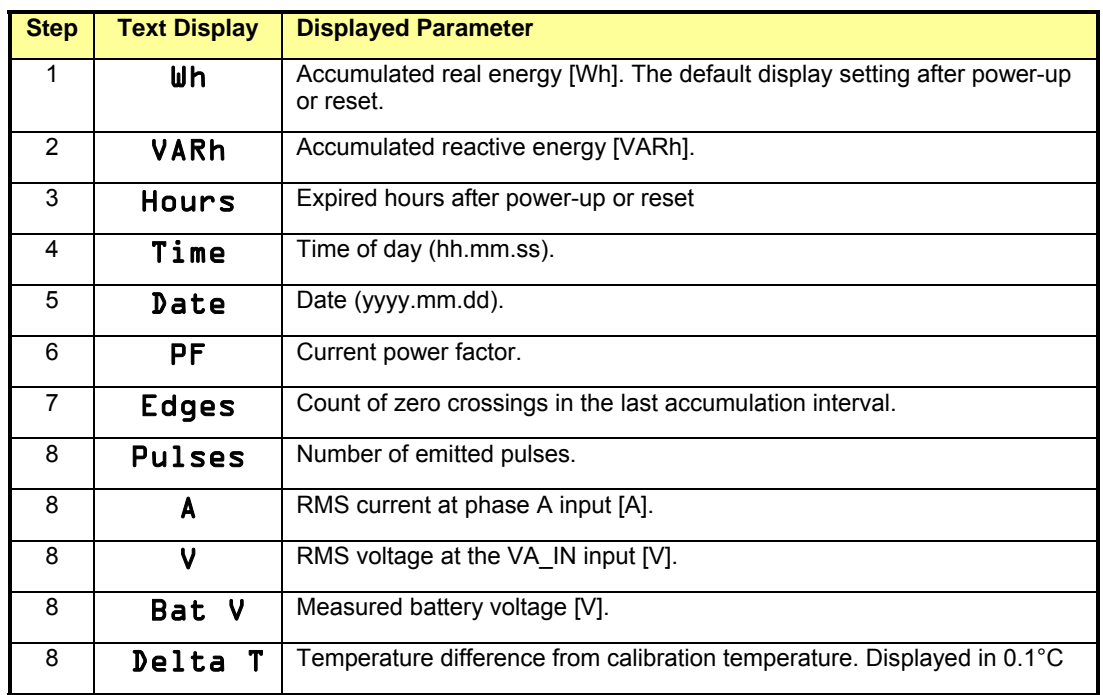

#### **Table 1-5: Selectable Display Options**

#### **1.7.2 SERIAL COMMAND LINE INTERFACE (CLI)**

Once, communication to the Demo Board is established, press <CR> and the Demo Program prompt ("**>**") should appear. Type **>i** to verify that the Demo Program version is revision 4p6q or later.

Users should familiarize themselves with the Demo Program commands described in the tables below.

The Demo Program (Demo Code) is compiled with EEPROM specified as the non-volatile memory. This means that the default calibration factors are stored in flash memory while the calibration factors resulting from an actual calibration are stored in EEPROM.

The tables below describe the commands in detail. Type '?' for a display of available commands.

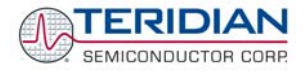

#### *Commands for CE Data Access:*

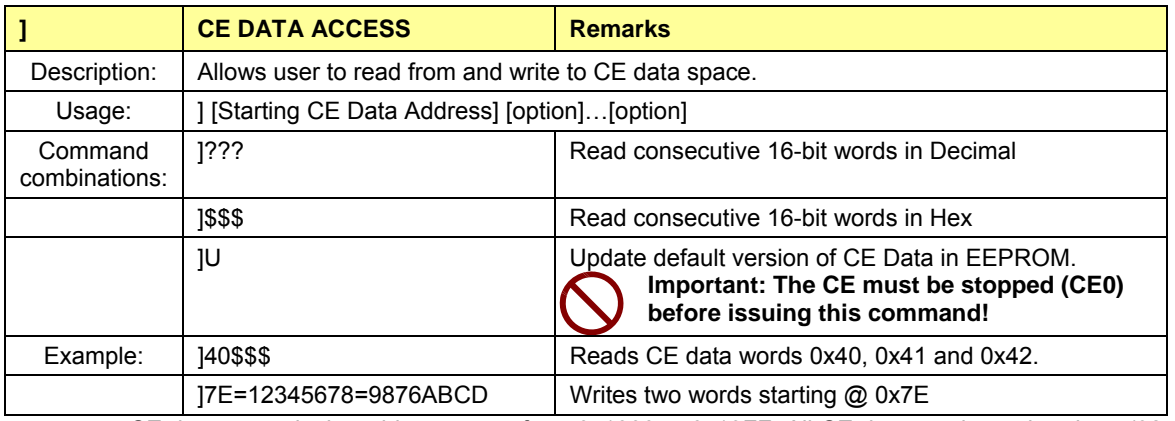

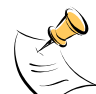

CE data space is the address range from 0x1000 to 0x13FF. All CE data words are in 4-byte (32bit) format. The offset of 0x1000 does not have to be entered when using the ] command, thus typing JA? will access the 32-bit word located at the byte address  $0x1000 + 4 * A = 0x1028$ .

*Commands for MPU/XDATA Access:* 

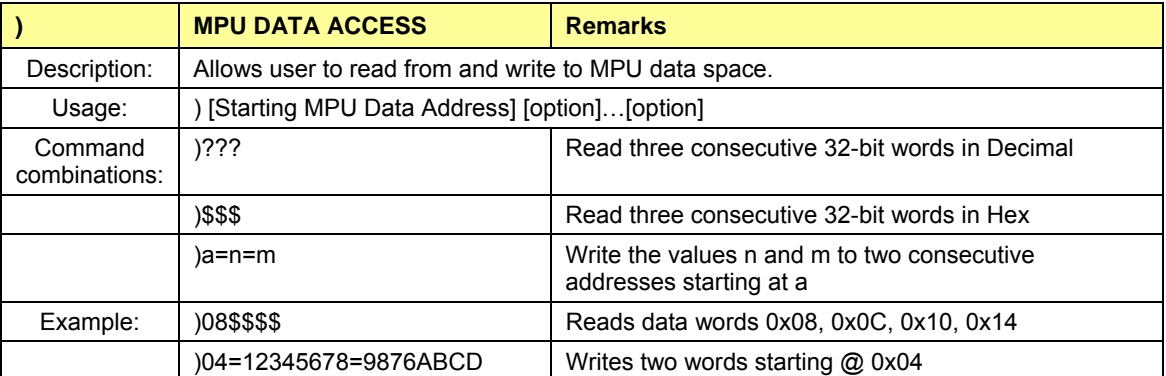

MPU or XDATA space is the address range for the MPU XRAM (0x0000 to 0x0FFF). All MPU data words

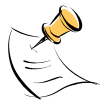

are in 4-byte (32-bit) format. Typing ]A? will access the 32-bit word located at the byte address 4 \* A = 0x28. The energy accumulation registers of the Demo Code can be accessed by typing two question marks ("??").

#### *Commands for I/O RAM (Configuration RAM) and SFR Control:*

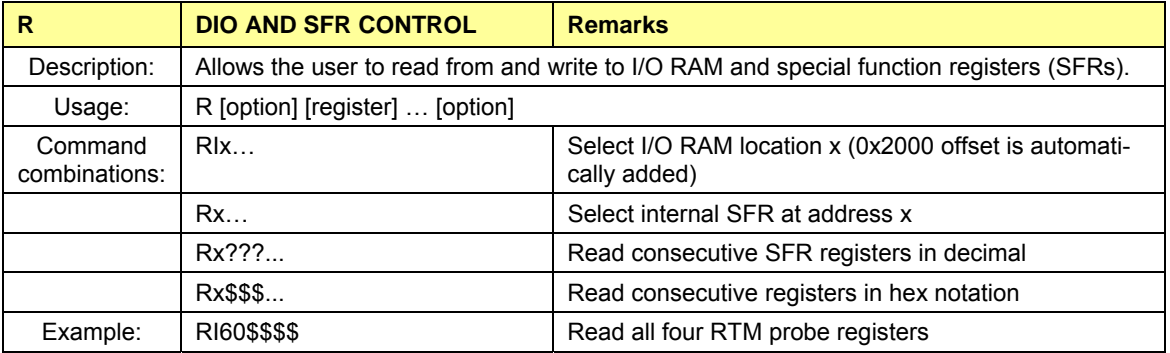

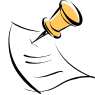

DIO or Configuration RAM space is the address range 0x2000 to 0x20FF. This RAM contains registers used for configuring basic hardware and functional properties of the 71M6531D/F and is organized in bytes (8 bits). The 0x2000 offset is automatically added when the command RI is typed. The SFRs (special function registers) are located in internal RAM of the 80515 core, starting at address 0x80.

#### *Commands for EEPROM Control:*

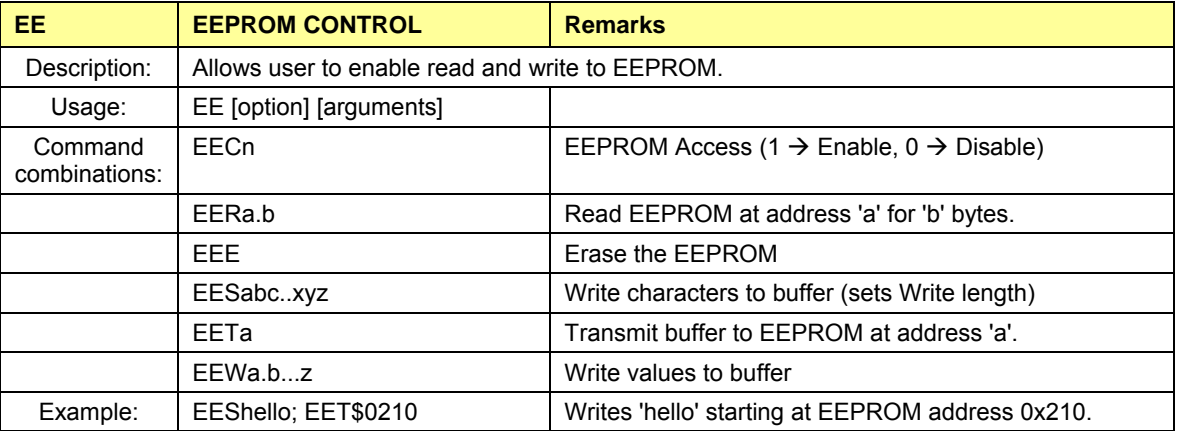

The EEC1 command must be issued before the EEPROM interface can be used. The execution of the EEE command takes several seconds. During this time, no other commands can be entered.

#### *Auxiliary Commands:*

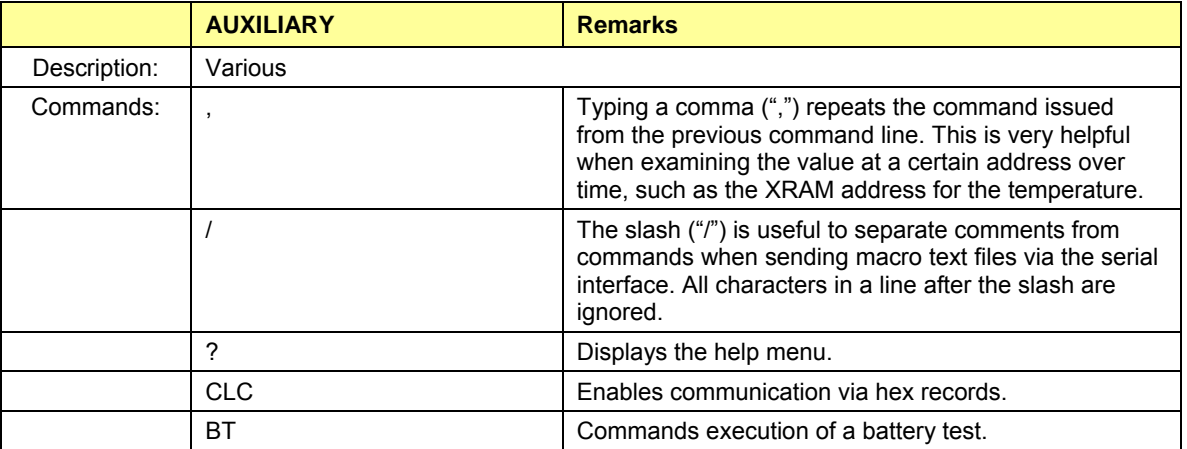

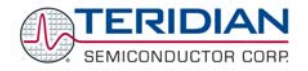

#### *Commands controlling the CE:*

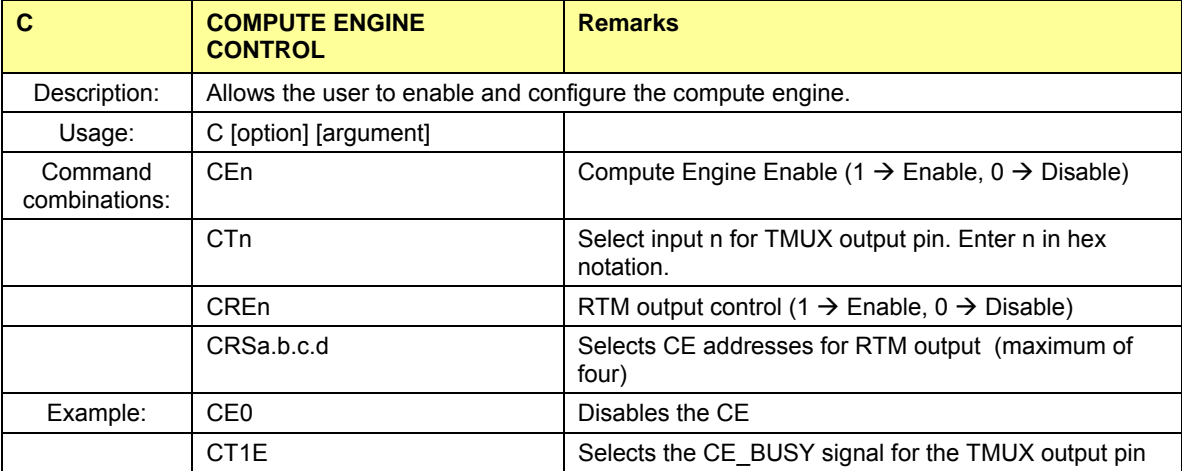

#### *Calibration Commands:*

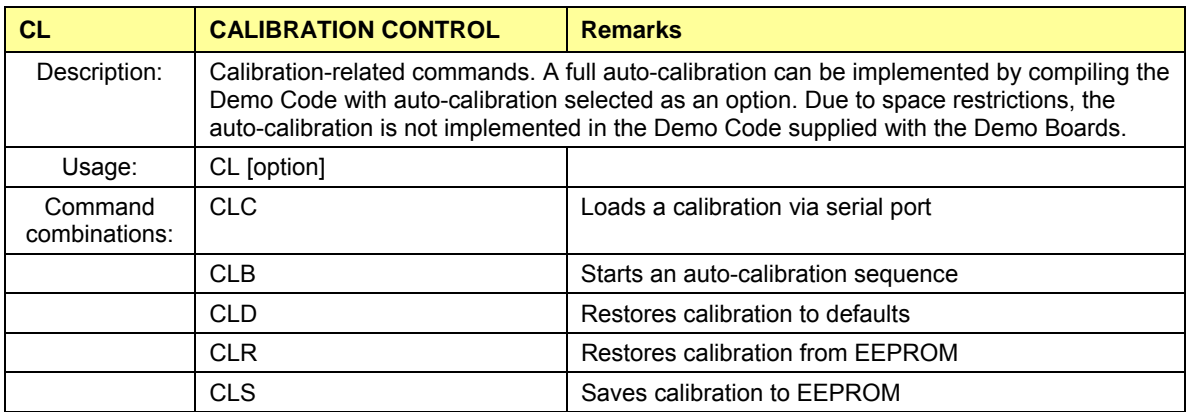

#### *Commands for Identification and Information:*

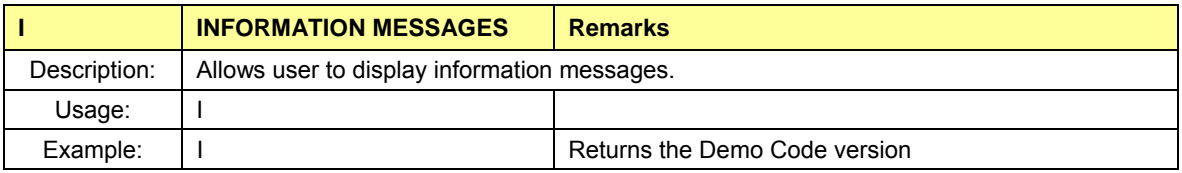

The I command is used to identify the revisions of Demo Code and the contained CE code.

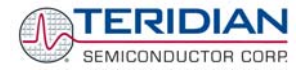

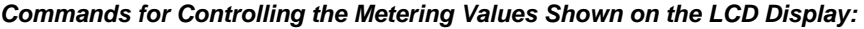

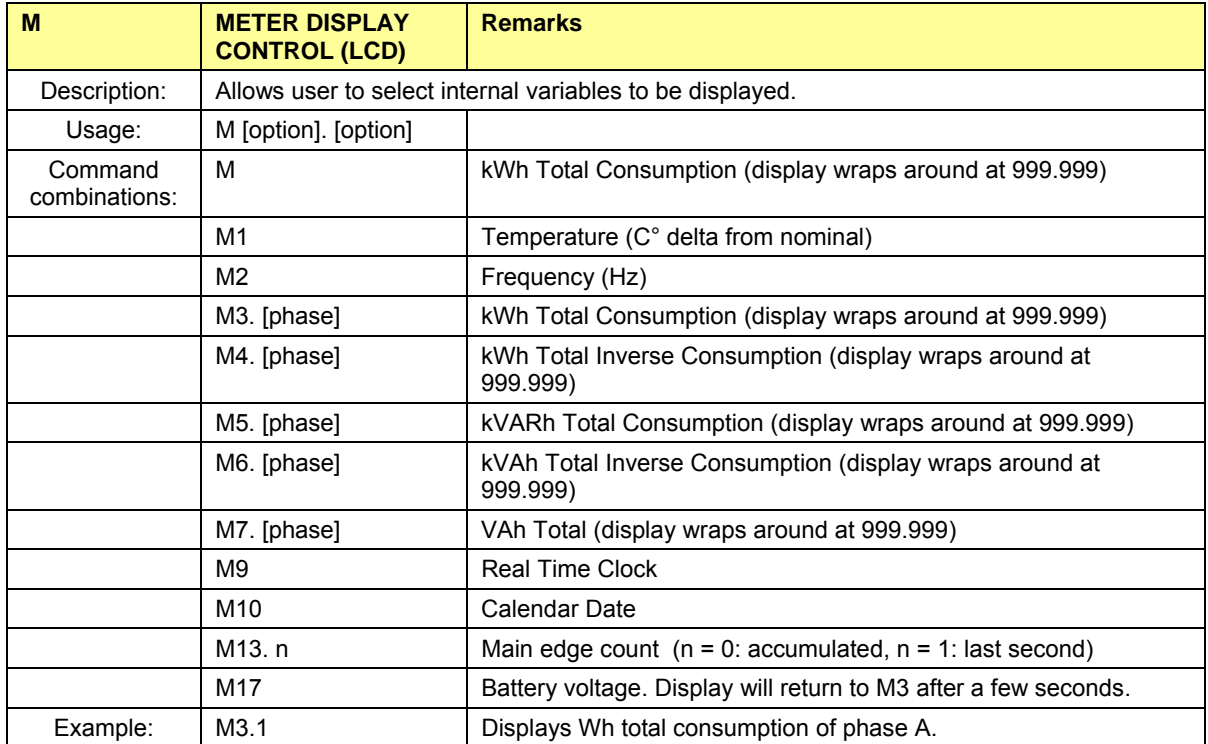

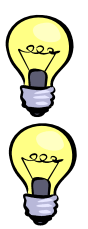

**Displays for total consumption wrap around at 999.999kWh (or kVARh, kVAh) due to the number of available display digits. Internal registers (counters) of the Demo Code are 64 bits wide and do not wrap around.** 

**T he internal accumulators in the Demo Code use 64 bits and will neither overflow nor wrap a round under normal circumstances. The restriction to only six digits is due to the r equirement to provide one digit showing the display mode that is separated by a blank digit f rom the displayed values.** 

#### *C ommands for Controlling the RMS Values Shown on the LCD Display:*

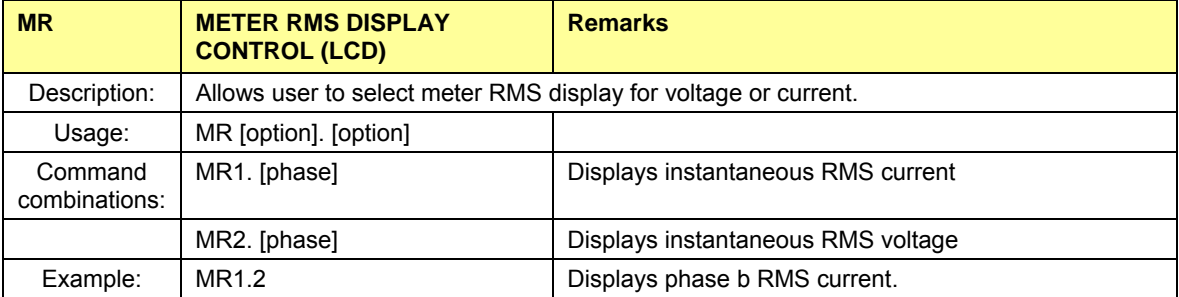

#### *Commands for Controlling the MPU Power Save Mode:*

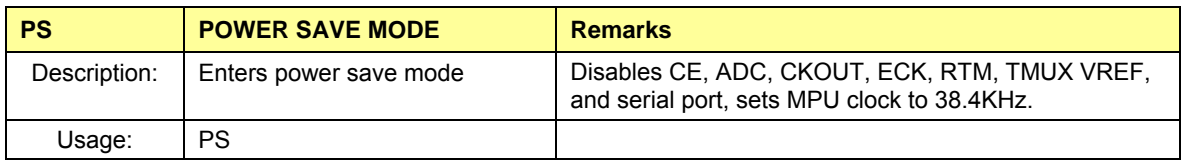

Return to normal mode is achieved by issuing a hardware reset.

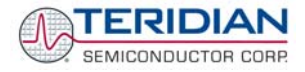

#### *Commands for Controlling the RTC:*

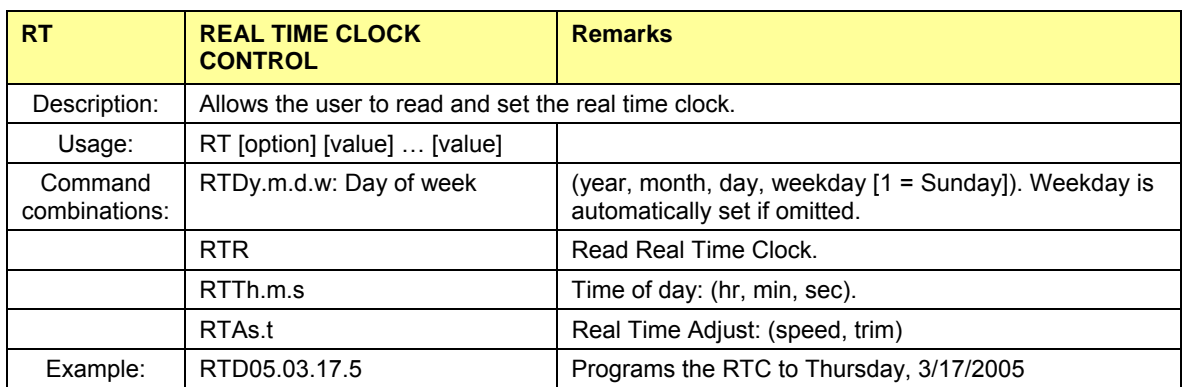

#### *Reset Commands:*

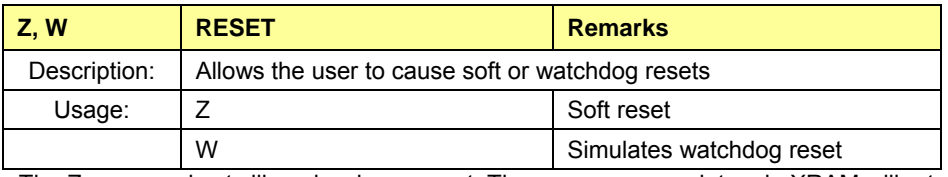

The Z command acts like a hardware reset. The energy accumulators in XRAM will retain their values.

#### *Commands for Controlling the LCD and Sleep Modes (when in Brownout Mode):*

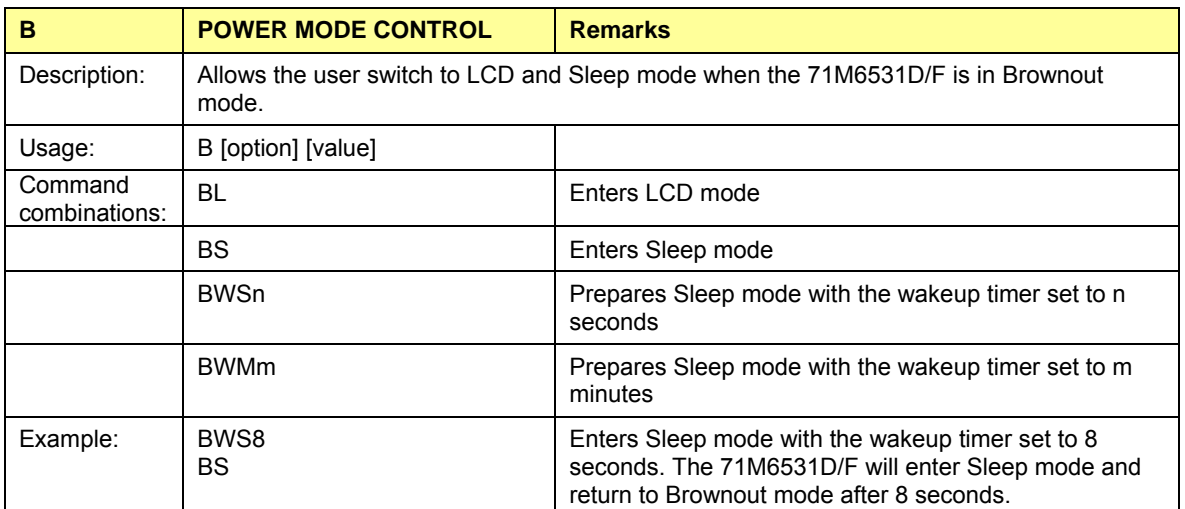

#### *Commands for Error Recording:*

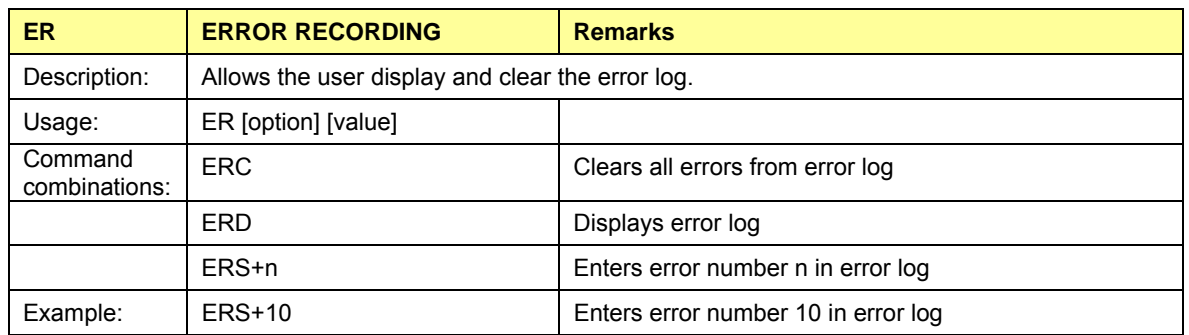

#### **1.7.3 COMMUNICATING VIA INTEL HEX RECORDS**

Communication with the 71M6531D/F IC, especially by computers and/or ATE, may also be accomplished using a simplified protocol based on Intel Hex records. These records can still be sent and received with an ordinary terminal, and coding and decoding of commands and responses is straight-forward.

#### **Using the Hex-Record Format**

Intel's Hex-record format allows program or data files to be encoded in a printable (ASCII) format, allowing editing of the object file with standard tools and easy file transfer between a host and target. An individual hex-record is a single line in a file composed of one or several Hex-records.

Entering "CLC" from the text-based command line interface enables the hex-record interface.

Hex-Records are character strings made of several fields which specify the record type, record length, memory address, data, and checksum. Each byte of binary data is encoded as a 2-character hexadecimal number: the first ASCII character representing the high-order 4 bits, and the second the low-order 4 bits of the byte. The six fields that comprise a Hex-record are defined in Table 1-6.

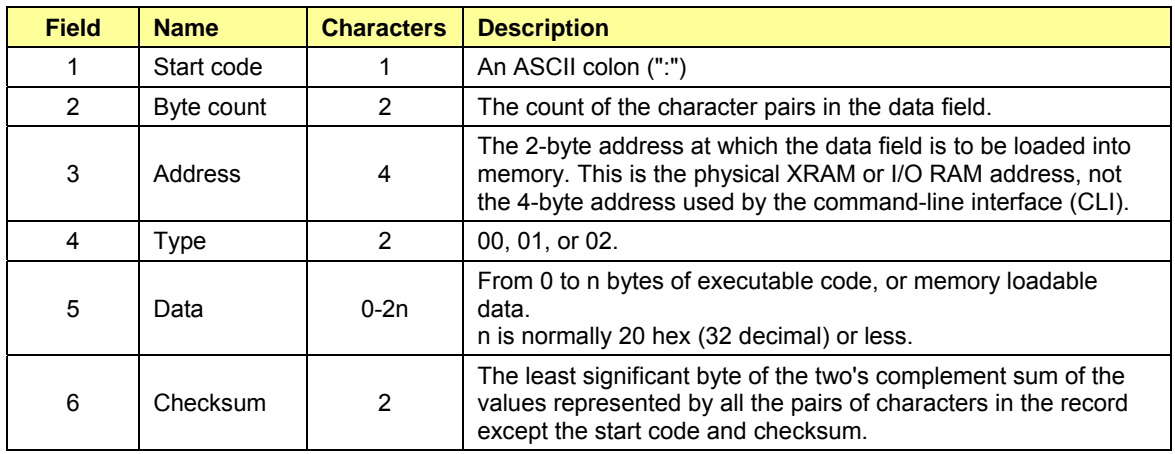

#### **Table 1-6: Fields of a Hex Record**

Each record may be terminated with a CR/LF/NULL character. Accuracy of transmission is ensured by the byte count and checksum fields. This is important when series of values such as calibration constants are transmitted to a meter, e.g. by ATE equipment in a factory setting. When entering hex records manually, the user may also choose "FF" ("wild card") as the checksum. In this case, the Demo Code omits comparing the checksum with the received record(s).

This is how the checksum is calculated manually (if necessary):

- 1) The hex values of all bytes (except start code and checksum itself) are added up.
- 2) The last two hex digits are subtracted from 0xFF.
- 3) The value 0x01 is added.

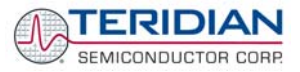

As opposed to the standardized Hex-records that offer three possible types (data, termination, segment base), six different types are supported for communicating with the 71M6531D/F. These data types basically encode command types (read/write) along with the data source or destination, as listed in Table 1-7.

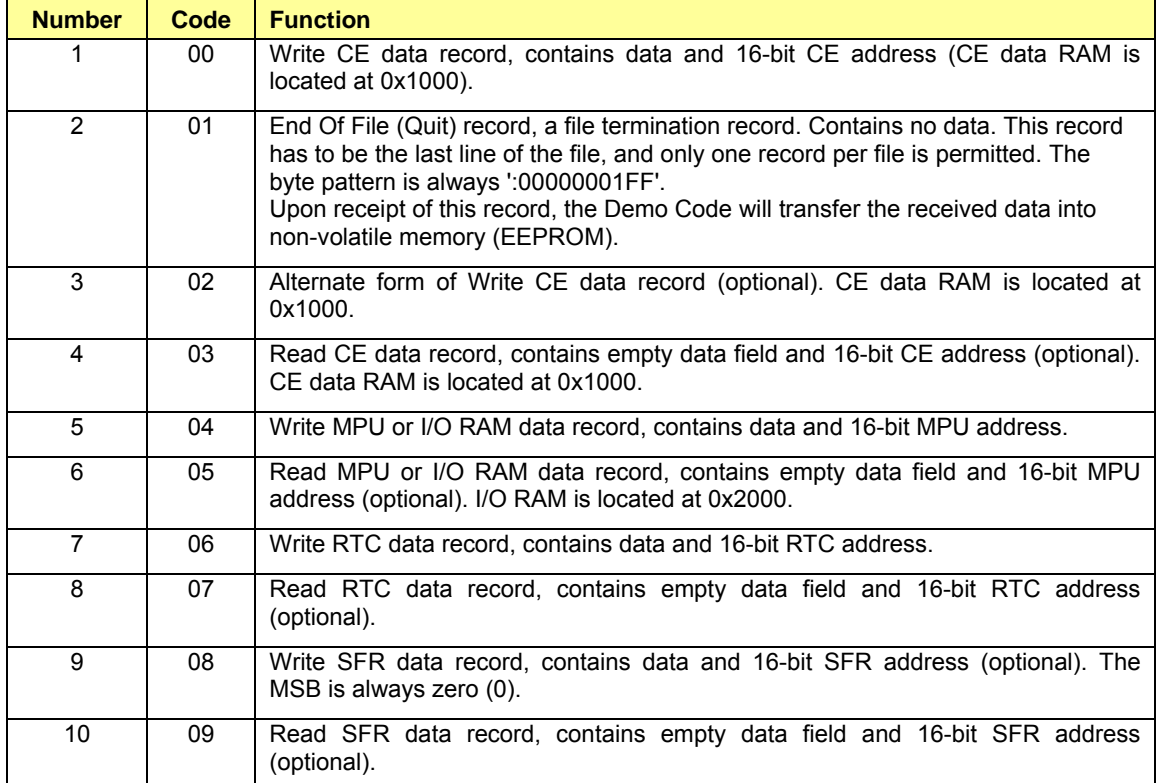

#### **Table 1-7: Data (command) types**

Table 1-8 lists a few examples of hex records.

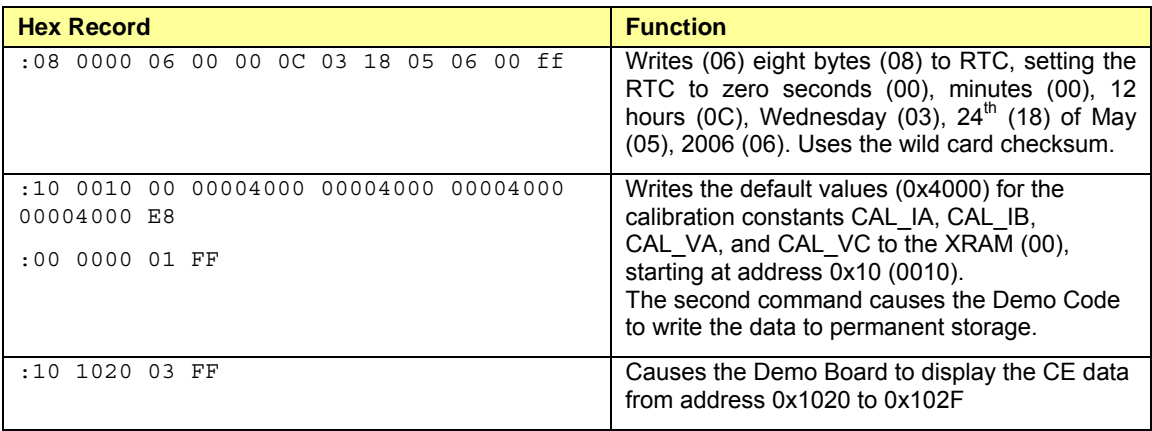

#### **Table 1-8: Hex Record examples**

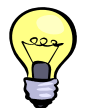

The Demo Board will not echo any inputs from the terminal (they screen will stay blank except for the asterisk (**\***) issued after the user enters <CR><LF>). It is useful to configure Hyperterminal for "auto-echo". This can be done by selecting "Properties" from the "File" menu, then clicking on the "Settings" tab and clicking the "ASCII Setup" button.

No <ENTER> key is necessary at the end of a manually entered record.

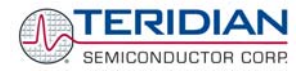

Spaces in between the fields (to increase readability), as in the example above, are ignored by the Demo Boards.

If a hex record is accepted, the Demo Board returns a "**!**". If the hex record is not accepted, the Demo Board sends a "**?**" and other text, depending on the context (only the 16KB Demo Code will send text). When only a partial record is entered, the Demo Board will time out after around 30 seconds and then send  $<$ CR $>$  $<$  I F $>$ .

A number of pre-assembled hex records is supplied with the Demo Code. It is easier to send a pre-assembled record using the "send text file" feature in the "Transfer" menu of Hyperterminal, than assembling hex record from scratch.

The pre-assembled hex records are contained in a ZIP file named 6531\_scripts.zip on the CD-ROM supplied with the Demo Kits. Table 1-9 shows the records available and their function.

| <b>Hex Record Name</b> | <b>Function</b>                                                                                                    |
|------------------------|----------------------------------------------------------------------------------------------------|
| set 6531 defaults.txt  | Sets the default configuration, including all CE variables. Transferring<br>this record is necessary when data in the EEPROM is lost or<br>compromised. |
| read 6531 temp.txt     | Displays the current temperature reading from the CE                                                                                                    |
| set 6531 temp.txt      | This record can be edited to set the nominal (calibration) temperature                                                                                  |
| read 6531 power.txt    | Displays the valid power data                                                                                                    |
| read 6531 ce.txt       | Displays CE data from memory locations 0x1020 to 0x10FF                                                                                                 |
| read 6531 config.txt   | Displays configuration data. This hex record includes comment text<br>helping to interpret the received data.                                           |
| set 6531 rtm.txt       | Sets up the real-time monitor                                                                                                    |

**Table 1-9: Pre-assembled hex records** 

### **1.7.4 USING THE BATTERY MODES**

The 71M6531D/F is in so-called Mission mode, as long as 3.3VDC is supplied to the V3P3SYS pin. If this voltage is below the minimum required operating voltage which is usually indicated by V1 < 1.6 (internal VBIAS voltage), and if no battery is connected to the VBAT pin, the chip is powered off.

Battery modes can be used if a battery or other DC source supplying a DC voltage with in the operating limits for the battery input is applied to the battery pin (VBAT, pin 49) of the chip. On the Demo Board, the battery should be connected to pin 2 (+) and 3 (-) of JP8.

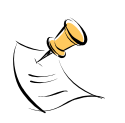

**In order to prevent corruption of external memory, which could occur when main power is removed from the Demo Board while no battery is present, the Demo Code is shipped with the battery modes DISABLED. When the battery modes are disabled, the MPU will be halted once it enters brownout mode, even when a battery is present. See section 1.10.2 for instruction on how to enable battery modes.** 

If the main power source (internal or external power supply) is removed while a battery is connected to JP8 as described above, and if the battery modes are enabled with header JP12, the 71M6531D/F automatically enters Brownout mode. The Demo Code will then automatically transition from Brownout mode to Sleep mode.

By pressing the pushbutton PB, the chip is temporarily brought back to LCD mode. After a few seconds in LCD mode, the chip returns to Sleep mode.

By pressing the RESET pushbutton while the chip is in Sleep mode, the chip will enter Brownout mode.

#### **Both the RESET and PB buttons are powered by the battery voltage (VBAT).**

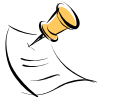

In Brownout mode, the analog functions are disabled, and the MPU functions at very low speed. DIO pins and the UART are still functional. If the chip supports the command line interface, it will signal Brownout

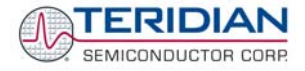

mode, and the command prompt "B" will be visible on the terminal connected to the Demo Board, followed by the ">" sign:

#### **B>**

The LCD displays a decimal dot in the left-most digit to indicate that it is in Brownout mode, as shown below:

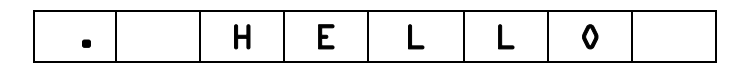

The following commands can be entered via the CLI in Brownout mode:

- BL enters LCD mode
- BS enters Sleep mode.
- BWSn enters sleep mode for n seconds, then returns to Brownout mode
- BWMm enters sleep mode for m minutes, then returns to Brownout mode

In Sleep Mode, almost all functions are disabled. Only the RTC and the wakeup timer are still active. The wakeup signal from the timer and the pushbutton (SW2 on the Demo Board) take the 71M6531D/F back to Brownout mode.

A hardware reset, while in any battery mode, takes the 71M6531D/F back to Brownout mode.

## **1.8 USING THE DEMO BOARD FOR METERING FUNCTIONS**

#### **1.8.1 MODIFYING DEMO CODE TO CT OR SHUNT MODE**

Script files contained in the CD-ROM shipped with the Demo Kit can be used to modify the constants used in the Demo Code from CT to shunt mode or vice versa. Three script files are available:

- 1. **6531ctct.txt** sets 6531 Demo Code for IA: 2000:1 CT (Imax = 208A) and IB:  $2000:1$  CT (ImaxB = 208A)
- 2. **6531ctshunt.txt**: IA: 2000:1 CT (Imax = 208A) IB: 400 μΩ shunt (ImaxB = 442A)
- 3. **6531shuntct.txt**: IA: 400 μΩ shunt (Imax = 442A) IB: 2000:1 CT  $(ImaxB = 208A)$

To apply a script file, select "transfer -> send text file" from the HyperTerminal user interface.

#### **1.8.2 USING THE DEMO BOARD IN SHUNT AND CT MODES**

The Demo Board may be used with current shunt sensors of 400µΩ resistance or current transformers (CTs). It is programmable for a Kh factor of 1.0 and (see Section 0 for adjusting the Demo Board for current transformers). Section 1.8.6 describes proper wiring and safety precautions for shunt operation.

Once, voltage is applied and load current is flowing, the red LED D5 will flash each time an energy sum of 1.0 Wh is collected. The LCD display will show the accumulated energy in Wh when set to display mode 3 (command **>M3** via the serial interface).

Similarly, the red LED D6 will flash each time an energy sum of 1.0 VARh is collected. The LCD display will show the accumulated energy in VARh when set to display mode 5 (command **>M5** via the serial interface).

The D6531N12A2 Demo Boards can be operated with CTs on channel B, which is equipped with the proper burden resistors for 2000:1 CTs.

#### **If desired, channel A can be modified for operation with a 2000:1 CT as follows:**

- 1) Remove R24 and R25. Insert a 1.7Ω resistor each for R24 and for R25.
- 2) Connect the output of the CT to terminal J3 on the bottom of the board.
- 3) Using the command line interface, change *IMAXA* to decimal 2080 (**>)A=+2080**) and *WRATE* to 1556 (**>]21=+1556**)
- 4) Remove R88, install L12 and L9.

Using the command line interface, change *IMAXA* and *WRATE* by sending the text file as described in 1.8.1. Of course, other winding ratios for CTs are possible. Adjusting the board to any CT winding ratio is described in 1.8.4.

#### **If desired, channel A can be modified for operation with a shunt resistor as follows:**

- 1) Remove R24 and R25. Insert a 10kΩ resistor for R24.
- 2) Install R88, remove L12 and L9.
- 3) Connect the shunt resistor wiring harness as shown in Figure 1-7.

Using the command line interface, change *IMAXA* and *WRATE* by sending the text file as described in 1.8.1.

#### **1.8.3 ADJUSTING THE KH FACTOR FOR THE DEMO BOARD**

The 71M6531 Demo Board is shipped with a pre-programmed scaling factor Kh of 1.0, i.e. 1.0 Wh per pulse. In order to be used with a calibrated load or a meter calibration system, the board should be connected to the AC power source using the spade terminals on the bottom of the board. The current transformer or shunt resistor should be connected to the dual-pin headers on the bottom of the board.

The Kh value can be derived by reading the values for IMAX and VMAX (i.e. the RMS current and voltage values that correspond to the 250mV maximum input signal to the IC), and inserting them in the following equation for Kh:

#### $Kh = IMAX * VMAX * 47.1132 / (In_8 * WRATE * N<sub>ACC</sub> * X) = 0.99967 Wh/pulse.$

Where *IMAX* is the current scaling factor, *VMAX* is the voltage scaling factor, *In\_8* is the current shunt gain factor, *WRATE* is the CE variable controlling Kh, N<sub>ACC</sub> is the product of the I/O RAM registers *PRE\_SAMPS* and *SUM\_CYCLES*, and X is the pulse frequency factor derived from the CE variables *PULSE\_SLOW* and *PULSE\_FAST*.

The small deviation between the adjusted Kh of 0.99967 and the ideal Kh of 1.0 is covered by calibration. The default values used for the 71M6531 Demo Board are:

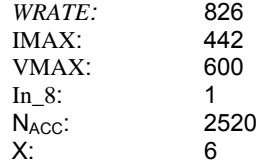

#### **Explanation of factors used in the Kh calculation:**

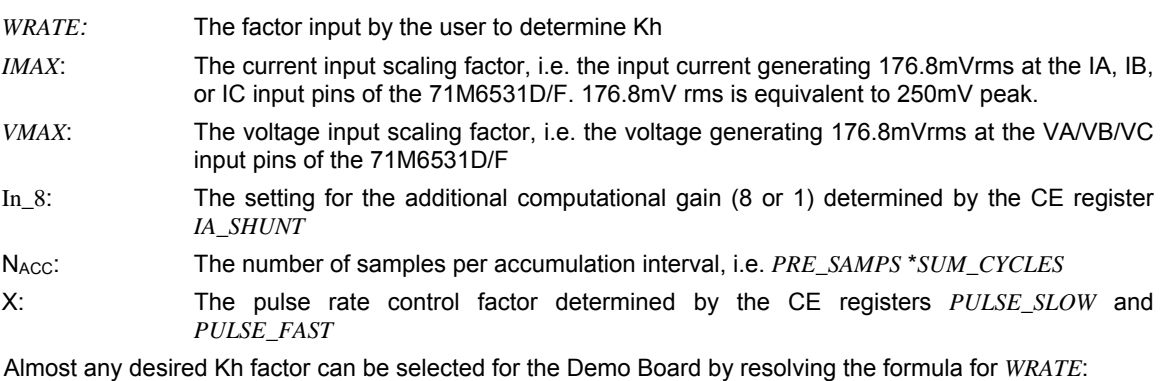

#### $WRATE = (IMAX * VMAX * 47.1132) / (Kh * In_8 * N_{ACC} * X)$

For the Kh of 1.0Wh, the value 826 (decimal) should be entered for *WRATE* at location 0x21 (using the CLI command **>]21=+826**).

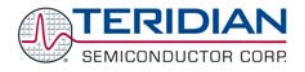

#### **1.8.4 ADJUSTING THE DEMO BOARDS TO DIFFERENT CT WINDING RATIOS**

In general, when *IMAX* is applied to the primary side of the CT, the voltage V<sub>in</sub> at the IA or IB input of the 71M6531D/F IC is determined by the following formula:

 $V_{in} = R * I = R * IMAX/N$ 

where  $N =$  transformer winding ratio,  $R =$  resistor on the secondary side (burden resistor)

If, for example, *IMAX* = 208A are applied to a CT with a 2500:1 ratio, only 83.2mA will be generated on the secondary side, causing only 141mV. In this case the Demo Board can be adapted with the steps outlined below:

- 1) The formula *N*  $R_{_X}$   $=$   $\frac{176.8 mV}{IMAX/\sqrt{2}}$  is applied to calculate the new resistor R<sub>x</sub>. We calculate R<sub>x</sub> to 2.115Ω
- 2) **Changing the resistors R24/R25 or R106/R107 to a combined resistance of 2.115**Ω (for each pair) will cause the desired voltage drop of 176.8mV appearing at the IA, or IB inputs of the 71M6531D/F IC.
- 3) *WRATE* should be adjusted to achieve the desired Kh factor, as described in 1.8.3.

Simply scaling *IMAX* is not recommended, since peak voltages at the 71M6531D/F inputs should always be in the range of 0 through ±250mV (equivalent to 176.8mV rms). If a CT with a much lower winding ratio than 1:2,000 is used, higher secondary currents will result, causing excessive voltages at the 71M6531D/F inputs. Conversely, CTs with much higher ratio will tend to decrease the useable signal voltage range at the 71M6531D/F inputs and may thus decrease resolution.

#### **1.8.5 ADJUSTING THE DEMO BOARDS TO VOLTAGE TRANSFORMERS OR DIFFERENT VOLTAGE DIVIDERS**

The 71M6531 Demo Board comes equipped with its own network of resistor dividers for voltage measurement mounted on the PCB. The resistor values result in a ratio of 1:3,393.933. This means that *VMAX* equals 276.78mV\*3,393.933 = 600V. A large value for *VMAX* has been selected in order to have headroom for overvoltages. This choice need not be of concern, since the ADC in the 71M6531D/F has enough resolution, even when operating at 120Vrms or 240Vrms.

If a **different set of voltage dividers** or an external voltage transformer is to be used, scaling techniques similar to those applied for the current transformer should be used.

In the following example we assume that the line voltage is not applied to the resistor divider for VA formed by R15-R21, R26-R31, and R32, but to a voltage transformer with a ratio N of 20:1, followed by a simple resistor divider. We also assume that we want to maintain the value for *VMAX* at 600V to provide headroom for large voltage excursions.

When applying *VMAX* at the primary side of the transformer, the secondary voltage  $V_s$  is:

 $V_s = VMAX / N$ 

 $V<sub>s</sub>$  is scaled by the resistor divider ratio R<sub>R</sub>. When the input voltage to the voltage channel of the 71M6531D/F is the desired 176.8mV,  $V_s$  is then given by:

 $V_s = R_R * 176.8$ mV

Resolving for  $R_R$ , we get:

RR = (*VMAX* / N) / 176.8mV = (600V / 30) / 176.8mV = 170.45

This divider ratio can be implemented, for example, with a combination of one 16.95k $\Omega$  and one 100 $\Omega$ resistor.

#### **1.8.6 WIRING OF THE DEMO BOARD AND A SHUNT RESISTOR**

The 71M6531 Demo Kits are shipped with a pre-wired shunt resistor (400µΩ), as shown in Figure 1-6. This shunt resistor has to be connected to the 71M6531 Demo Board, as shown in Figure 1-7.

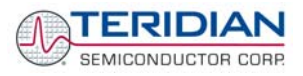

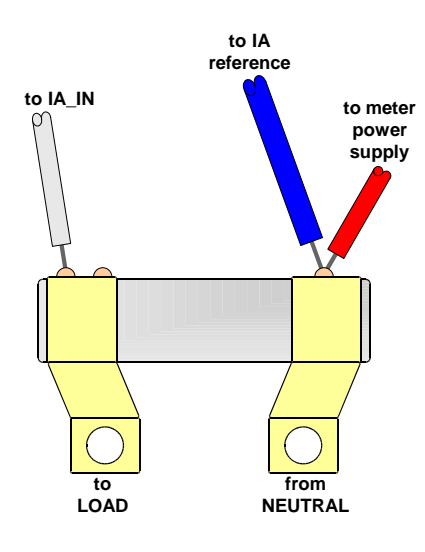

**Figure 1-6: Pre-wired shunt resistor** 

Important safety precautions apply when operating the Demo Board in shunt mode:

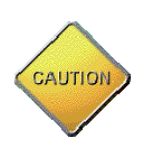

**In shunt configuration, the whole Demo Board will be at line voltage! Touching the board or any components must be avoided!**

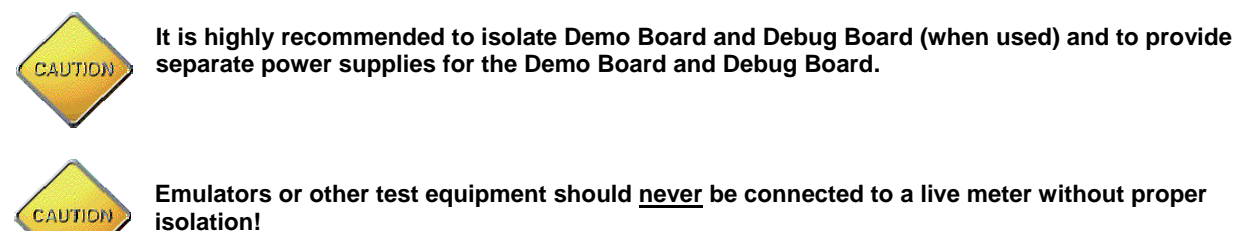

**Emulators or other test equipment should never be connected to a live meter without proper** 

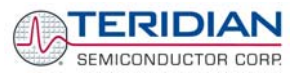

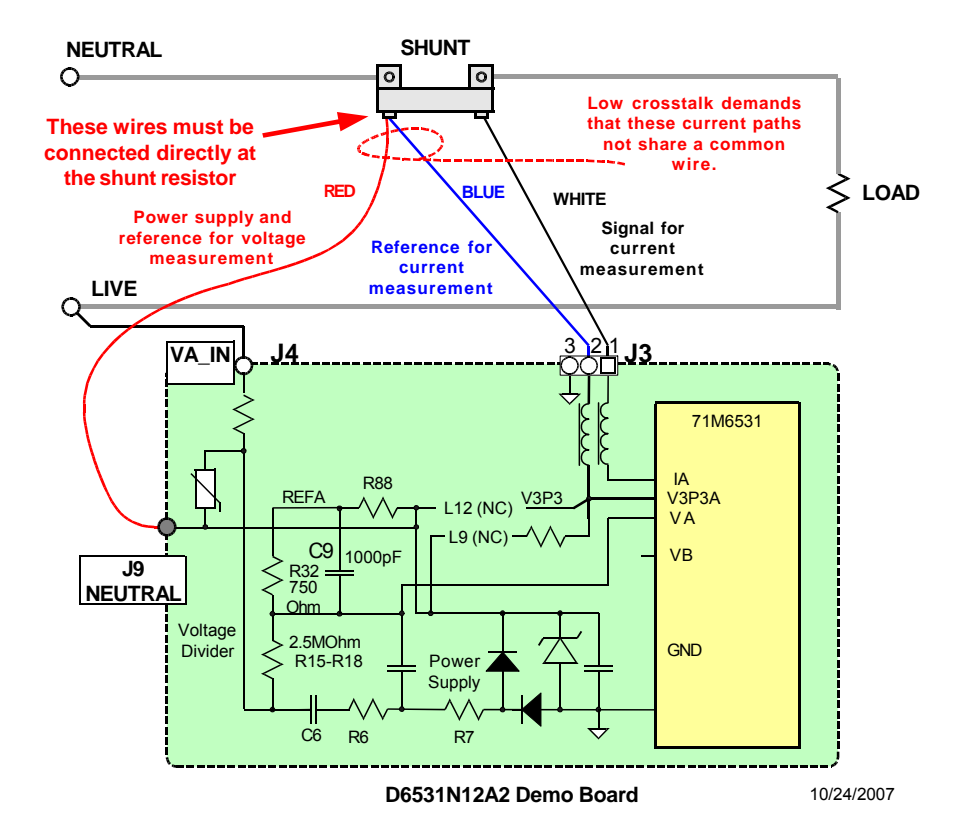

**Figure 1-7: Connection of the Pre-Wired Shunt Resistor** 

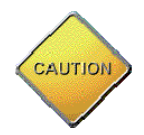

**While connecting wires to J9 and J4, care should be taken to prevent shorting between LINE and NEUTRAL.** 

CAUTION

**Before connecting the Demo Board to main power, the resistance between J9 and J4 (LIVE and NEUTRAL) must be checked! If the resistance is below 100**Ω**, the wiring must be re-checked!** 

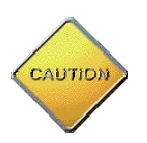

**Only one shunt resistor can be used in a meter, since isolation cannot be maintained when using more than one shunt resistor.** 

# **1.9 CALIBRATION PARAMETERS**

#### **1.9.1 GENERAL CALIBRATION PROCEDURE**

Any calibration method can be used with the 71M6531D/F chips. This Demo Board User's Manual presents calibration methods with three or five measurements as recommended methods, because they work with most manual calibration systems based on counting "pulses" (emitted by LEDs on the meter).

Naturally, a meter in mass production will be equipped with special calibration code offering capabilities beyond those of the Demo Code. It is basically possible to calibrate using voltage and current readings, with or without pulses involved. For this purpose, the MPU Demo Code can be modified to display averaged voltage and current values (as opposed to momentary values). Also, automated calibration equipment can communicate with the Demo Boards via the serial interface and extract voltage and current readings. This is possible even with the unmodified Demo Code.

A complete calibration procedure is given in section 2.1.3 of this manual.

Regardless of the calibration procedure used, parameters (calibration constants) will result that will have to be applied to the 71M6531D/F chip in order to make the chip apply the modified gains and phase shifts necessary for accurate operation. Table 1-10 shows the names of the calibration constants, their function, and their location in the XRAM.

Again, the command line interface can be used to store the calibration constants in their respective XRAM addresses. For example, the command

**>]11=+16302** 

stores the decimal value 16302 in the XRAM location controlling the gain of the voltage channel (*CAL\_VA*).

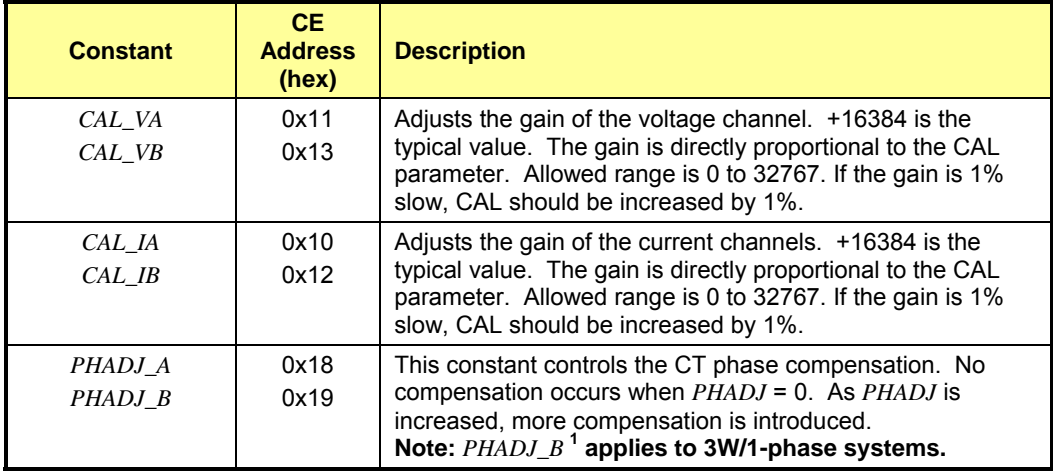

**Table 1-10: XRAM Locations for Calibration Constants** 

#### **1.9.2 UPDATING THE 6531\_DEMO.HEX FILE**

The d\_merge program updates the 6531\_demo.hex file with the values contained in the macro file. This program is executed from a DOS command line window. Executing the d\_merge program with no arguments will display the syntax description. To merge macro.txt and old 6531 demo.hex into new 6531 demo.hex, use the command:

#### **d\_merge old\_6531\_demo.hex macro.txt new\_6531\_demo.hex**

The new hex file can be written to the 71M6531D/F through the ICE port using the ADM51 in-circuit emulator. This step makes the calibration to the meter permanent.

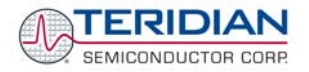

#### **1.9.3 CALIBRATION MACRO FILE**

The macro file in Figure 1-8 contains a sequence of commands to be used for Demo Boards that provide a serial command line interface (CLI). It is a simple text file and can be created with Notepad or an equivalent ASCII editor program. The file is executed with HyperTerminal's *Transfer->Send Text File* command.

```
]10=+16022/ CAL_IA (gain=CAL_IA/16384) 
]11=+16381/ CAL_VA (gain=CAL_VA/16384) 
]12=+16019/ CAL_IB (gain=CAL_IB/16384) 
]13=+16370/ CAL_VB (gain=CAL_VB/16384) 
]18=+115/ PHADJ A (default 0)
]19=+113/ PHADJ B (default 0)
ce1
```
**Figure 1-8: Typical Calibration Macro file** 

It is possible to send the calibration macro file to the 71M6531D/F for "temporary" calibration. This will temporarily change the CE data values. Upon power up, these values are refreshed back to the default values stored in flash memory. Thus, until the flash memory is updated, the macro file must be loaded each time the part is powered up. The macro file is run by first issuing the ce0 command to turn off the compute engine and then sending the file with the *transfer*  $\rightarrow$  send text file procedure. Turning off the CE before changing CE constants is not a hardware requirement of the chip, but is recommended because of the way the demo code is written.

Note: Do not use the *Transfer*  $\rightarrow$  *Send File* command!

#### **1.9.4 UPDATING CALIBRATION DATA IN EEPROM OR FLASH**

It is possible to make data permanent that had been entered temporarily into the XRAM. The transfer to EEPROM is done using the following serial interface command:

**>CLS**

Thus, after transferring calibration data with manual serial interface commands or with a macro file, all that has to be done is invoking the **CLS** command.

It is also possible to write calibration data to flash memory. This is done using the following serial interface command:

#### **>]U**

#### **1.9.5 LOADING THE 6531\_DEMO.HEX FILE INTO THE DEMO BOARD**

**Hardware Interface for Programming:** The 71M6531D/F IC provides an interface for loading code into the internal flash memory. This interface consists of the following signals:

E\_RXTX (data), E\_TCLK (clock), E\_RST (reset), ICE\_E (ICE enable)

These signals, along with  $\overline{V}3P3D$  and GND are available on the emulator header J14. Production meters may be equipped with much simpler programming connectors, e.g. a 6x1 header.

Programming of the flash memory requires a specific in-circuit emulator, the ADM51 by Signum Systems (http//www.signumsystems.com) or the Flash Programmer (TFP-2) provided by TERIDIAN Semiconductor.

Chips may also be programmed before they are soldered to the board. The TGP1 gang programmer suitable for high-volume production is available from TERIDIAN.

**In-Circuit Emulator:** If firmware exists in the 71M6531D/F flash memory, this memory has to be erased before loading a new file into memory. Figure 1-9 and Figure 1-10 show the emulator software active. In order to erase the flash memory, the RESET button of the emulator software graphical interface has to be clicked followed by the ERASE button (Figure 1-9).

Once the flash memory is erased, the new file can be loaded using the commands File followed by Load. The dialog box shown in Figure 1-10 will then appear making it possible to select the file to be loaded by clicking the Browse button. Once the file is selected, pressing the OK button will load the file into the flash memory of the 71M6531D/F IC.

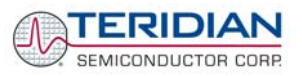

At this point, the emulator probe (cable) can be removed. Once the 71M6531D/F IC is reset using the reset button on the Demo Board, the new code starts executing.

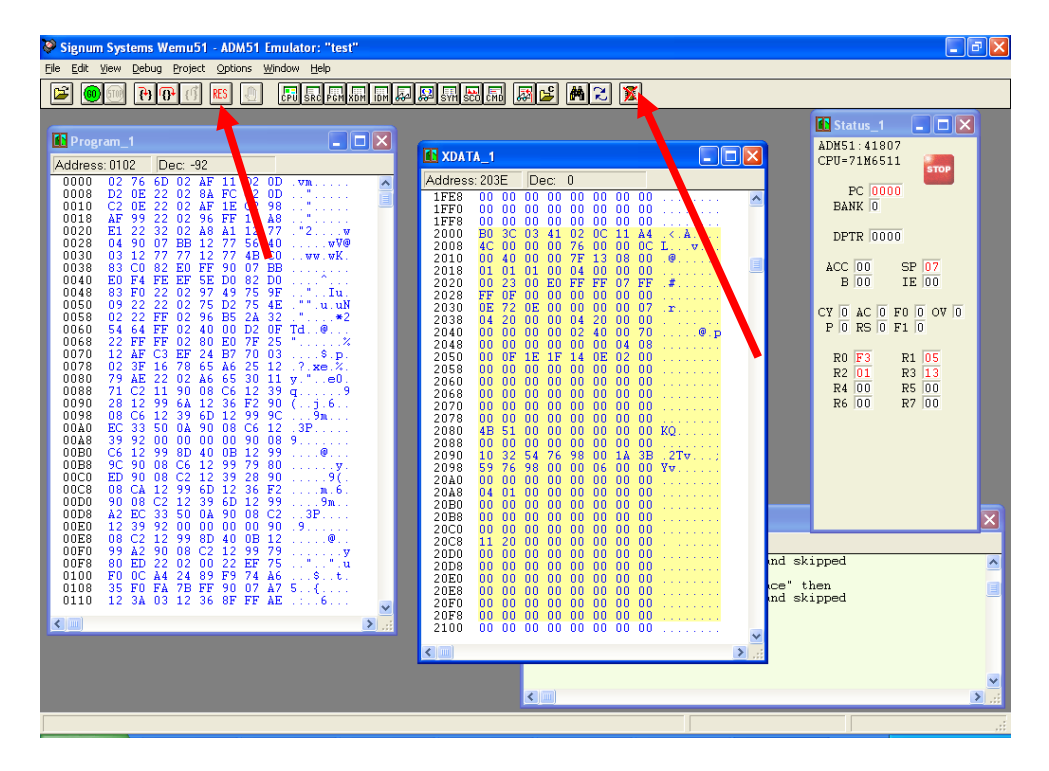

**Figure 1-9: Emulator Window Showing Reset and Erase Buttons** 

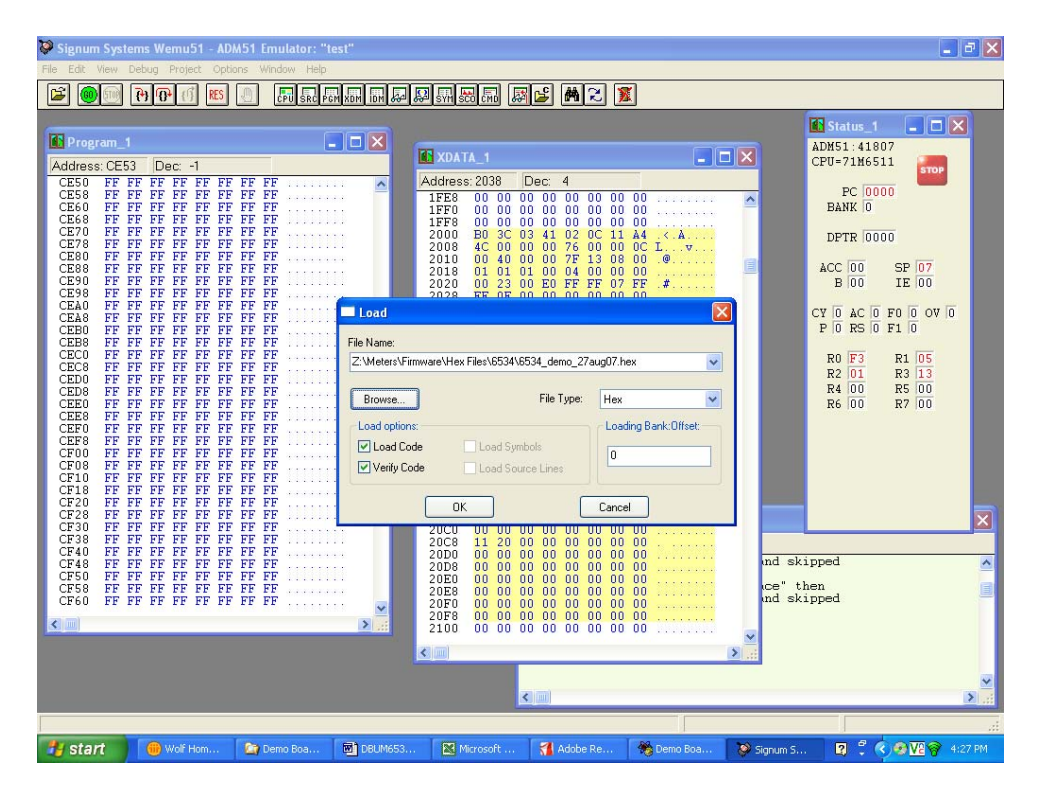

#### **Figure 1-10: Emulator Window Showing Erased Flash Memory and File Load Menu Flash Downloader Module (TFP-2):** Follow the instructions given in the User Manual for the TFP-2.

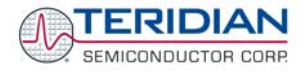

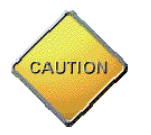

Emulators or other test equipment should never be connected to a live meter without proper **isolation! USB isolators are available from various vendors (see the printed Safety Notice shipped with the emulator).**

#### **1.9.6 THE PROGRAMMING INTERFACE OF THE 71M6531D/F**

#### **TFP-2 and ICE Interface Signals**

The signals listed in Table 1-11 are necessary for communication between the Flash Programmer or ICE and the 71M6531D/F.

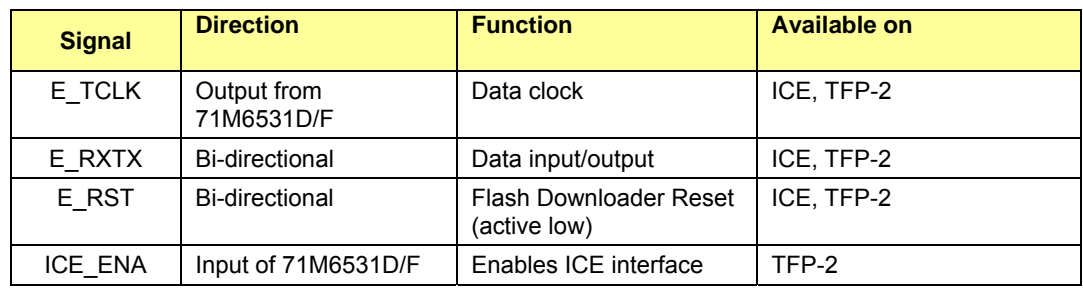

#### **Table 1-11: Flash Programming Interface Signals**

The E\_RST signal should only be driven by the ICE or Flash Downloader when enabling the ICE interface. E\_RST must be floating at all other times.

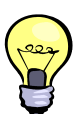

The same hardware and software precautions mentioned for emulator (ICE) operation in section 1.11 apply to Flash Programmer operation.

# **1.10 DEMO CODE**

#### **1.10.1 DEMO CODE DESCRIPTION**

The Demo Board is shipped preloaded with Demo Code revision 4p6q or later in the 71M6531D/F chip. The code revision can easily be verified by entering the command **>i** via the serial interface (see section 1.7.2). Check with your local TERIDIAN representative or FAE for the latest revision.

Firmware for the Demo Boards can be updated using either an in-circuit emulator (ICE) or the Flash Programmer (TFP-2), as described in section 1.9.5.

The Demo Code is useful due to the following features:

- It provides basic metering functions such as pulse generation, display of accumulated energy, frequency, date/time, and enables the user to evaluate the parameters of the metering IC such as accuracy, harmonic performance, etc.
- It maintains and provides access to basic household functions such as real-time clock (RTC).
- It provides access to control and display functions via the serial interface, enabling the user to view and modify a variety of meter parameters such as Kh, calibration coefficients, temperature compensation etc.
- It provides libraries for access of low-level IC functions to serve as building blocks for code development.

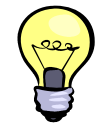

The Demo Code source files provided with the TERIDIAN Demo Kits contain numerous routines that are not implemented. However, by recompiling the code using different compile-time options, many code variations with different features can be generated. See the Software User's Guide (SUG) for a complete description of the Demo Code.

#### **1.10.2 ACCESSING LCD AND SLEEP MODES FROM BROWNOUT MODE**

Header JP12 controls the behavior of the Demo Code when system power is off. The setting of JP12 is read on power up (or after reset), and controls the Demo Code as follows:

- Jumper across pins 1-2 (GND): The Demo Code will communicate at 9600bd. No transitions to sleep or LCD mode will be made from brownout mode.
- Jumper across pins 2-3 (V3P3): The Demo Code will communicate at 300bd. Transitions to sleep or LCD mode can be made from brownout mode. **This operation mode requires connection of a battery or equivalent DC voltage at JP8.**

#### **1.10.3 DEMO CODE MEMORY LOCATIONS**

Registers in MPU data RAM can be accessed via the command line interface (CLI) or the using the method involving Intel Hex records.

Table 1-12 lists MPU addresses of interest. Manipulating the values in the MPU addresses enables the user to change the behavior of the meter. For example, if the current transformer external to the Demo Board is changed, a different *IMAX* value n may have to be applied. This can be done by changing the value in the address for *IMAX* using the CLI command  $)$ <addess>=n. Modifications to MPU data RAM will not be maintained when a reset or power-up occurs.

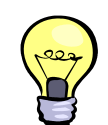

**Changes to the MPU data RAM can be made permanent by creating a macro file containing one or several CLI commands and merging the macro file into the code using the d\_merge utility described in section 1.9.2.** 

The following is an example showing how the battery bit can be set permanently by creating a new object file:

A text file (battery.txt) is generated, containing the CLI command  $)1=20$ . The d\_merge utility is called, using the following syntax (6531 demo.hex is the existing object file):

**d\_merge 6531\_demo.hex battery.txt new\_6531\_demo.hex**

Now, the object file **new\_6531\_demo.hex** contains the battery bit.

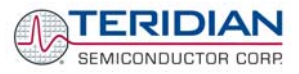

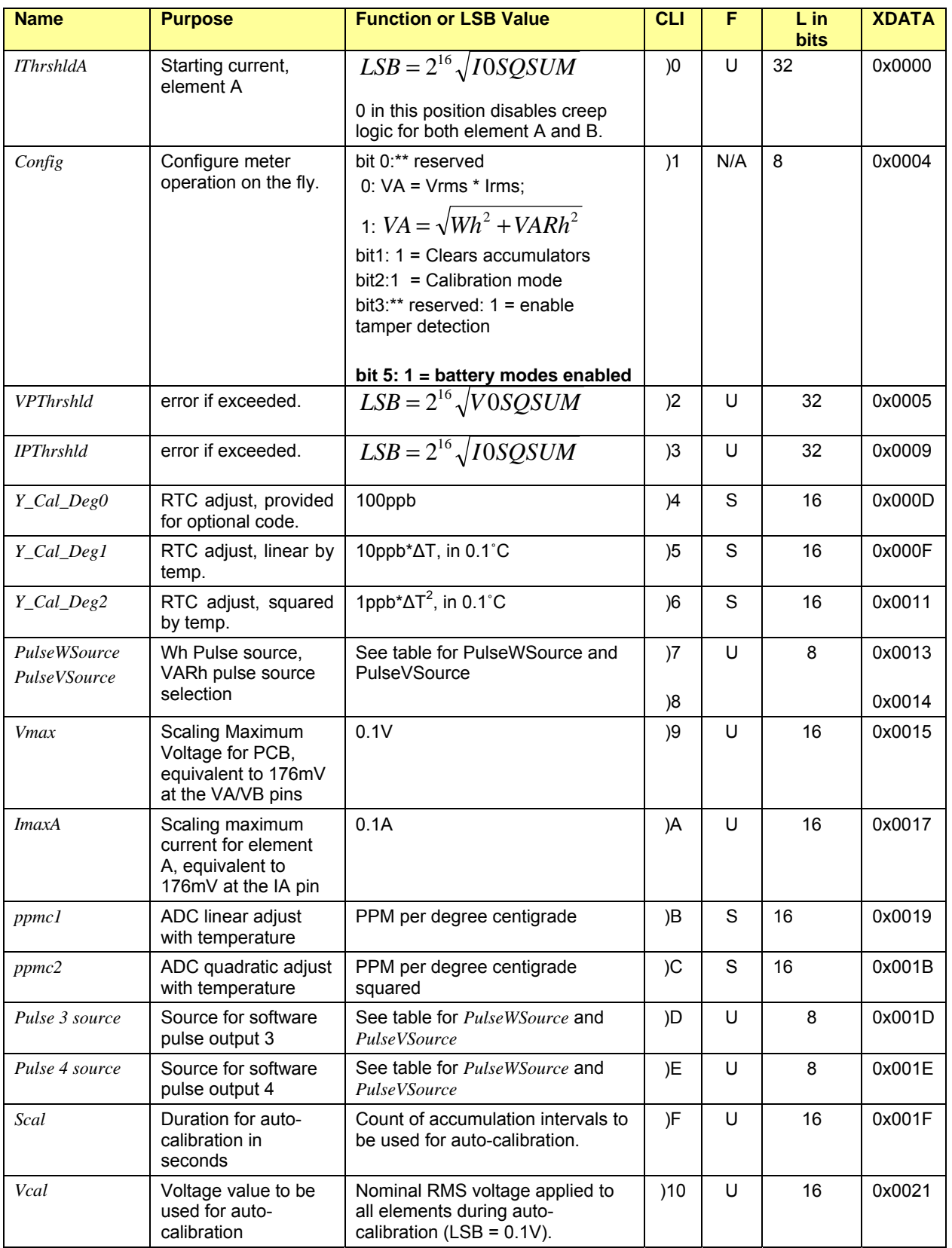

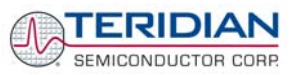

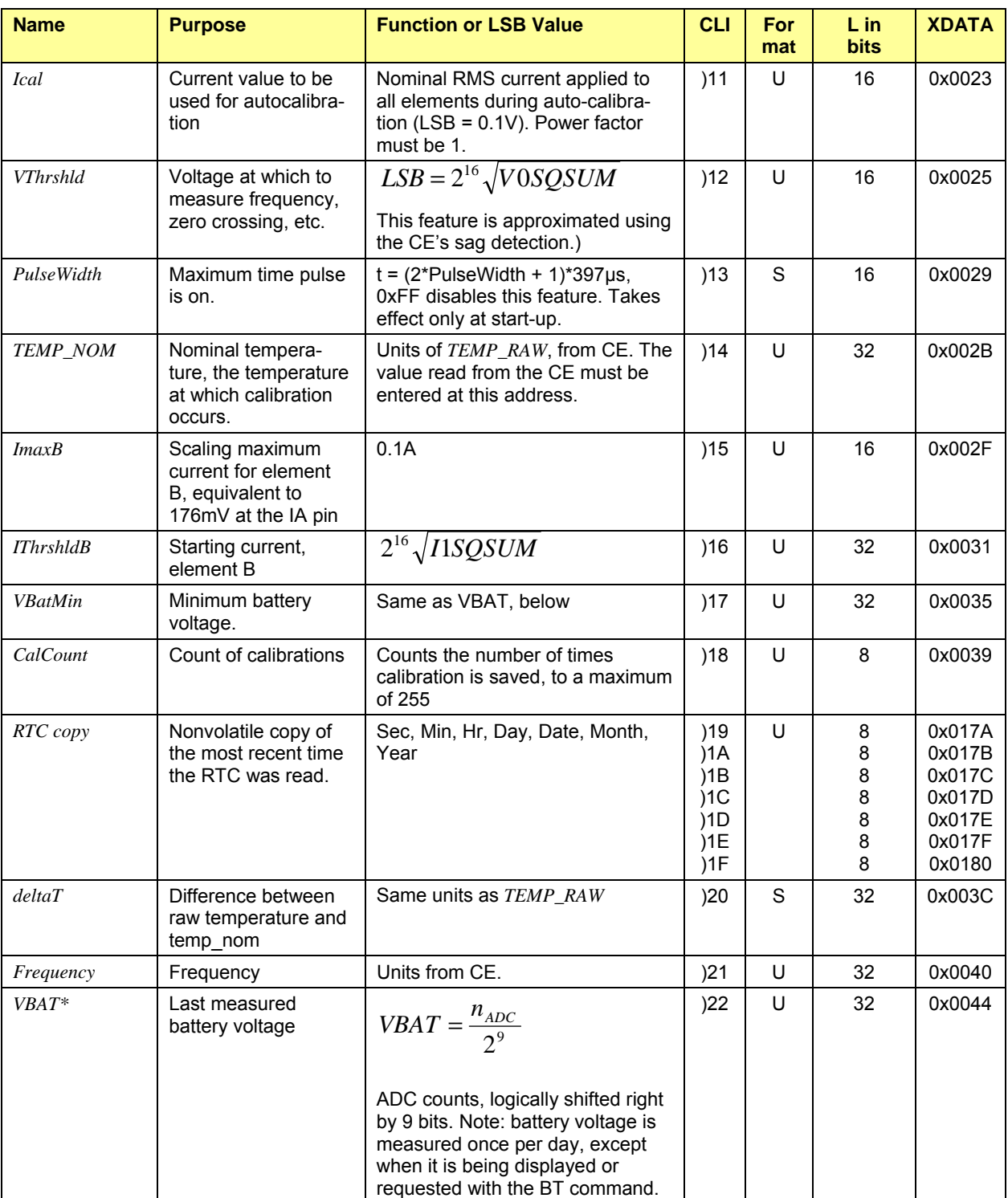
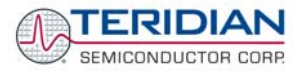

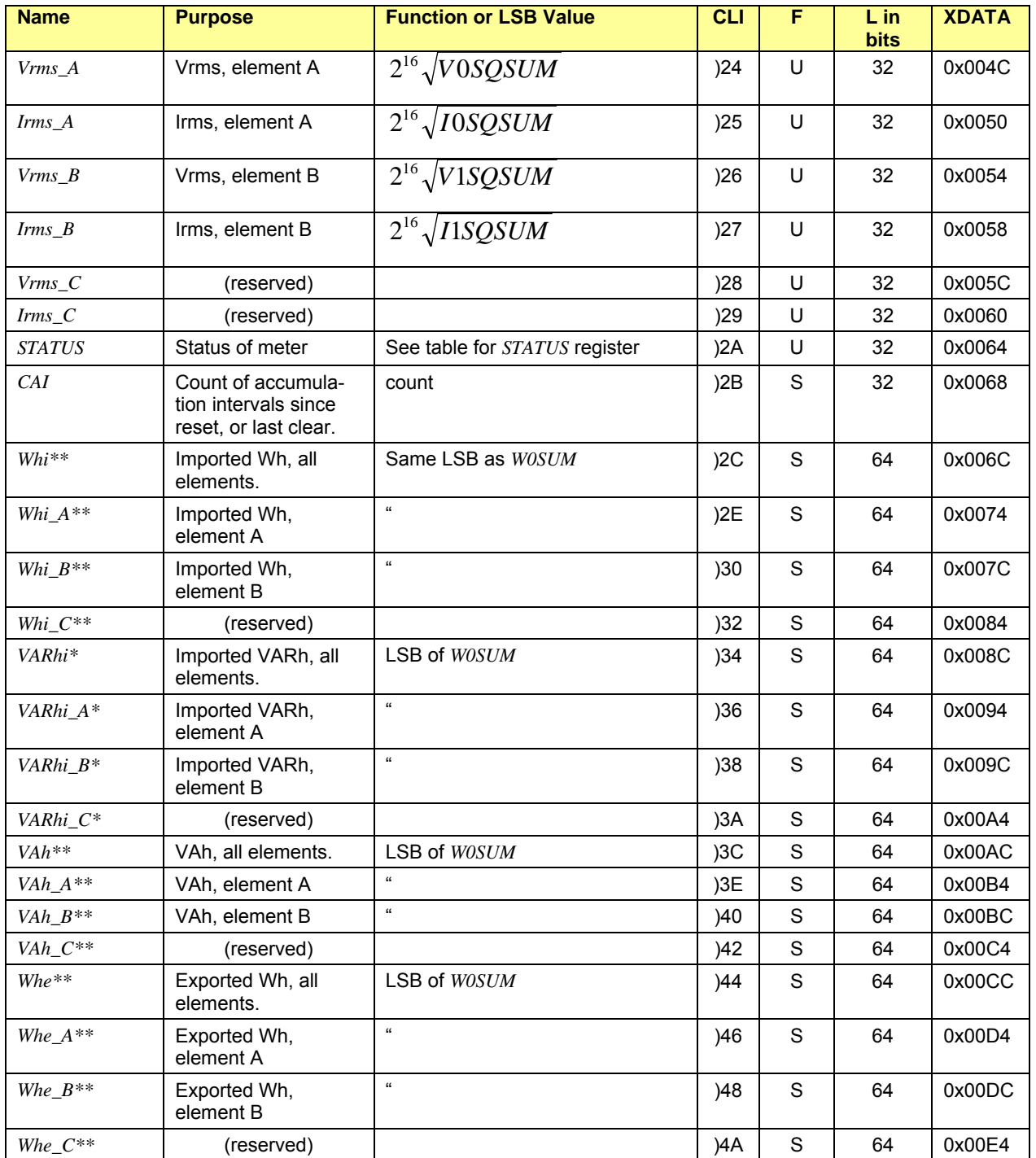

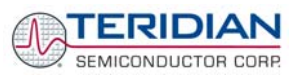

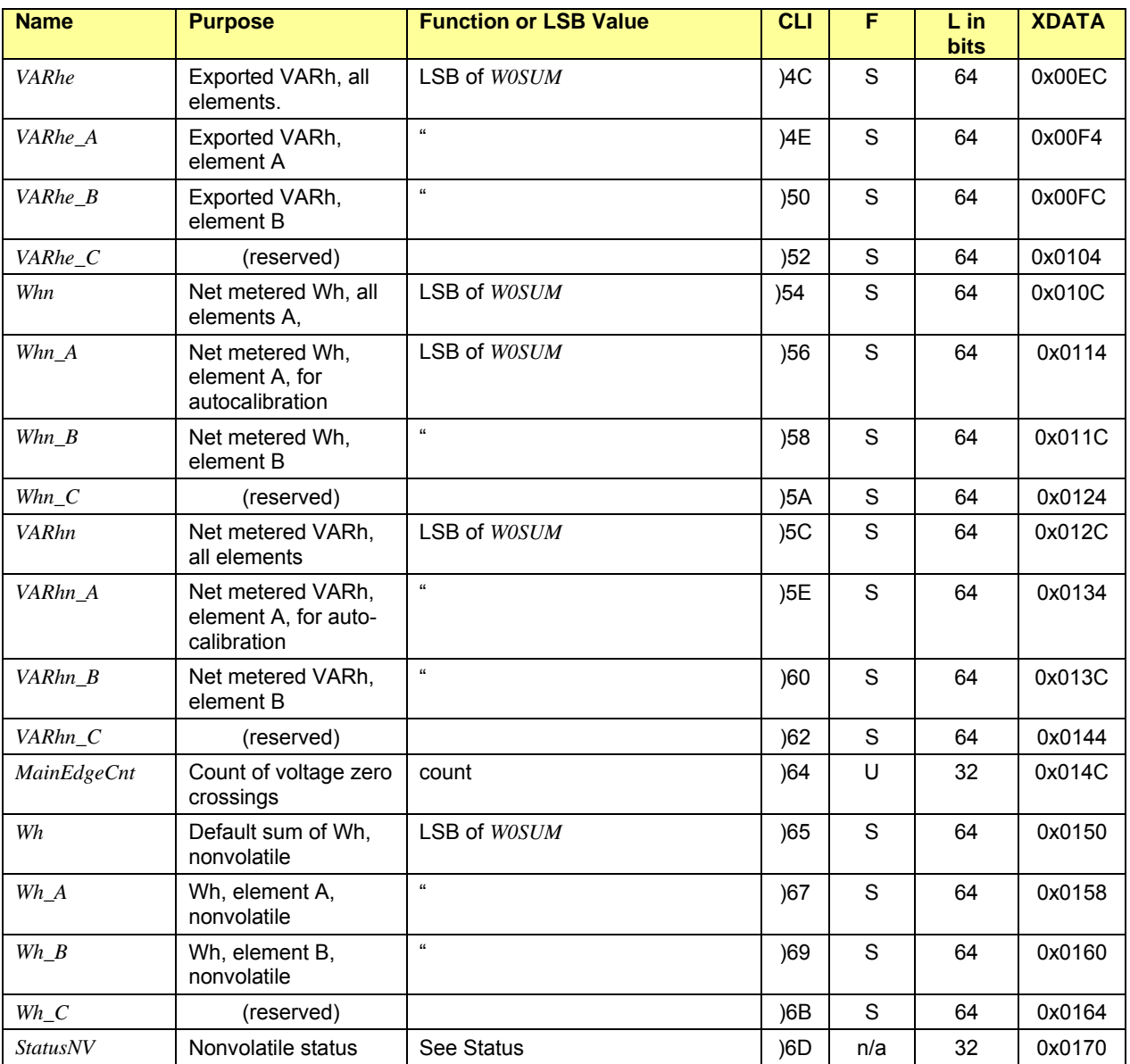

**Table 1-12: MPU memory locations** 

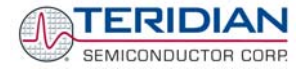

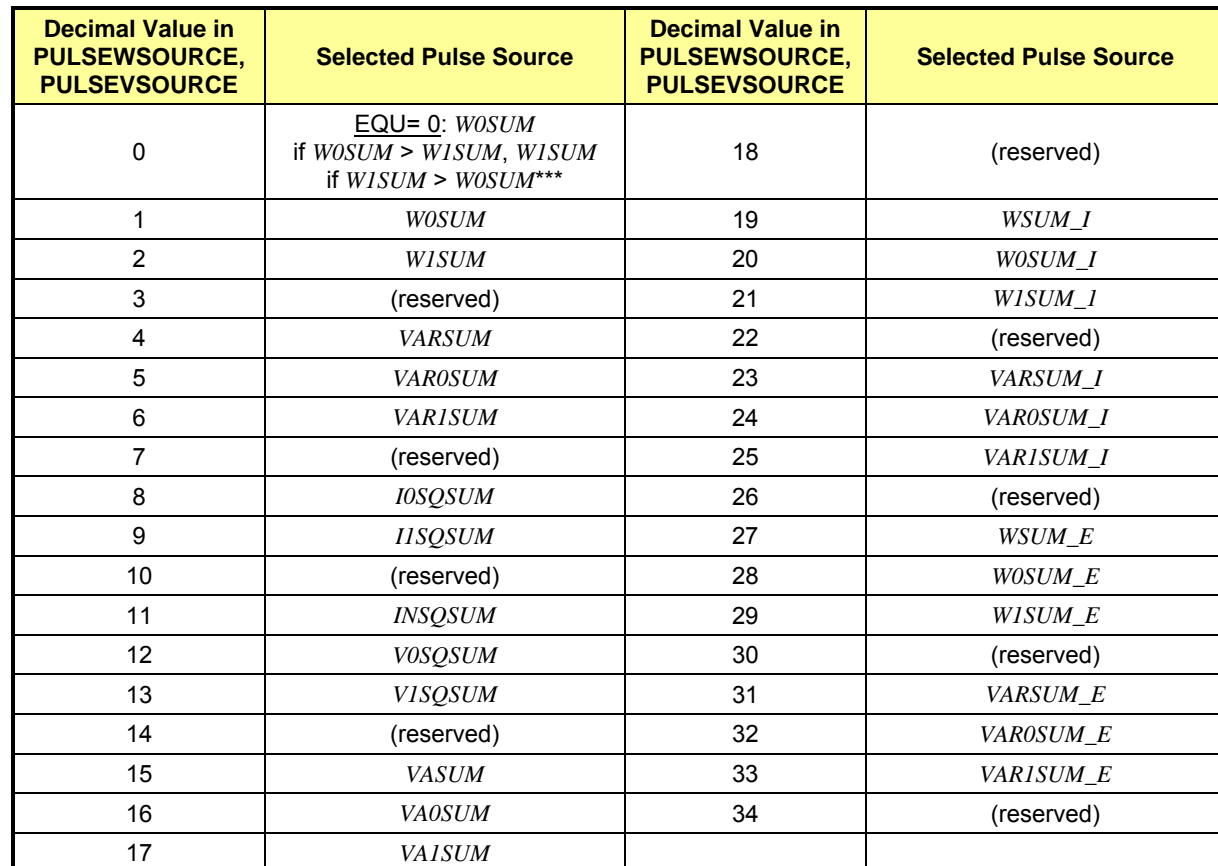

#### Table 1-13 lists the possible entries for the PULSEWSOURCE and PULSEVSOURCE registers.

**\*\*\*Changing the equation (EQU) in the I/O RAM does not alter the computations implemented in the Demo Code.**

**Table 1-13: Values for Pulse Source Registers** 

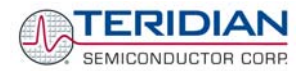

Table 1-14 explains the bits of the *STATUS* register.

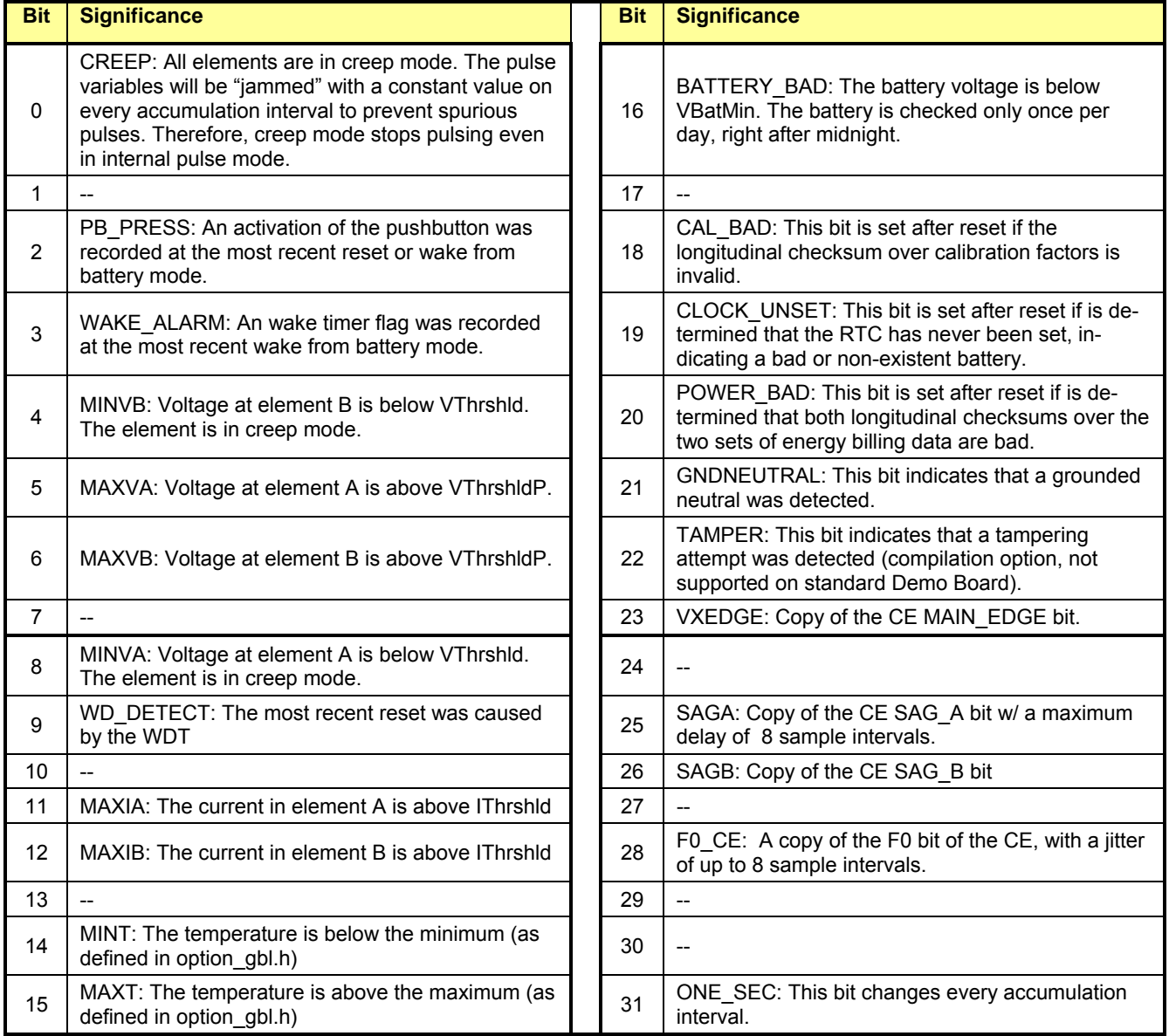

**Table 1-14:** *STATUS* **register** 

#### **MPU ACCUMULATION OUTPUT VARIABLES**

Accumulation values are accumulated from XFER cycle to XFER cycle (see Table 1-15). They are organized as two 32-bit registers. The first register stores the decimal number displayed on the LCD. For example, if the LCD shows "001.004", the value in the first register is 1004. This register wraps around after the value 999999 is reached. The second register holds fractions of the accumulated energy, with an LSB of 9.4045\*10<sup>-13</sup>\*VMAX\*IMAX\*In\_8 Wh.

The MPU accumulation registers always hold positive values.

The CLI commands with two question marks, e.g. **)39??** should be used to read the variables.

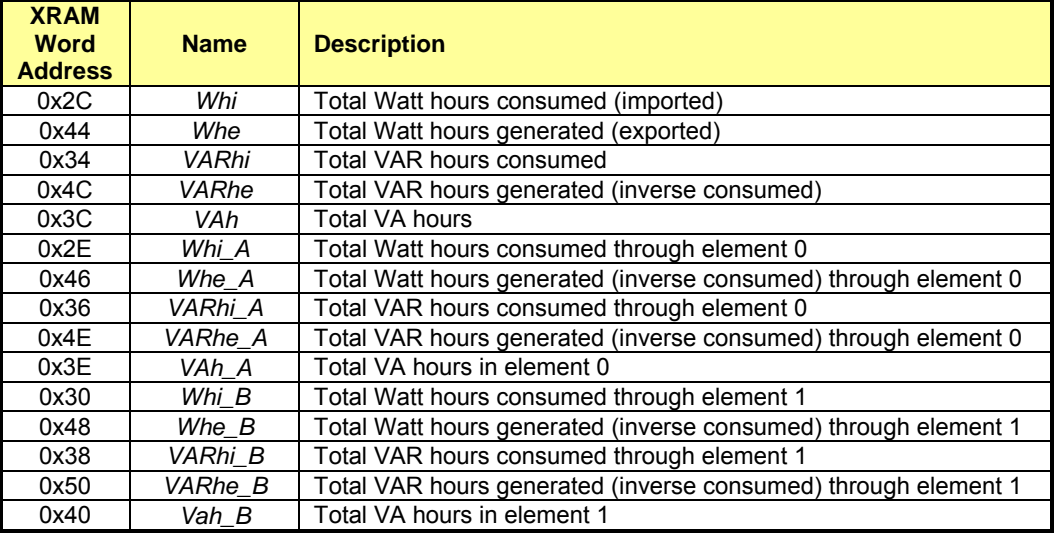

#### **Table 1-15: MPU Accumulation Output Variables**

# **1.11 EMULATOR OPERATION**

The Signum Systems ADM51 ICE (In-Circuit-Emulator) can be plugged into J14 (or J15) of the Demo Board. The following conditions are required for successful emulator operation (including code load/erase in flash memory):

- 1) Emulator operation is enabled by plugging a jumper into header JP4, pins V3P3D/ICE\_E
- 2) The CE is disabled (using serial command **CE0** or writing 0x00 to I/O RAM cell 0x2000)

For details on code development and test see the Software User's Guide (SUG).

The emulator can also be operated when the 71M6531D/F is in brownout mode. In brownout mode, the 71M6531D/F provides power for the pull-up resistors necessary for emulator operation via its V3P3D pin.

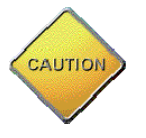

**Emulators or other test equipment should never be connected to a live meter without proper isolation! USB isolators are available from various vendors (see the printed Safety Notice shipped with the emulator).** 

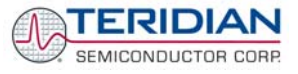

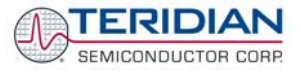

# $\overline{\phantom{a}}$

# **2 APPLICATION INFORMATION**

# **2.1 CALIBRATION THEORY**

A typical meter has phase and gain errors as shown by  $\phi_S$ , A<sub>XI</sub>, and A<sub>XV</sub> in Figure 2-1. Following the typical meter convention of current phase being in the lag direction, the small amount of phase lead in a typical current sensor is represented as -φ<sub>S</sub>. The errors shown in Figure 2-1 represent the sum of all gain and phase errors. They include errors in voltage attenuators, current sensors, and in ADC gains. In other words, no errors are made in the 'input' or 'meter' boxes.

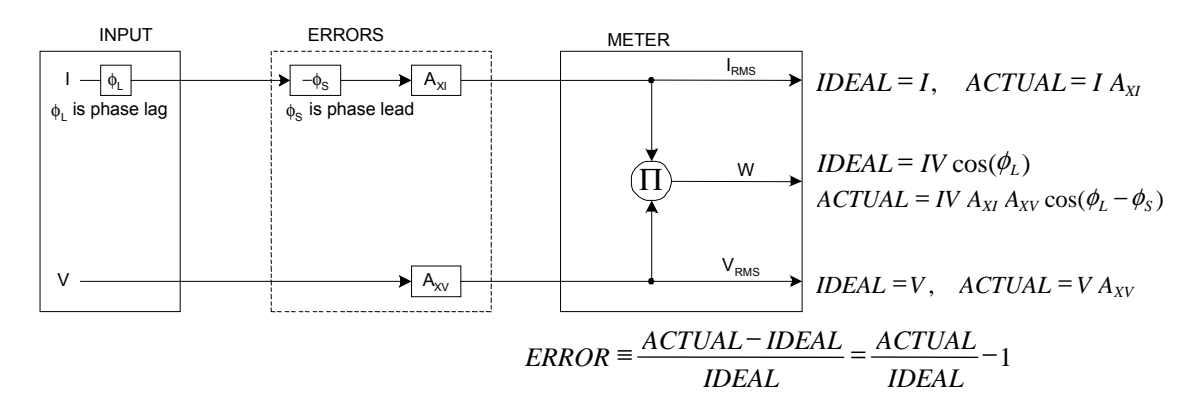

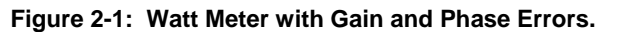

During the calibration phase, we measure errors and then introduce correction factors to nullify their effect. With three unknowns to determine, we must make at least three measurements. If we make more measurements, we can average the results.

## **2.1.1 CALIBRATION WITH THREE MEASUREMENTS**

A simple calibration method uses three measurements. Typically, a voltage measurement and two Watthour (Wh) measurements are made. A voltage display can be obtained for test purposes via the command **>MR2.1** in the serial interface.

Let's say the voltage measurement has the error  $E_V$  and the two Wh measurements have errors  $E_0$  and  $E_{60}$ . where E<sub>0</sub> is measured with  $\phi_L = 0$  and E<sub>60</sub> is measured with  $\phi_L = 60$ . These values should be simple ratios not percentage values. They should be zero when the meter is accurate and negative when the meter runs slow. The fundamental frequency is  $f_0$ . T is equal to  $1/f_s$ , where  $f_s$  is the sample frequency (2560.62Hz). Set all calibration factors to nominal: *CAL\_IA* = 16384, *CAL\_VA* = 16384, *PHADJA* = 0.

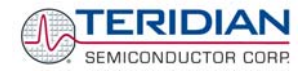

From the voltage measurement, we determine that

$$
1.\blacktriangleright \qquad A_{XY} = E_V + 1
$$

We use the other two measurements to determine  $\phi_S$  and  $A_{XI}$ .

2. 
$$
E_0 = \frac{IV A_{XV} A_{XI} \cos(0 - \phi_S)}{IV \cos(0)} - 1 = A_{XV} A_{XI} \cos(\phi_S) - 1
$$

$$
\text{2a.} \qquad A_{\text{XV}} A_{\text{XI}} = \frac{E_0 + 1}{\cos(\phi_s)}
$$

3. 
$$
E_{60} = \frac{IV A_{XY} A_{XI} \cos(60 - \phi_S)}{IV \cos(60)} - 1 = A_{XY} A_{XI} \frac{\cos(60 - \phi_S)}{\cos(60)} - 1
$$

3a. 
$$
E_{60} = \frac{A_{XV} A_{XI} [\cos(60) \cos(\phi_s) + \sin(60) \sin(\phi_s)]}{\cos(60)} - 1
$$

$$
= A_{XV} A_{XI} \cos(\phi_S) + A_{XV} A_{XI} \tan(60) \sin(\phi_S) - 1
$$

Combining 2a and 3a:

4. 
$$
E_{60} = E_0 + (E_0 + 1)\tan(60)\tan(\phi_s)
$$

5. 
$$
\tan(\phi_s) = \frac{E_{60} - E_0}{(E_0 + 1)\tan(60)}
$$

6. 
$$
\Rightarrow \qquad \phi_S = \tan^{-1} \left( \frac{E_{60} - E_0}{(E_0 + 1) \tan(60)} \right)
$$

and from 2a:

$$
7.\blacktriangleright \qquad A_{\scriptscriptstyle \chi} = \frac{E_{\scriptscriptstyle 0} + 1}{A_{\scriptscriptstyle \chi} \cos(\phi_{\scriptscriptstyle S})}
$$

Now that we know the A<sub>XV</sub>, A<sub>XI</sub>, and  $\phi_S$  errors, we calculate the new calibration voltage gain coefficient from the previous ones:

$$
CAL\_V_{new} = \frac{CAL\_V}{A_{xv}}
$$

We calculate PHADJ from  $\phi$ s, the desired phase lag:

$$
PHADJ = 2^{20} \left[ \frac{\tan(\phi_s) \left[ 1 + (1 - 2^{-9})^2 - 2(1 - 2^{-9})\cos(2\pi f_0 T) \right]}{(1 - 2^{-9})\sin(2\pi f_0 T) - \tan(\phi_s) \left[ 1 - (1 - 2^{-9})\cos(2\pi f_0 T) \right]} \right]
$$

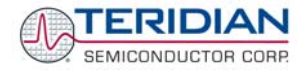

And we calculate the new calibration current gain coefficient, including compensation for a slight gain increase in the phase calibration circuit.

$$
CAL_{-}I_{NEW} = \frac{CAL_{-}I}{A_{XI}} \frac{1}{\sqrt{1 + \frac{2^{-20} PHADJ(2 + 2^{-20} PHADJ - 2(1 - 2^{-9})\cos(2\pi f_0 T))}{1 - 2(1 - 2^{-9})\cos(2\pi f_0 T) + (1 - 2^{-9})^2}}}
$$

# **2.1.2 CALIBRATION WITH FIVE MEASUREMENTS**

The five measurement method provides more orthogonality between the gain and phase error derivations. This method involves measuring  $E_V$ ,  $E_0$ ,  $E_{180}$ ,  $E_{60}$ , and  $E_{300}$ . Again, set all calibration factors to nominal, i.e. *CAL\_IA* = 16384, *CAL\_VA* = 16384, *PHADJA* = 0.

First, calculate  $A_{XY}$  from E<sub>V</sub>:

$$
1.\blacktriangleright \qquad A_{XY} = E_V + 1
$$

Calculate  $A_{X1}$  from  $E_0$  and  $E_{180}$ :

2. 
$$
E_0 = \frac{IV A_{XY} A_{XI} \cos(0 - \phi_S)}{IV \cos(0)} - 1 = A_{XY} A_{XI} \cos(\phi_S) - 1
$$

3. 
$$
E_{180} = \frac{IV A_{XV} A_{XI} \cos(180 - \phi_{S})}{IV \cos(180)} - 1 = A_{XV} A_{XI} \cos(\phi_{S}) - 1
$$

4. 
$$
E_0 + E_{180} = 2A_{XV}A_{XI}\cos(\phi_S) - 2
$$

5. 
$$
A_{XY}A_{XI} = \frac{E_0 + E_{180} + 2}{2\cos(\phi_S)}
$$

6. 
$$
A_{XI} = \frac{(E_0 + E_{180})/2 + 1}{A_{XV} \cos(\phi_S)}
$$

Use above results along with  $E_{60}$  and  $E_{300}$  to calculate  $\phi_S$ .

7. 
$$
E_{60} = \frac{IV A_{XV} A_{XI} \cos(60 - \phi_S)}{IV \cos(60)} - 1
$$

$$
= A_{XV} A_{XI} \cos(\phi_S) + A_{XV} A_{XI} \tan(60) \sin(\phi_S) - 1
$$
8. 
$$
E_{300} = \frac{IV A_{XV} A_{XI} \cos(-60 - \phi_S)}{IV \cos(-60)} - 1
$$

$$
=A_{\scriptscriptstyle XV}A_{\scriptscriptstyle XI}\cos(\phi_{\scriptscriptstyle S})-A_{\scriptscriptstyle XV}A_{\scriptscriptstyle XI}\tan(60)\sin(\phi_{\scriptscriptstyle S})-1
$$

Subtract 8 from 7

9. 
$$
E_{60} - E_{300} = 2A_{XY}A_{XI} \tan(60)\sin(\phi_S)
$$

use equation 5:

10. 
$$
E_{60} - E_{300} = \frac{E_0 + E_{180} + 2}{\cos(\phi_s)} \tan(60) \sin(\phi_s)
$$

11. 
$$
E_{60} - E_{300} = (E_0 + E_{180} + 2) \tan(60) \tan(\phi_s)
$$

12. 
$$
\Rightarrow
$$
  $\phi_{S} = \tan^{-1} \left( \frac{(E_{60} - E_{300})}{\tan(60)(E_0 + E_{180} + 2)} \right)$ 

Now that we know the A<sub>XV</sub>, A<sub>XI</sub>, and  $\phi_S$  errors, we calculate the new calibration voltage gain coefficient from the previous ones:

$$
CAL\_V_{NEW} = \frac{CAL\_V}{A_{XV}}
$$

We calculate PHADJ from  $\phi_S$ , the desired phase lag:

$$
PHADJ = 2^{20} \left[ \frac{\tan(\phi_s) \left[ 1 + (1 - 2^{-9})^2 - 2(1 - 2^{-9})\cos(2\pi f_0 T) \right]}{(1 - 2^{-9})\sin(2\pi f_0 T) - \tan(\phi_s) \left[ 1 - (1 - 2^{-9})\cos(2\pi f_0 T) \right]} \right]
$$

And we calculate the new calibration current gain coefficient, including compensation for a slight gain increase in the phase calibration circuit.

$$
CAL_{-}I_{NEW} = \frac{CAL_{-}I}{A_{XI}} \frac{1}{\sqrt{1 + \frac{2^{-20} PHADJ(2 + 2^{-20} PHADJ - 2(1 - 2^{-9})\cos(2\pi f_0 T))}{1 - 2(1 - 2^{-9})\cos(2\pi f_0 T) + (1 - 2^{-9})^2}}}
$$

### **2.1.3 FAST CALIBRATION**

The calibration methods described so far require that the calibration system sequentially applies currents at various phase angles. A simpler approach is based on the calibration system applying a constant voltage and current at exactly zero degrees phase angle. This approach also requires much simpler mathematical operations.

Before starting the calibration process, the voltage and current calibration factors are set to unity (16384) and the phase compensation factors are set to zero.

During the calibration process, the meter measures for a given constant time, usually 30 seconds, and is then examined for its accumulated Wh and VARh energy values. Access to the internal accumulation registers is necessary for this method of calibration. The phase angle introduced by the voltage and/or current sensors is then simply determined by:

$$
\varphi = a \tan \frac{VARh}{Wh}
$$

*CAL\_VA* is determined by comparing the applied voltage to the measured voltage, or:

$$
CAL\_VA = 16384 \cdot \frac{V_{applied}}{V_{measured}}
$$

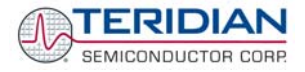

*CAL\_IA* is determined by comparing applied real energy with the measured apparent energy (and compensating for the change applied to *CAL\_VA*):

$$
CAL\_IA = \frac{16384 \cdot Wh_{applied}}{VAh_{measured} \cdot CAL\_VA} \cdot
$$

The derivation of these formulae is shown in the Appendix.

# **2.2 CALIBRATION PROCEDURES**

### **2.2.1 GENERAL PRECAUTIONS**

Calibration requires that a calibration system is used, i.e. equipment that applies accurate voltage, load current and load angle to the unit being calibrated, while measuring the response from the unit being calibrated in a repeatable way. By repeatable we mean that the calibration system is synchronized to the meter being calibrated. Best results are achieved when the first pulse from the meter opens the measurement window of the calibration system. This mode of operation is opposed to a calibrator that opens the measurement window at random time and that therefore may or may not catch certain pulses emitted by the meter.

**Note: It is essential for a valid meter calibration to have the voltage stabilized a few seconds before the current is applied. This enables the Demo Code to initialize the 71M6531D/F and to stabilize the PLLs and filters in the CE. This method of operation is consistent with meter applications in the field as well as with metering standards.** 

Each meter phase must be calibrated individually. The procedures below show how to calibrate a meter phase with either three or five measurements. The PHADJ equations apply only when a current transformer is used for the phase in question. Note that positive load angles correspond to lagging current (see Figure 2-2).

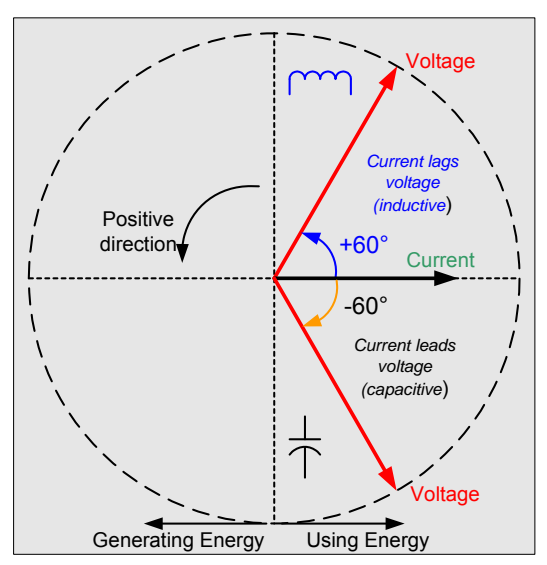

**Figure 2-2: Phase Angle Definitions** 

The calibration procedures described below should be followed after interfacing the voltage and current sensors to the 71M6531D/F chip. When properly interfaced, the V3P3 power supply is connected to the meter neutral and is the DC reference for each input. Each voltage and current waveform, as seen by the 71M6531D/F, is scaled to be less than 250mV (peak).

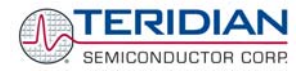

# **2.2.2 CALIBRATION PROCEDURE WITH THREE MEASUREMENTS**

The calibration procedure is as follows:

- 1. All calibration factors are reset to their default values, i.e. CAL\_IA = CAL\_VA = 16384, and PHADJ\_A =  $\Omega$ .
- 2. An RMS voltage V<sub>ideal</sub> consistent with the meter's nominal voltage is applied, and the RMS reading Vactual of the meter is recorded. The voltage reading error Axv is determined as

 $Axy = (V_{actual} - V_{ideal}) / V_{ideal}$ 

- 3. Apply the nominal load current at phase angles 0° and 60°, measure the Wh energy and record the errors  $E_0$  AND  $E_{60}$ .
- 4. Calculate the new calibration factors CAL\_IA, CAL\_VA, and PHADJ\_A, using the formulae presented in section 2.1.1 or using the spreadsheet presented in section 2.2.4.
- 5. Apply the new calibration factors CAL\_IA, CAL\_VA, and PHADJ\_A to the meter. The memory locations for these factors are given in section 1.9.1.
- 6. Test the meter at nominal current and, if desired, at lower and higher currents and various phase angles to confirm the desired accuracy.
- 7. Store the new calibration factors CAL\_IA, CAL\_VA, and PHADJ\_A in the EEPROM of the meter. If a Demo Board is calibrated, the methods shown in section 1.9.2 can be used.

### **2.2.3 CALIBRATION PROCEDURE WITH FIVE MEASUREMENTS**

The calibration procedure is as follows:

- 1) All calibration factors are reset to their default values, i.e. CAL\_IA = CAL\_VA = 16384, and PHADJ\_A =  $\Omega$ .
- 2) An RMS voltage  $V_{ideal}$  consistent with the meter's nominal voltage is applied, and the RMS reading V<sub>actual</sub> of the meter is recorded. The voltage reading error Axv is determined as

 $Axy = (V_{actual} - V_{ideal}) / V_{ideal}$ 

- 3) Apply the nominal load current at phase angles 0°, 60°, 180° and –60° (-300°). Measure the Wh energy each time and record the errors  $E_0$ ,  $E_{60}$ ,  $E_{180}$ , and  $E_{300}$ .
- 4) Calculate the new calibration factors CAL\_IA, CAL\_VA, and PHADJ\_A, using the formulae presented in section 2.1.2 or using the spreadsheet presented in section 2.2.4.
- 5) Apply the new calibration factors CAL\_IA, CAL\_VA, and PHADJ\_A to the meter. The memory locations for these factors are given in section 1.9.1.
- 6) Test the meter at nominal current and, if desired, at lower and higher currents and various phase angles to confirm the desired accuracy.
- 7) Store the new calibration factors CAL\_IA, CAL\_VA, and PHADJ\_A in the EEPROM of the meter. If the calibration is performed on a TERIDIAN Demo Board, the methods shown in sections 1.9.2 can be used.

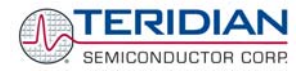

# **2.2.4 PROCEDURE FOR AUTO-CALIBRATION**

The fast calibration procedure is supported by the Demo Code when the Auto-Cal function is executed. This procedure requires the following steps:

- 1) Establish load voltage and current from the calibration system. The load angle must be exactly 0.00 degrees.
- 2) Enter the expected voltage and current using CLI commands. For example, to calibrate for 240V, 30A for two seconds, enter  $) F = 2 = +2400 = +300$ .
- 3) Issue the CLI command **CLB**.
- 4) Wait the specified number of seconds.
- 5) Check the calibration factors established by the automatic procedure.

#### **2.2.5 CALIBRATION SPREADSHEETS**

Calibration spreadsheets are available from TERIDIAN Semiconductor. They are also included in the CD-ROM shipped with any Demo Kit. Figure 2-3 shows the spreadsheet for three measurements with three phases in use (only one phase needs to be used for the 71M6531D/F chip).

Figure 2-3 shows the spreadsheet for five measurements with three phases (only one phase needs to be used for the 71M6531D/F chip).

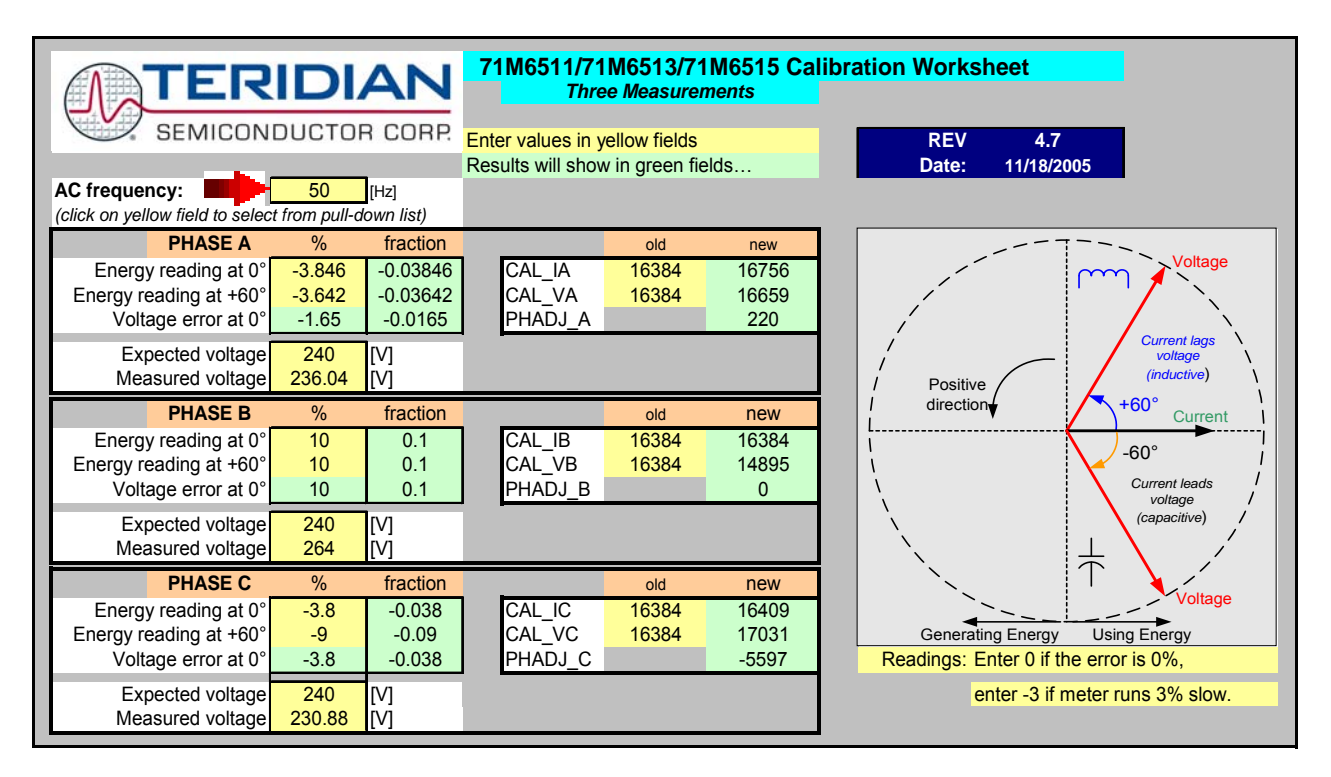

**Figure 2-3: Calibration Spreadsheet for Three Measurements** 

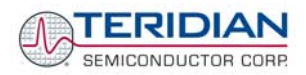

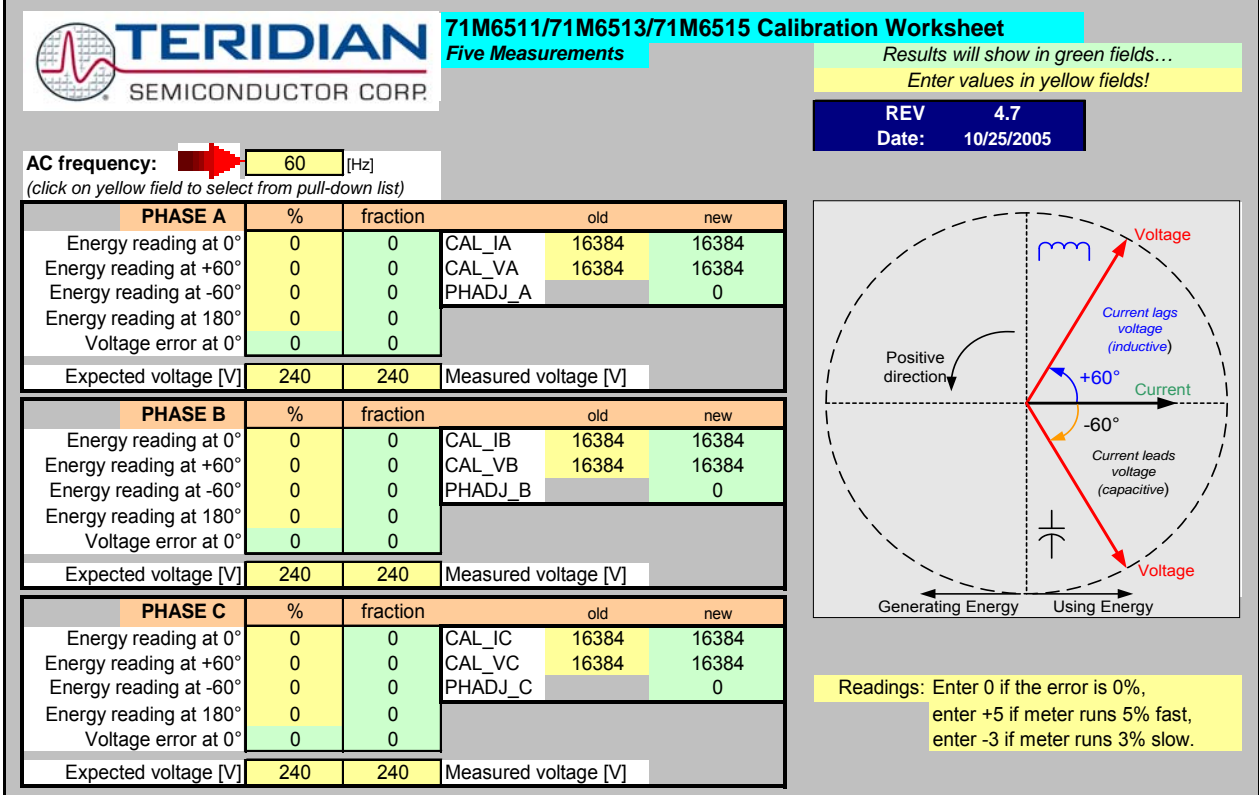

**Figure 2-4: Calibration Spreadsheet for Five Measurements** 

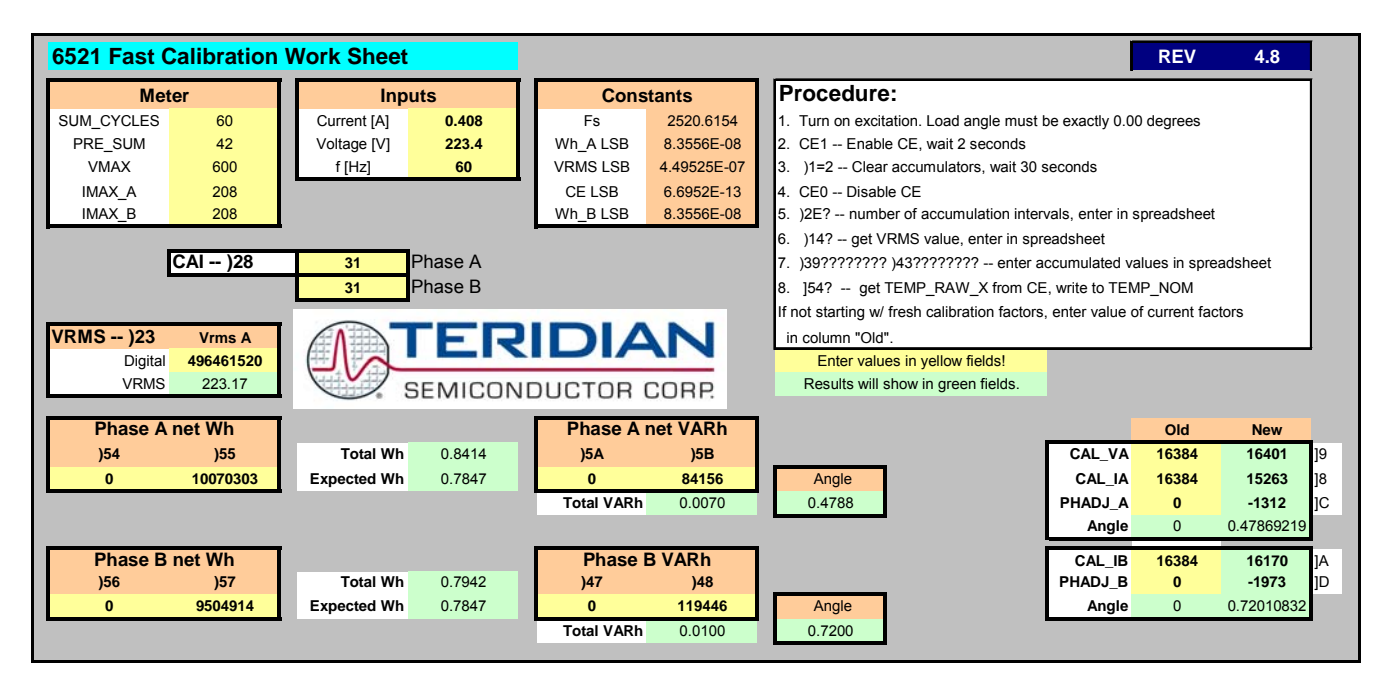

**Figure 2-5: Calibration Spreadsheet for Fast Calibration** 

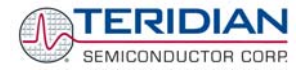

# **2.2.6 COMPENSATING FOR NON-LINEARITIES**

Nonlinearity is most noticeable at low currents, as shown in Figure 2-6, and can result from input noise and truncation. Nonlinearities can be eliminated using the *QUANT* variable.

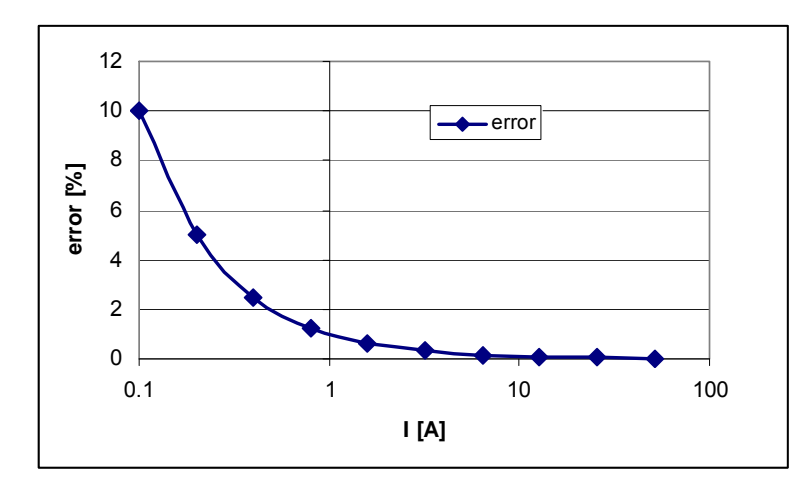

#### **Figure 2-6: Non-Linearity Caused by Quantification Noise**

The error can be seen as the presence of a virtual constant noise current. While 10mA hardly contribute any error at currents of 10A and above, the noise becomes dominant at small currents.

The value to be used for *QUANT* can be determined by the following formula:

$$
QUANT = -\frac{\frac{error}{100}V \cdot I}{VMAX \cdot IMAX \cdot LSB}
$$

Where error = observed error at a given voltage (V) and current (I), *VMAX* = voltage scaling factor, as described in section 1.8.3, *IMAX* = current scaling factor, as described in section 1.8.3, LSB =  $QUANT$  LSB value =  $7.4162*10^{-10}W$ 

Example: Assuming an observed error as in Figure 2-6, we determine the error at 1A to be +1%. If *VMAX* is 600V and *IMAX* = 208A, and if the measurement was taken at 240V, we determine *QUANT* as follows:

$$
QUANT = -\frac{\frac{1}{100}240 \cdot 1}{600 \cdot 208 \cdot 7.4162 \cdot 10^{-10}} = -11339
$$

*QUANT* is to be written to the CE location 0x2F. It does not matter which current value is chosen as long as the corresponding error value is significant (5% error at 0.2A used in the above equation will produce the same result for *QUANT*).

Input noise and truncation can cause similar errors in the VAR calculation that can be eliminated using the *QUANT\_VAR* variable. *QUANT\_VAR* is determined using the same formula as *QUANT*.

## **2.2.7 CALIBRATING METERS WITH COMBINED CT AND SHUNT RESISTOR**

In many cases it is desirable to discourage tampering by using two current sensors. The simple tampering method that involves connecting the low side of the load to earth ground (neutral) can be detected by adding a second current sensor in the neutral path, as shown in Figure 2-7.

In this configuration, the shunt resistor is connected to the IA channel while the current transformer is connected to the IB channel of the 71M6531D/F.

Calibrating this arrangement requires a few extra steps above the regular calibration. The calibration procedure applies to the sensor arrangement described above (SHUNT = IA, CT = IB).

#### **Preparation:**

- 1. Set the meter equation field of the configuration RAM for *EQU* to zero using the command: **RI00 = 10** (i.e.  $EQU = 0$ ;  $CE\_EN = 1$ ;  $TMUX = 0$ )
- 2. For the sake of calculation, individual *WRATE* parameters for Pulse generation, i.e. *WRATE\_SHUNT* and *WRATE\_CT* will be used.
- 3. It is also necessary to compute and estimate *IMAX\_SHUNT* and *IMAX\_CT* parameters for meter billing purposes.
- 4. Using *IMAX\_SHUNT* and *VMAX*, the energy calculations for channel A should be performed.
- 5. The energy calculations for channel B should be performed using *IMAX\_CT* and *VMAX*.
- 6. The LSB values for measurements for *W0SUM, W1SUM, VAR0SUM, VAR1SUM, I0SQSUM, I1SQSUM, V0SQSUM* should be modified to compute the correct energy values. That is, *IMAX\_SHUNT* and *IMAX\_CT* should be applied separately to individual channels based on the sensor connections.
- 7. Before starting a calibration, all calibration factors must be in their default state, i.e. *CAL\_IA* (0x10), *CAL\_VA* (0x11), *CAL\_IB* (0x12) must be 16384. *PHADJ\_A* (0x18) and *PHADJ\_B* (0x19) should be zero.

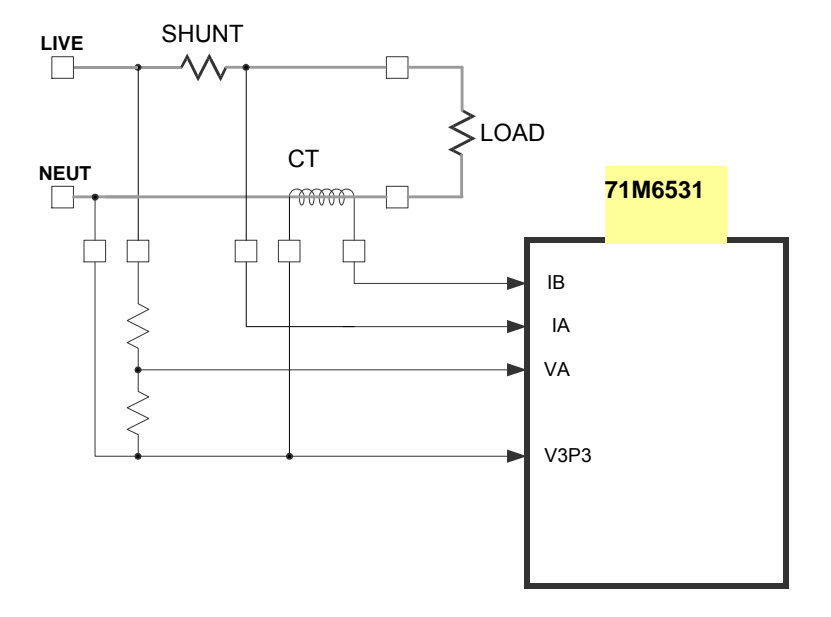

**Figure 2-7: 71M6531 with Shunt and CT** 

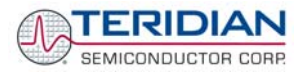

#### **Calibrating for Shunt Resistor (Channel A):**

1. Calculate *IMAX* for the shunt resistor (*IMAX\_SHUNT*). This can be done by using the following formula:

*IMAX\_SHUNT* = Vi<sub>MAX</sub>/R<sub>SH</sub>

The Vi<sub>MAX</sub> value is the maximum analog input voltage for the channel, typically 176.8mV (RMS), and  $R_{\text{SH}}$  is the resistance value of the shunt resistor.

The value obtained for *IMAX\_SHUNT* is stored at the MPU address 0x0A, using the command **)A=** *IMAX\_SHUNT* of the Demo Code supplied by TERIDIAN.

2. Compute *WRATE\_SHUNT* based on *IMAX\_SHUNT* and *VMAX* and the formula given in 1.8.3:

*WRATE\_SHUNT* = (*IMAX\_SHUNT* \* *VMAX* \* 47.1132) / (Kh \* ln\_8 \* N<sub>ACC</sub> \* X)

Use *VMAX* = 600V (RMS) for the 6531 Demo Board if the resistor divider for VA has not been changed.

- 3. Update the *WRATE* register (at CE address 0x2D) with *WRATE\_SHUNT*, using the command **]21=** *WRATE\_SHUNT.*
- 4. Test for accuracy at 15A, 240V at phase angle 0, phase angle 60° and at phase angle –60°.
- 5. Apply the error values to the calibration spreadsheet (revision 2.0 or later) and determine the calibration factors for channel A, i.e. *CAL\_IA*, *CAL\_VA*, and *PHADJ\_A*.
- 6. Update the CE registers 0x08, 0x09 and 0x0E of the compute engine with the calibration factors obtained from the spreadsheet, using the commands **]10=***CAL\_IA*, **]11=***CALVA*, and **]18=***PHADJ\_A*.
- 7. Retest for accuracy at several currents and phase angles.

At this point, channel A is calibrated. *WSUM* will be based on the voltage applied to the meter and the current flowing through the shunt resistor. The pulses generated will be based on the parameters entered for channel A.

#### **Calibration for CT (Channel B):**

1. Compute *IMAX* for the CT channel (*IMAX\_CT*), based on the CT turns ratio N and the termination resistor value  $R<sub>T</sub>$  using the formula:

*IMAX\_CT* = 176.8mV\* N /  $R_T$ 

This value is used in the following step as *IMAX\_CT*.

2. Compute *WRATE\_CT* based on the values obtained for *IMAX\_CT* and the formula given in 1.8.3:

*WRATE\_CT* = (*IMAX\_CT* \* *VMAX* \* 47.1132) / (Kh \*  $In_8$  \* N<sub>ACC</sub> \* X)

- 3. Update the *WRATE* register (CE address 0x2D) with *WRATE\_CT*, using the command **]21=** *WRATE\_CT.*
- 4. Enter the command **>)7=2**. Configure *W1SUM* as external pulse source since the CT is connected to channel 1 for VA\*IB.
- 5. Test for accuracy at 15A, 240V at phase angle 0, phase angle 60° and at phase angle –60°.
- 6. Apply these values to the calibration spread sheet (revision 2.0 or later) and derive the calibration factor *PHADJ\_B*.
- 7. Update only the CE address 0x0F with the value for *PHADJ\_B* using the command **]19=** *PHADJ\_B.*
- 8. Adjust *CAL\_IB* for the total error found in the accuracy test using the formula

*CAL*  $IB = 16384 * (1 - error/100)$ 

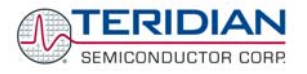

That is, if the chip reports an error of -2.5%, *CAL\_IB* should be adjusted to a value of

 $(16384 * (1 - (-2.5/100)))$ .

- 9. Since *CAL\_VA* and *CAL\_IA* have already been adjusted for channel A, these registers should not be updated.
- 10. Retest for accuracy at several currents and phase angles.

After completing the calibration, the energy values W0SUM, based on VA\*IA and *W1SUM*, based on VA\*IB are accessible to the MPU firmware. The pulse rate is controlled by *W1SUM* and determined by the parameters selected for the CT channel (VA, IB). Differences between *W0SUM* and *W1SUM*, indicating tampering, can be detected by the MPU for each accumulation interval.

**Note: The user has to customize the Demo Code to utilize the values obtained from the VA, IA, and IB channels for proper calculation of tariffs.** 

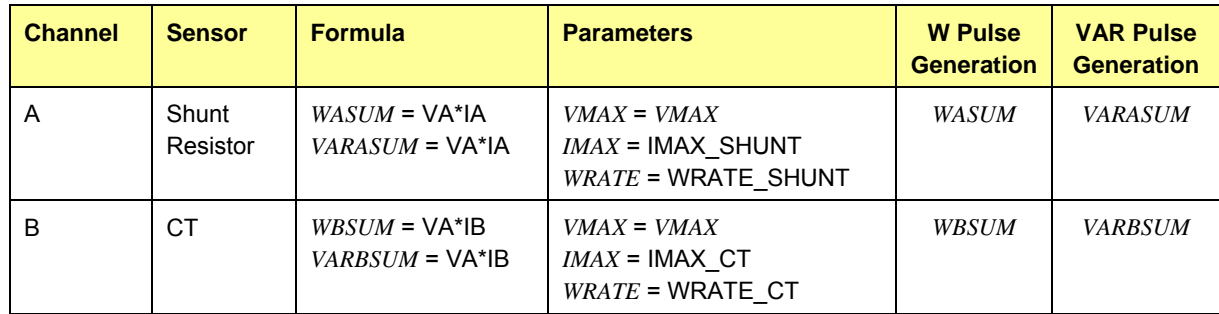

Table 2-1 summarizes the important parameters used in the calibration procedure.

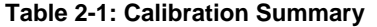

# **2.3 CALIBRATING AND COMPENSATING THE RTC**

The real-time clock (RTC) of the 71M6534 is controlled by the crystal oscillator and thus only as accurate as the oscillator. The 71M6534 has two rate adjustment mechanisms:

- Analog rate adjustment, using the I/O RAM register *RTCA\_ADJ[6:0].* This adjustment is used to set the oscillator frequency at room temperature close to the target (ideal) value. Adjusting *RTCA\_ADJ[6:0]* will change the time base used for energy measurements and thus slightly influence these energy measurements. Therefore it is recommended to adjust the RTC before calibrating a meter.
- Digital rate adjustment is used to dynamically correct the oscillator rate under MPU control. This is necessary when the IC is at temperatures other than room temperature to correct for frequency deviations.

The analog rate adjustment uses the I/O RAM register *RTCA\_ADJ[6:0]*, which trims the crystal load capacitance. Setting *RTCA\_ADJ[6:0]* to 00 minimizes the load capacitance, maximizing the oscillator frequency. Setting *RTCA\_ADJ[6:0]* to 3F maximizes the load capacitance, minimizing the oscillator frequency.

The maximum adjustment is approximately ±60ppm. The precise amount of adjustment will depend on the crystal and on the PCB properties. The adjustment may occur at any time, and the resulting clock frequency can be measured over a one-second interval using a frequency counter connected to the TMUXOUT pin, while 0x10 or 0x11 is selected for the I/O RAM register *TMUX*[4:0]. Selecting 0x10 will generate a 1-second output; selecting 0x11 will generate a 4-second output. The 4-second output is useful to adjust the oscillator at high accuracy. It is also possible to set *TMUX*[4:0] to 0x1D to generate a 32.768kHz output.

The adjustment of the oscillator frequency using *RTCA\_ADJ[6:0]* at room temperature will cause the 71M6534 IC to maintain the adjusted frequency

The digital rate adjustment can be used to adjust the clock rate up to ±988ppm, with a resolution of 3.8ppm. The clock rate is adjusted by writing the appropriate values to *PREG[16:0]* and *QREG[1:0]*. The default frequency is 32,768 RTCLK cycles per second. To shift the clock frequency by Δ ppm, calculate *PREG* and *QREG* using the following equation:

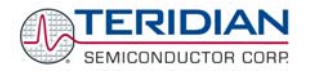

$$
4 \cdot PREG + QREG = floor \bigg( \frac{32768 \cdot 8}{1 + \Delta \cdot 10^{-6}} + 0.5 \bigg)
$$

*PREG* and *QREG* form a single adjustment register with *QREG* providing the two LSBs. The default values of *PREG* and *QREG*, corresponding to zero adjustment, are 0x10000 and 0x0, respectively. Setting both *PREG* and *QREG* to zero is illegal and disturbs the function of the RTC.

If the crystal temperature coefficient is known, the MPU can integrate temperature and correct the RTC time as necessary, using *PREG[16:0]* and *QREG[1:0]*.

The Demo Code adjusts the oscillator clock frequency using the parameters *Y\_CAL*, *Y\_CAL1* and *Y\_CAL2,* which can be obtained by characterizing the crystal over temperature. Provided the IC substrate temperature tracks the crystal temperature, the Demo Code adjusts the oscillator within very narrow limits.

The MPU Demo Code supplied with the TERIDIAN Demo Kits has a direct interface for these coefficients and it directly controls the *PREG[16:0]* and *QREG[1:0]* registers. The Demo Code uses the coefficients in the following form:

$$
CORRECTION(ppm) = \frac{Y\_CAL}{10} + T \cdot \frac{Y\_CALC}{100} + T^2 \cdot \frac{Y\_CALC2}{1000}
$$

Note that the coefficients are scaled by 10, 100, and 1000 to provide more resolution.

Example: For a crystal, the deviations from nominal frequency are curve fitted to yield the coefficients a = 10.89, b = 0.122, and c = –0.00714. The coefficients for the Demo Code then become (after rounding, since the Demo Code accepts only integers):

*Y\_CAL* = -109, *Y\_CALC* = 12, *Y\_CALC2* = 7

# **2.4 TESTING THE DEMO BOARD**

This section will explain how the 71M6531D/F IC and the peripherals can be tested. Hints given in this section will help evaluating the features of the Demo Board and understanding the IC and its peripherals.

## **2.4.1 FUNCTIONAL METER TEST**

This is the test that every Demo Board has to pass before being integrated into a Demo Kit. Before going into the functional meter test, the Demo Board has already passed a series of bench-top tests, but the functional meter test is the first test that applies realistic high voltages (and current signals from current transformers) to the Demo Board.

Figure 2-8 shows a meter connected to a typical calibration system. The calibrator supplies calibrated voltage and current signals to the meter. It should be noted that the current flows through the CT or CTs that are not part of the Demo Board. The Demo Board rather receives the voltage output signals from the CT. An optical pickup senses the pulses emitted by the meter and reports them to the calibrator (some calibration systems have electrical pickups). The calibrator measures the time between the pulses and compares it to the expected time, based on the meter Kh and the applied power.

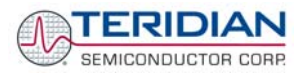

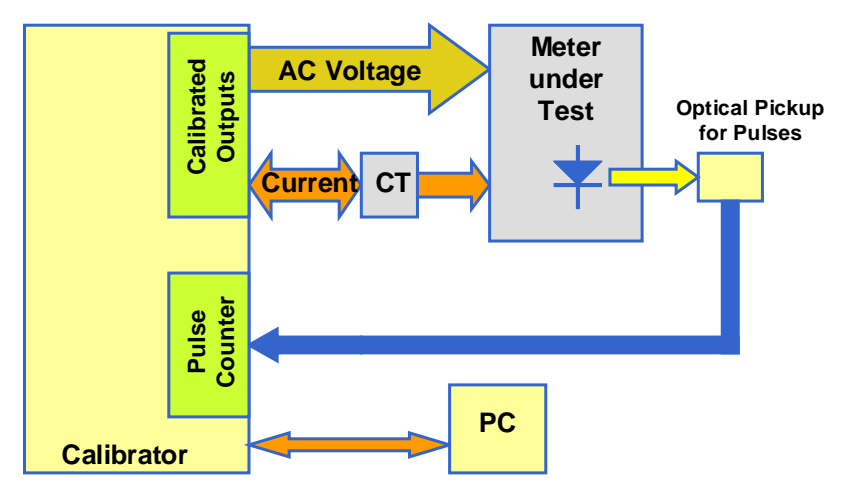

**Figure 2-8: Meter with Calibration System** 

TERIDIAN Demo Boards are not calibrated prior to shipping. However, the Demo Board pulse outputs are tested and compared to the expected pulse output. Figure 2-9 shows the screen on the controlling PC for a typical Demo Board. The number in the red field under "As Found" represents the error measured for phase A, while the number in the red field under "As Left" represents the error measured for phase B. Both numbers are given in percent. This means that for the measured Demo Board, the sum of all errors resulting from tolerances of PCB components, CTs, and 71M6531D/F tolerances was –2.8% and –3.8%, a range that can easily be compensated by calibration.

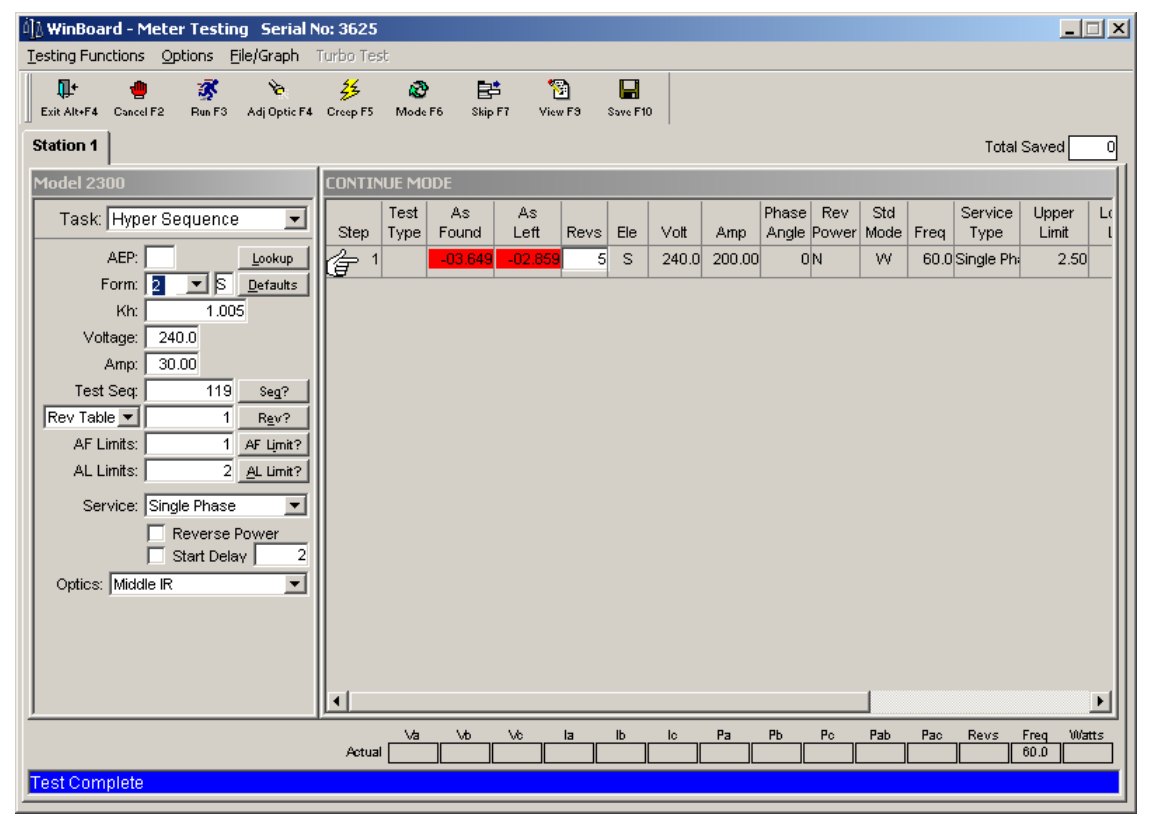

**Figure 2-9: Calibration System Screen** 

# **2.4.2 EEPROM**

Testing the EEPROM provided on the Demo Board is straightforward and can be done using the serial command line interface (CLI) of the Demo Code.

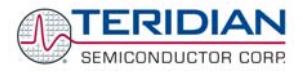

To write a string of text characters to the EEPROM and read it back, we apply the following sequence of CLI commands:

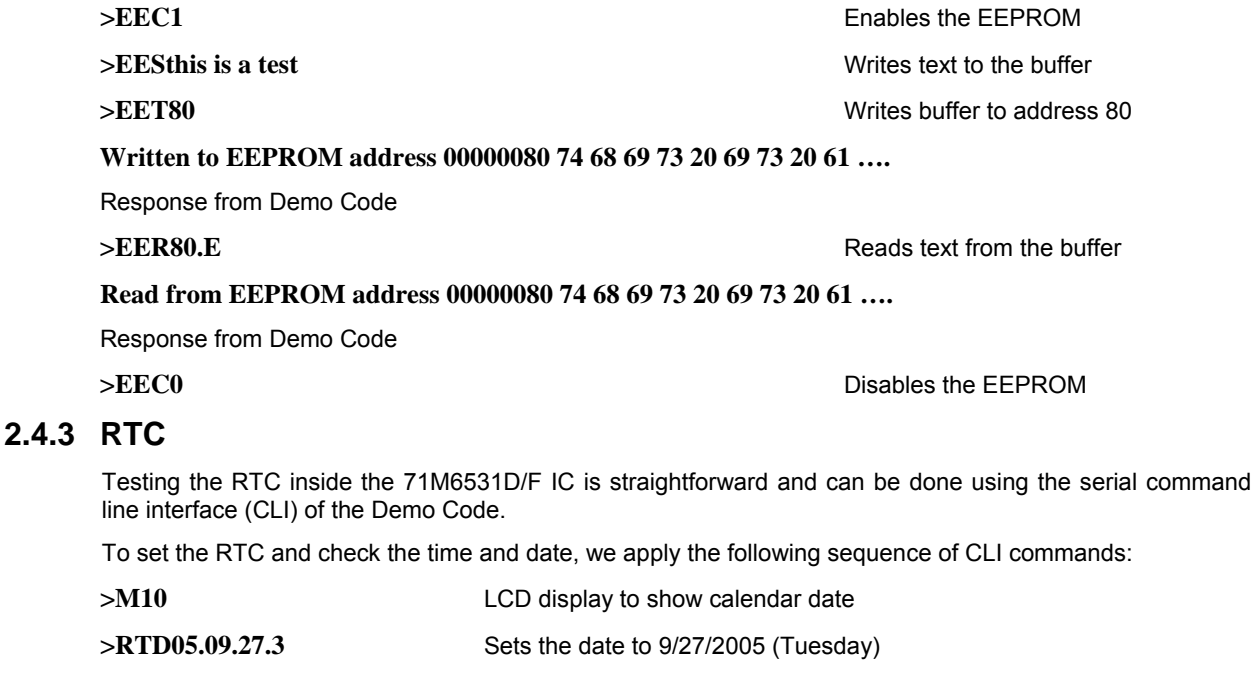

# **>M9** LCD display to show time of day

**>RTT10.45.00** Sets the time to 10:45:00. AM/PM distinction: 1:22:33PM = 13:22:33

# **2.4.4 HARDWARE WATCHDOG TIMER**

The hardware WDT of the 71M6534/6534H is disabled when the voltage at the V1 pin is at 3.3V (V3P3). On the Demo Boards, this is done by plugging in a jumper at TP10 between the V1 and V3P3 pins.

Conversely, removing the jumper at TP10 will enable the WDT. When the WDT is enabled, typing "W" at the command line interface will cause the Demo Board to reset.

# **2.4.5 LCD**

Various tests of the LCD interface can be performed with the Demo Board, using the serial command line interface (CLI):

The display outputs are enabled by setting the *LCD\_EN* register to 1.

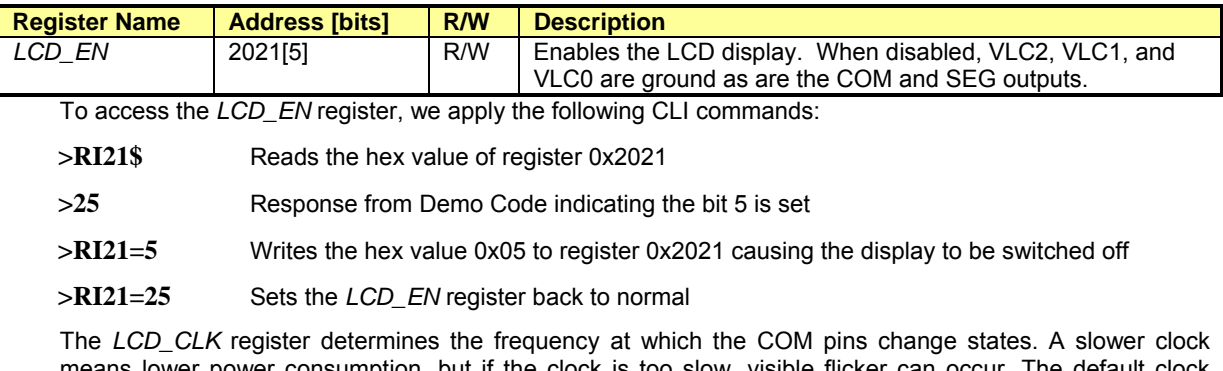

means lower power consumption, but if the clock is too slow, visible flicker can occur. The default clock frequency for the 71M6531 Demo Boards is 150Hz (*LCD\_CLK* = 01).

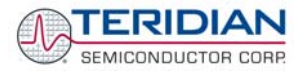

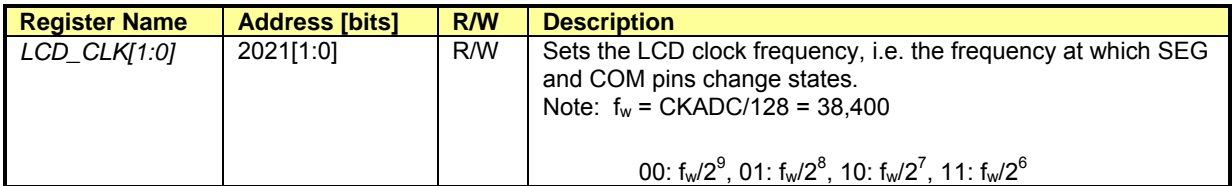

To change the LCD clock frequency, we apply the following CLI commands:

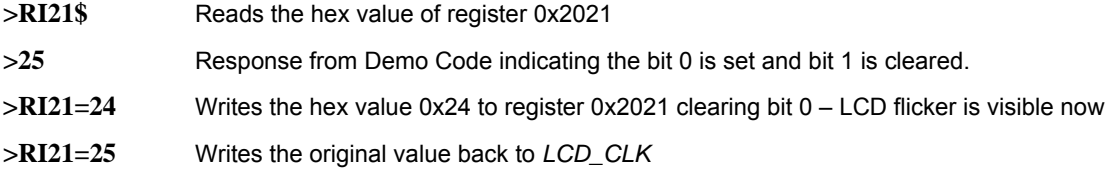

# **2.4.6 SUPPLY CURRENT MEASUREMENTS**

Some precautions have to be taken when exact supply current measurements are to be made. Supplying unnecessary pull-up resistors and/or external components with current will yield inaccurate measurement results. In brownout mode, the following precautions should be taken:

- 1) The Debug Board should be removed from the Demo Board.
- 2) The RX pin should be properly terminated, e.g. by tying it to GND. On the Demo Boards, this is accomplished with R90.
- 3) The jumper on JP4 should be moved to position 1-2 in order to save the current required to supply the ICE\_E pin.

# **2.5 TERIDIAN APPLICATION NOTES**

Please contact your local TERIDIAN sales representative for TERIDIAN Application Notes.

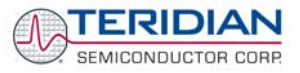

# 3

# **3 HARDWARE DESCRIPTION**

# **3.1 DEMO BOARD DESCRIPTION: JUMPERS, SWITCHES, TEST POINTS AND CONNECTORS**

This description covers the D6531N12A2 Demo Board.

The items described in the following tables refer to the flags in Figure 3-1.

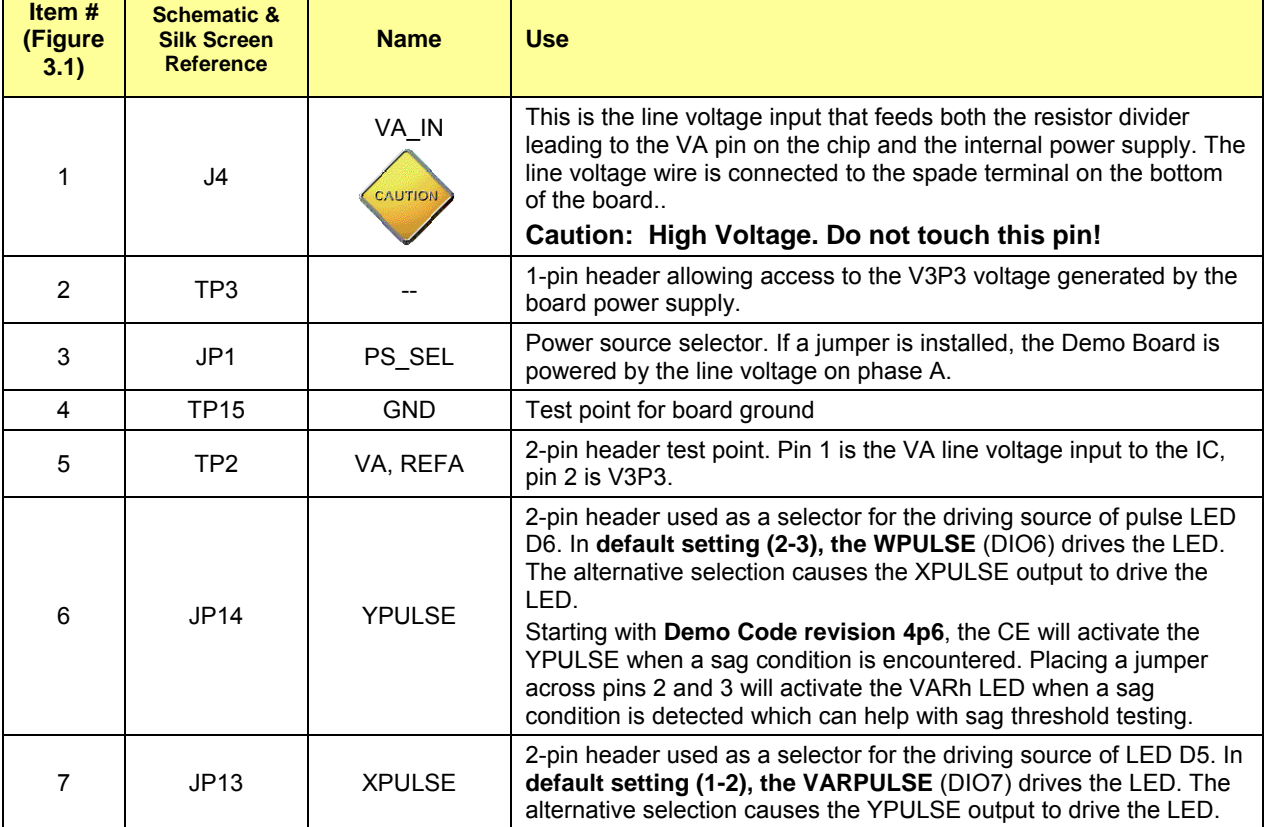

**Table 3-1: 71M6531 Demo Board description: 1/3** 

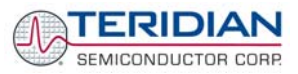

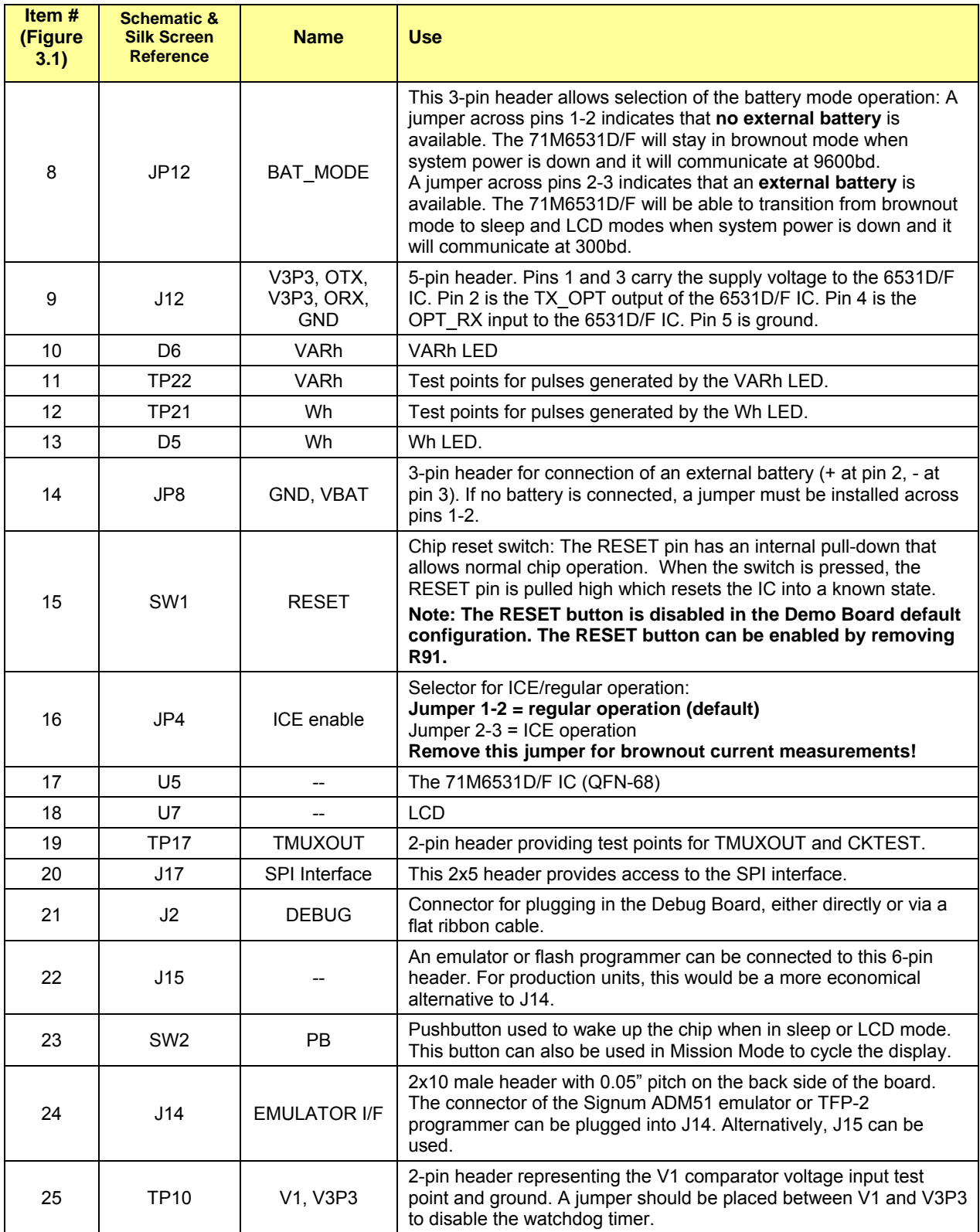

**Table 3-2: 71M6531 Demo Board description: 2/3** 

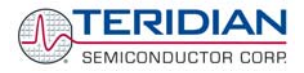

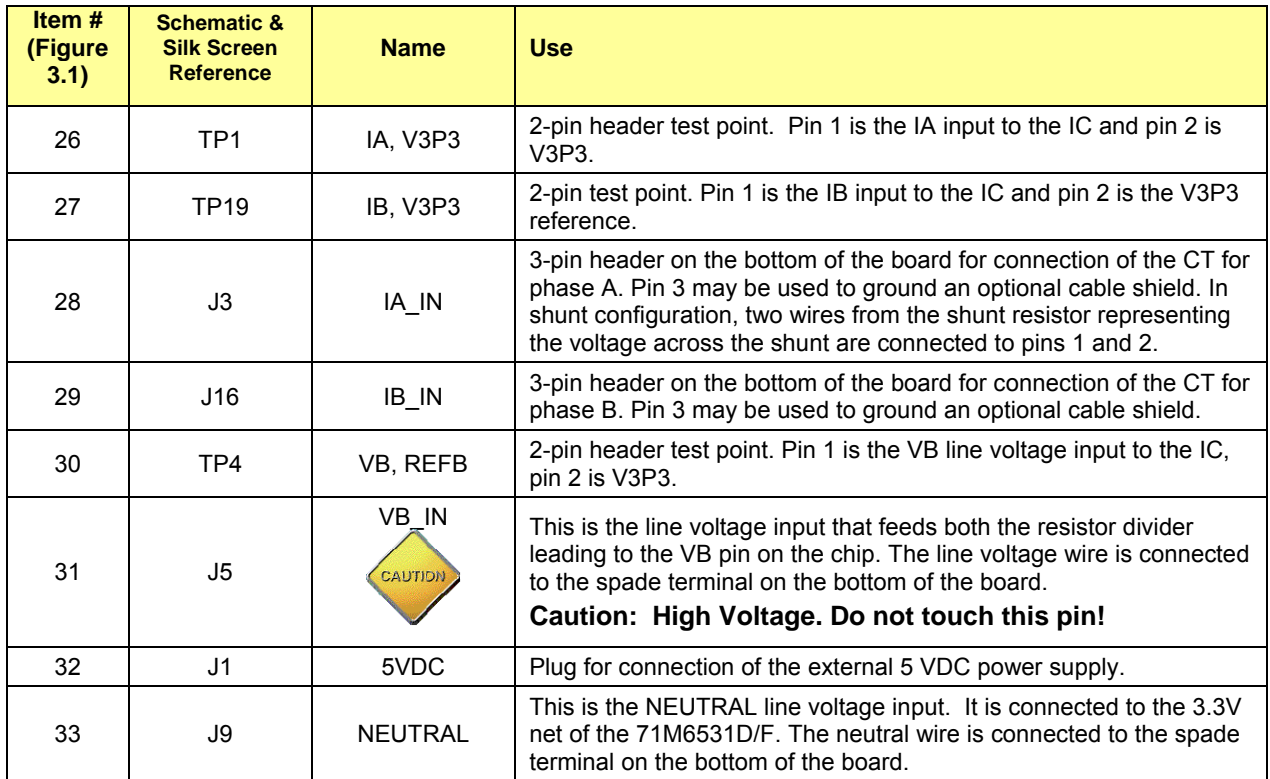

**Table 3-3: 71M6531 Demo Board description: 3/3** 

71M6531 Demo Board User's Manual

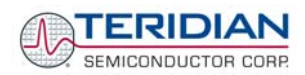

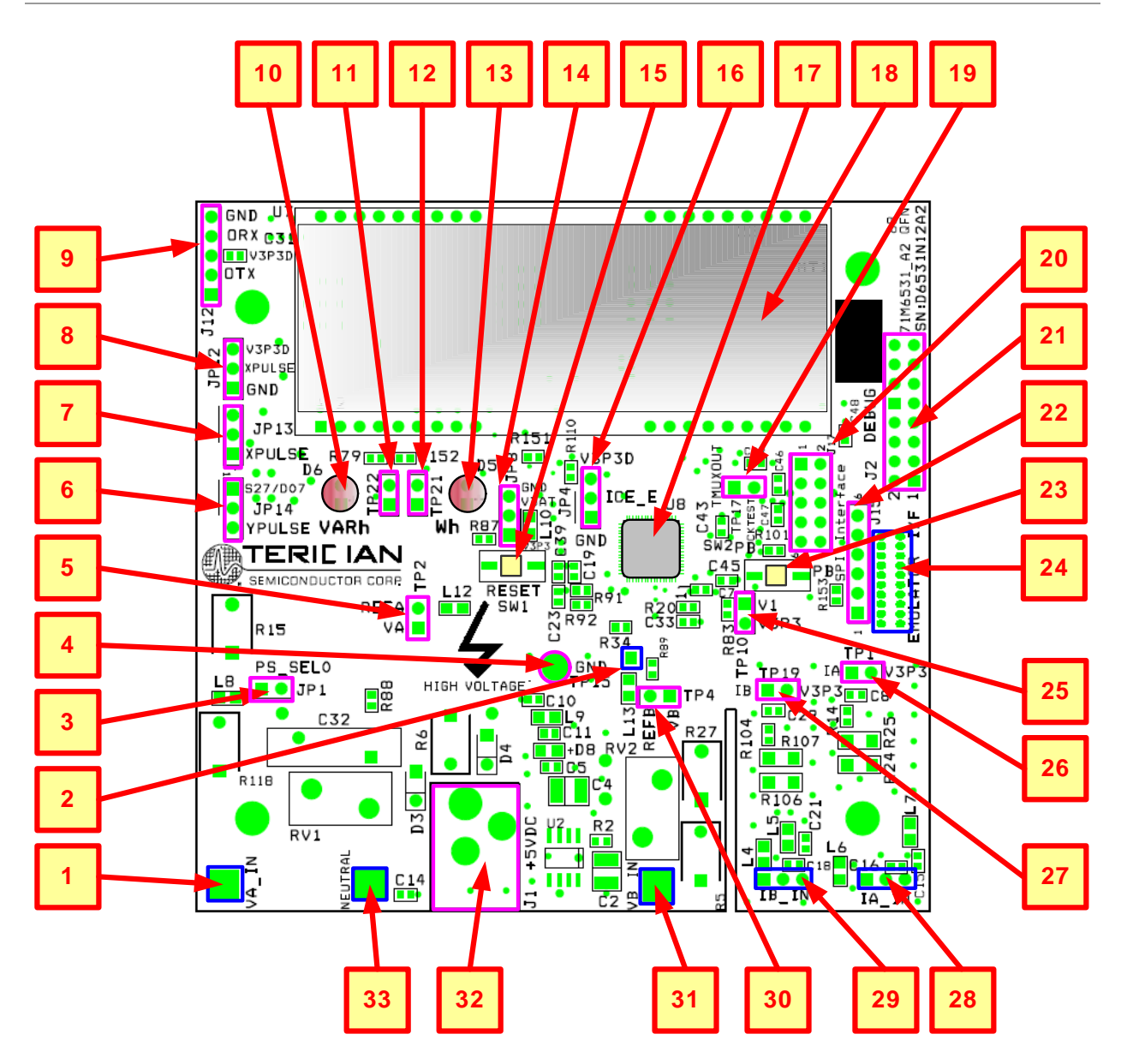

**Figure 3-1: 71M6531N12A2 Board Connectors, Jumpers, Switches, and Test Points** 

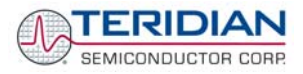

# **3.2 DEMO BOARD HARDWARE SPECIFICATIONS**

**PCB Dimensions**  Dimensions 3.625" x 3.625" (92.075mm x 92.075mm) Thickness 0.062" (1.6mm) Height w/ components 2.0" (51mm) **Environmental**  Operating Temperature  $-40^{\circ}$ ...+85°C (accuracy of crystal oscillator affected outside –10°C to +60°C) Storage Temperature  $-40^{\circ}$ C...+100 $^{\circ}$ C **Power Supply**  Using AC Input Signal 180V...700V rms DC Input Voltage (powered from DC supply) 5VDC  $\pm 0.5V$ Supply Current 25mA typical **Input Signal Range**  AC Voltage Signal (VA) 0...240V rms AC Current Signals (IA, IB) from sensor 0...0.25V p/p **Interface Connectors**  DC Supply Jack (J1) to Wall Transformer Concentric connector, 2.5mm Emulator (J14) 10x2 Header, 0.05" pitch Emulator (J15) 5x1 Header, 0.1" pitch SPI 5x2 header, 0.1" pitch Input Signals **Input Signals** Spade terminals and 0.1" headers on PCB bottom Debug Board (J2) **8x2 Header, 0.1" pitch** Board (J2) Target Chip (U8) QFN68 **Functional Specification**  Time Base Frequency **32.768kHz, ±20PPM** at 25°C **Controls and Displays**  Reset Button (SW2) Numeric Display 8-digit LCD, 14-segments, 7mm character height "Watts", "VARS" red LEDs (D5, D6) **Measurement Range**  Voltage 120…700 V rms (resistor division ratio 1:3,398) CT: 1.7Ω termination for 2,000:1 CT (IMAX=208A), CT: 1.7Ω termination for 2,000:1 CT (IMAX=208A), Shunt: Depending on shunt resistance  $R<sub>S</sub>$  $IMAX = 176mV/R<sub>S</sub>$ 

RoHS **PCB**, components, and processing are in compliance with the RoHS guidelines.

**Regulatory Compliance** 

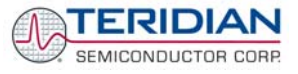

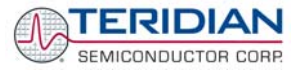

# 4

# **4 APPENDIX**

This appendix includes the following documentation, tables and drawings:

**Demo Board Schematics** 

**Demo Board Bills of Materials (Parts Lists - BOM)** 

**Demo Board PCB Layout Views** 

**Debug Board Description** 

Debug Board Electrical Schematic Debug Board Bill of Materials Debug Board PCB Layout

#### **71M6531D/F Pin-Out and Mechanical Description**

71M6531D/F Pin Description 71M6531D/F Pin-out

**Modification History** 

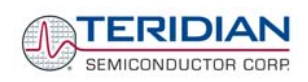

**71M6531 Demo Board User's Manual**

# **4.1 71M6531N12A2 DEMO BOARD ELECTRICAL SCHEMATIC**

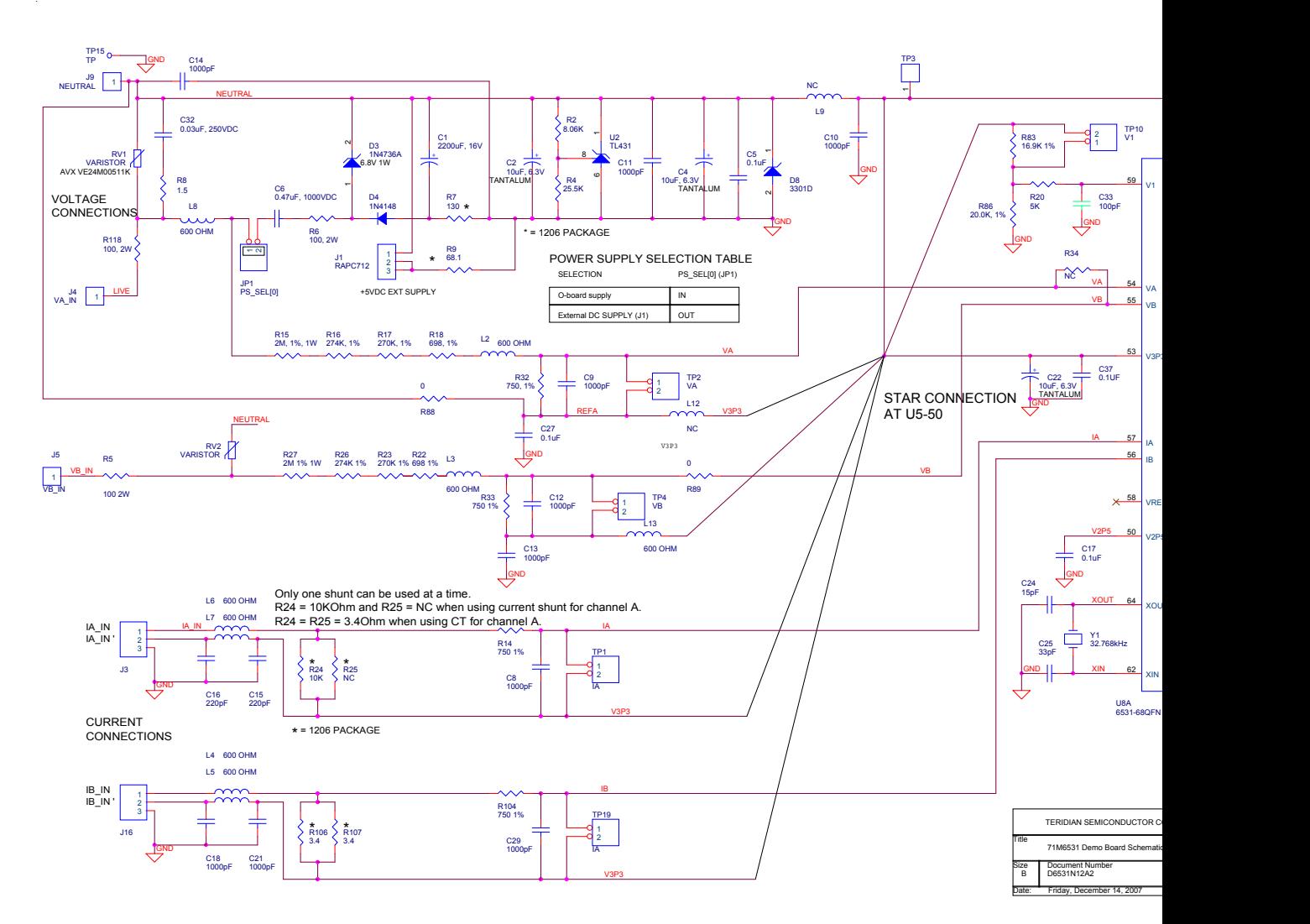

**Figure 4-1: 71M6531N12A2 Demo Board (REV 2.0): Electrical Schematic 1/3 – Shunt Configuration** 

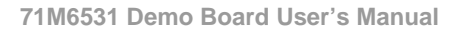

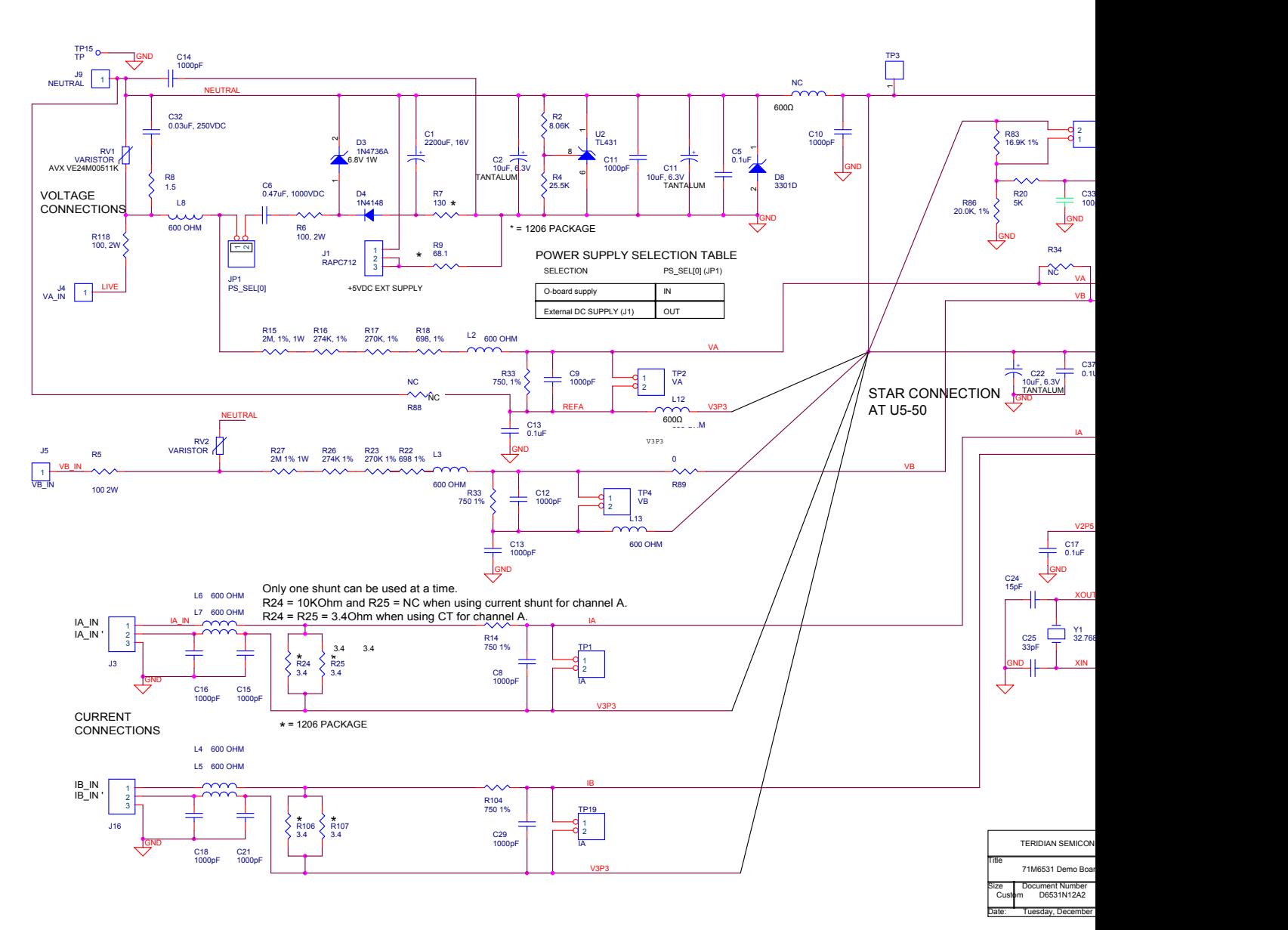

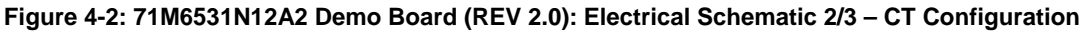

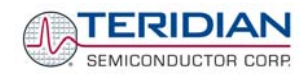

**71M6531 Demo Board User's Manual**

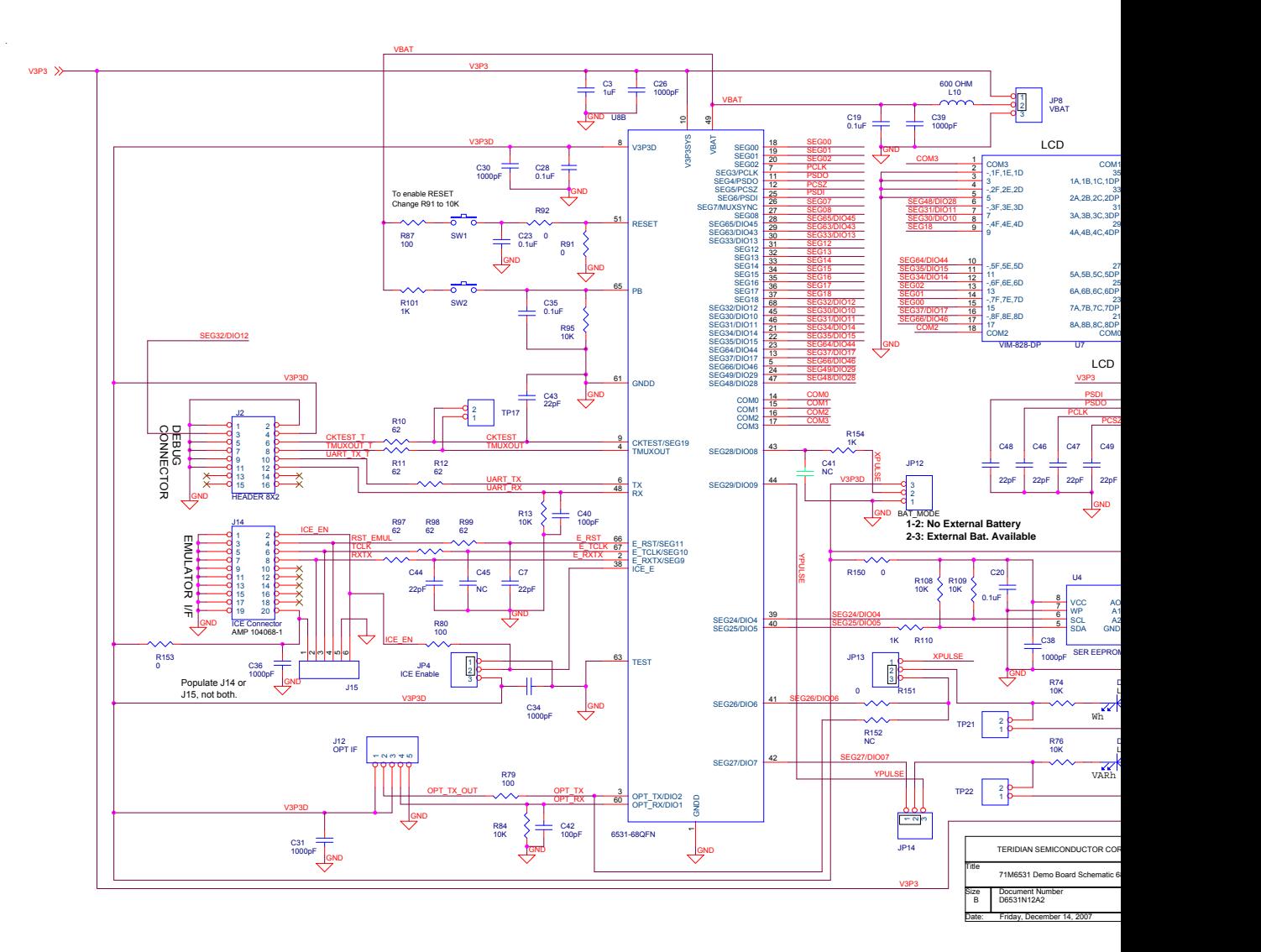

**Figure 4-3: 71M6531N12A2 Demo Board (REV 2.0): Electrical Schematic 3/3 – Digital Section**

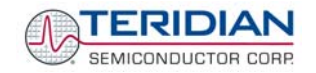

# **4.2 71M6531N12A2 DEMO BOARD BILL OF MATERIAL**

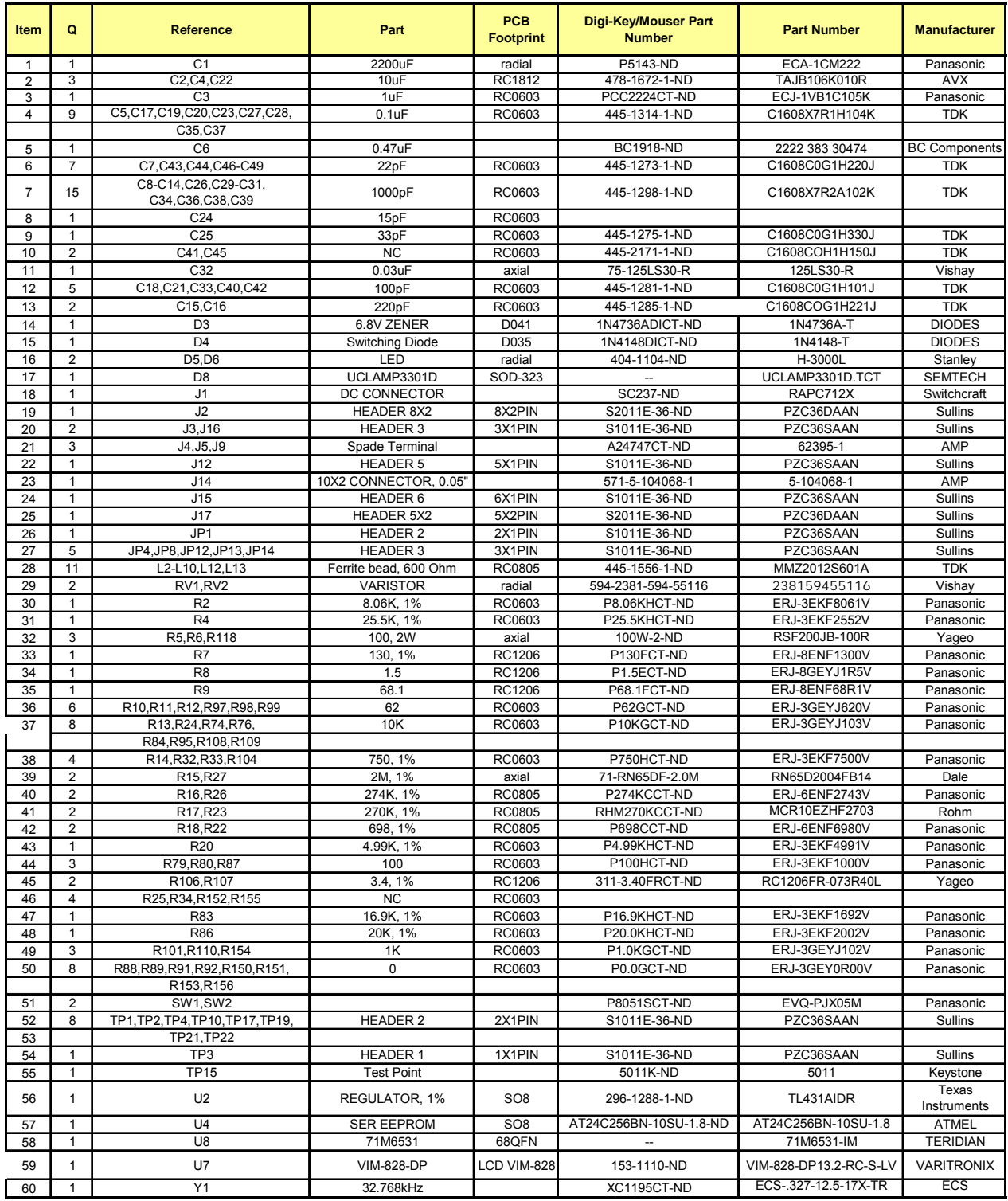

#### **Table 4-1: 71M6531N12A2 Demo Board: Bill of Material (Shunt Version)**

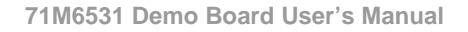

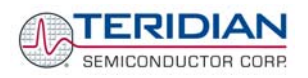

# **4.3 71M6531N12A2 DEMO BOARD PCB LAYOUT**

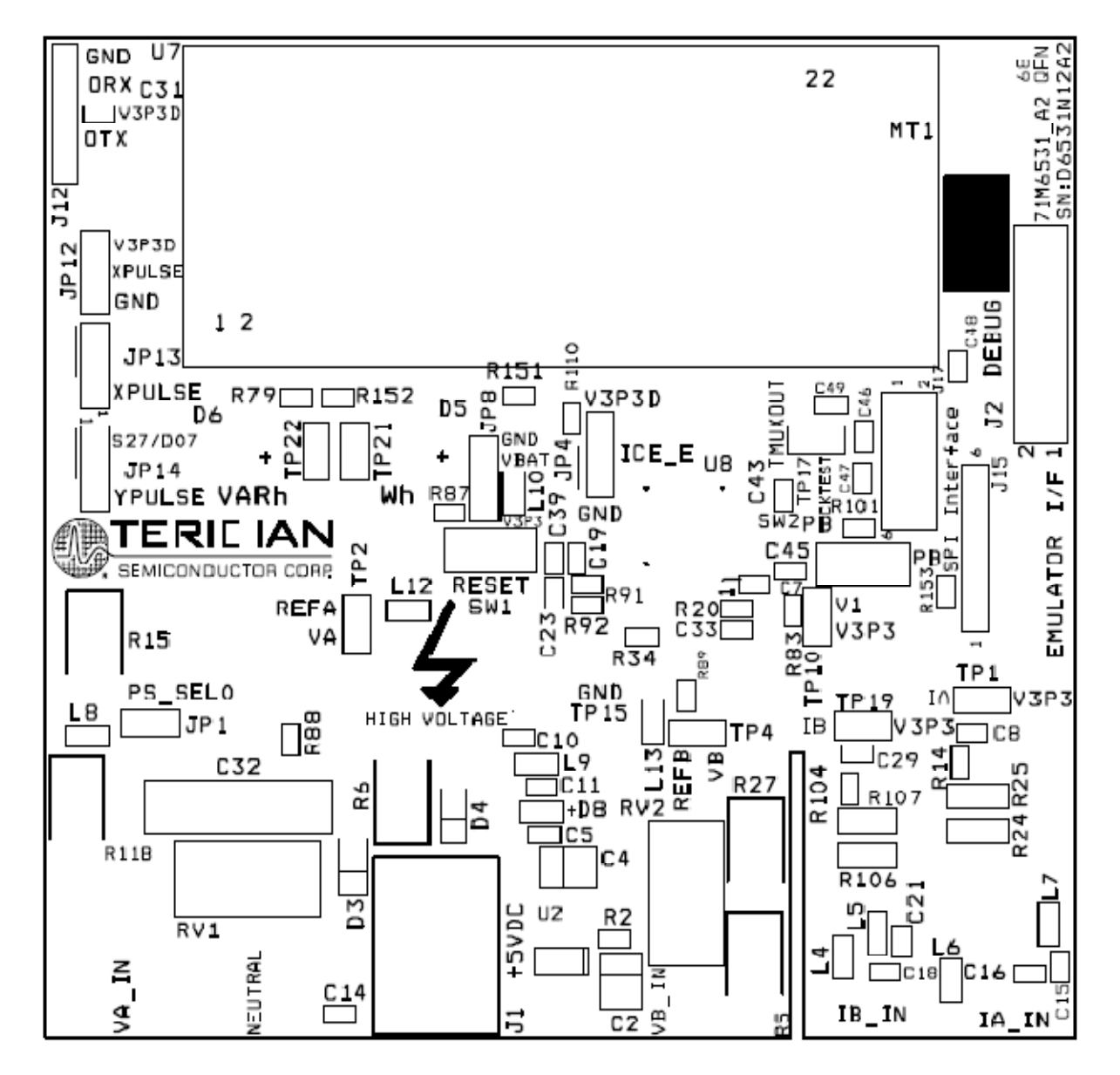

**Figure 4-4: 71M6531N12A2 Demo Board: Top Silk Screen** 

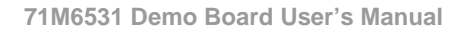

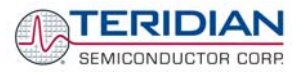

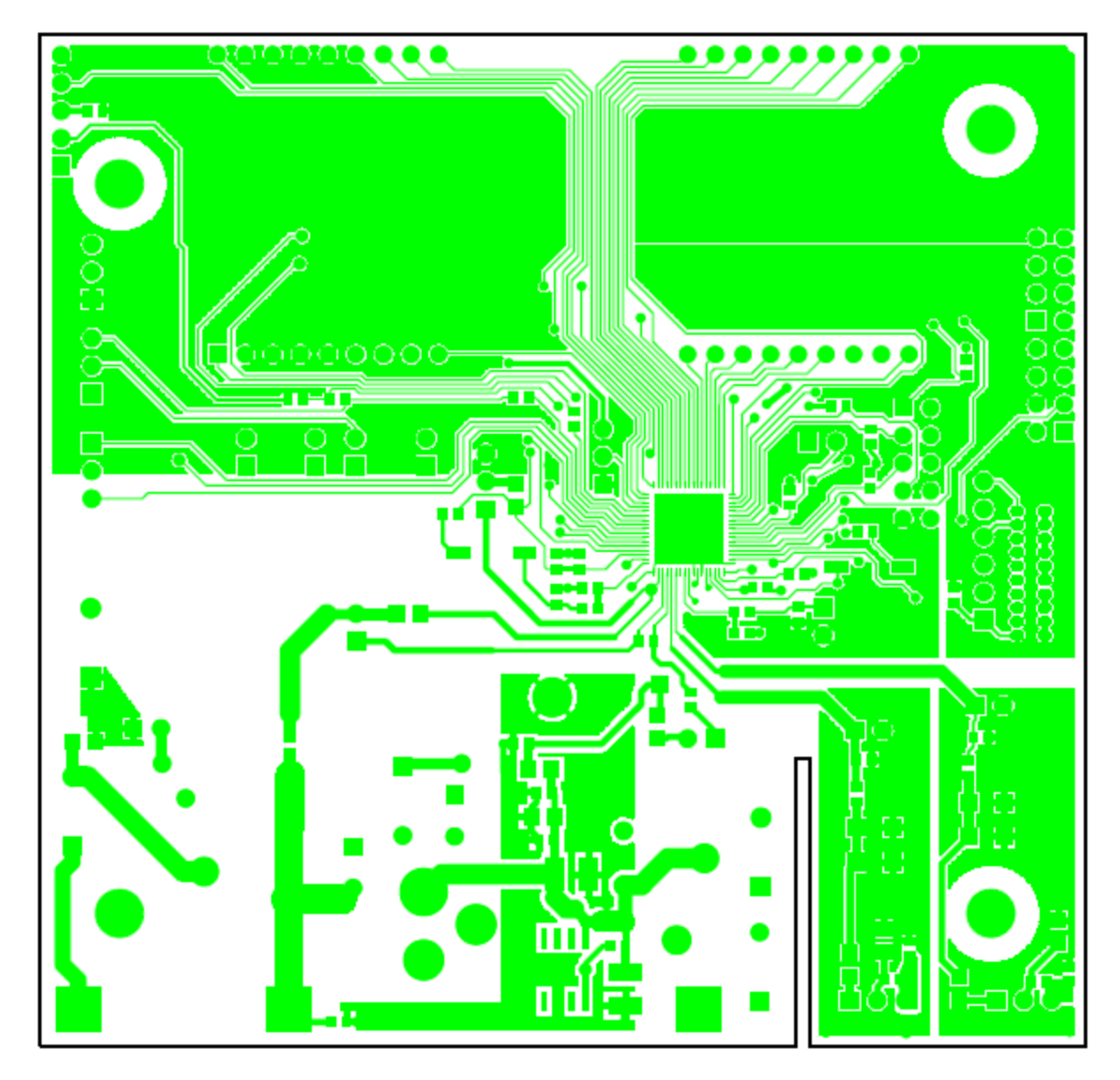

**Figure 4-5: 71M6531N12A2 Demo Board: Top Copper Layer** 

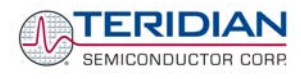

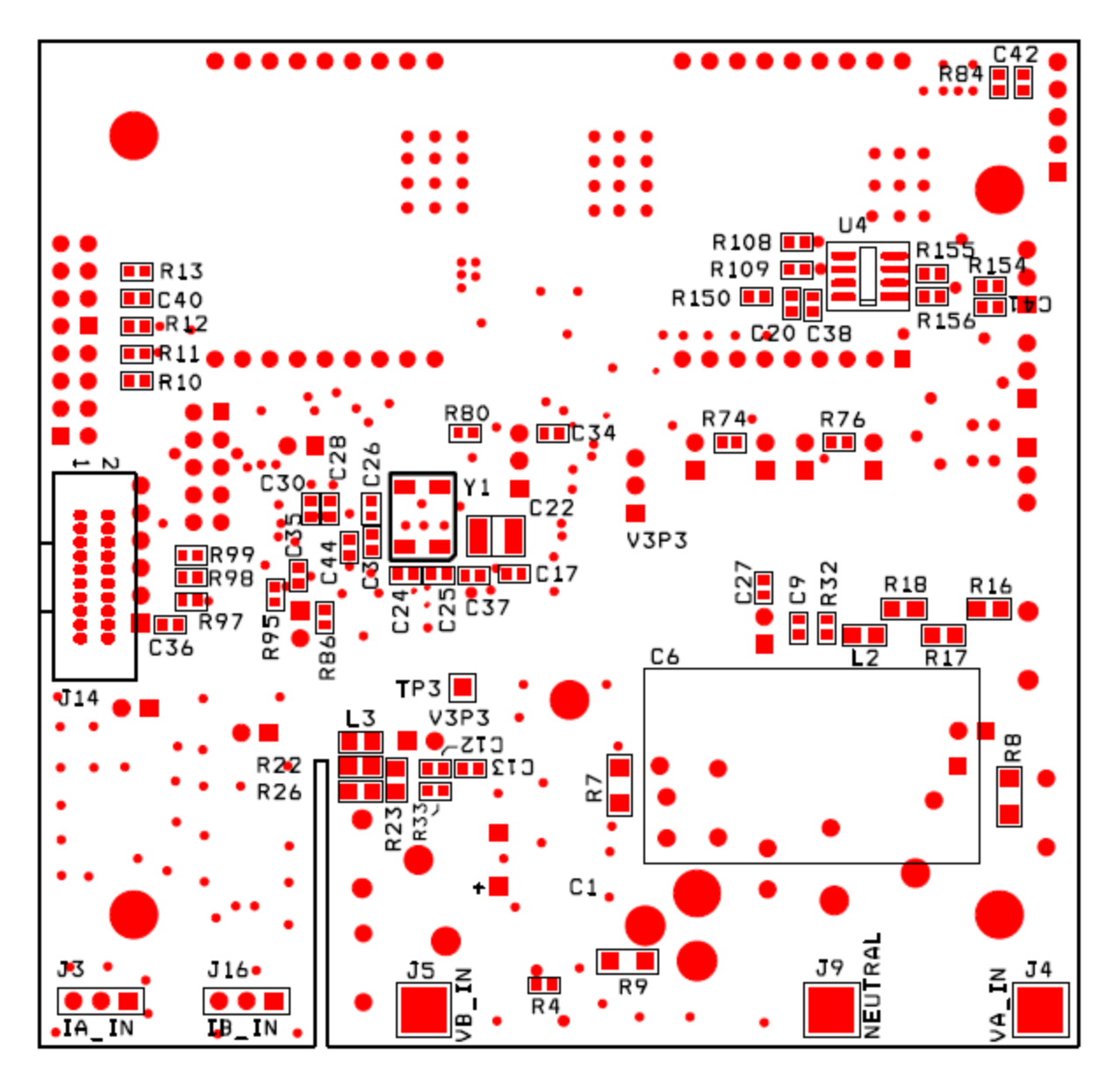

**Figure 4-6: 71M6531N12A2 Demo Board: Bottom View with Silk Screen**
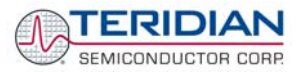

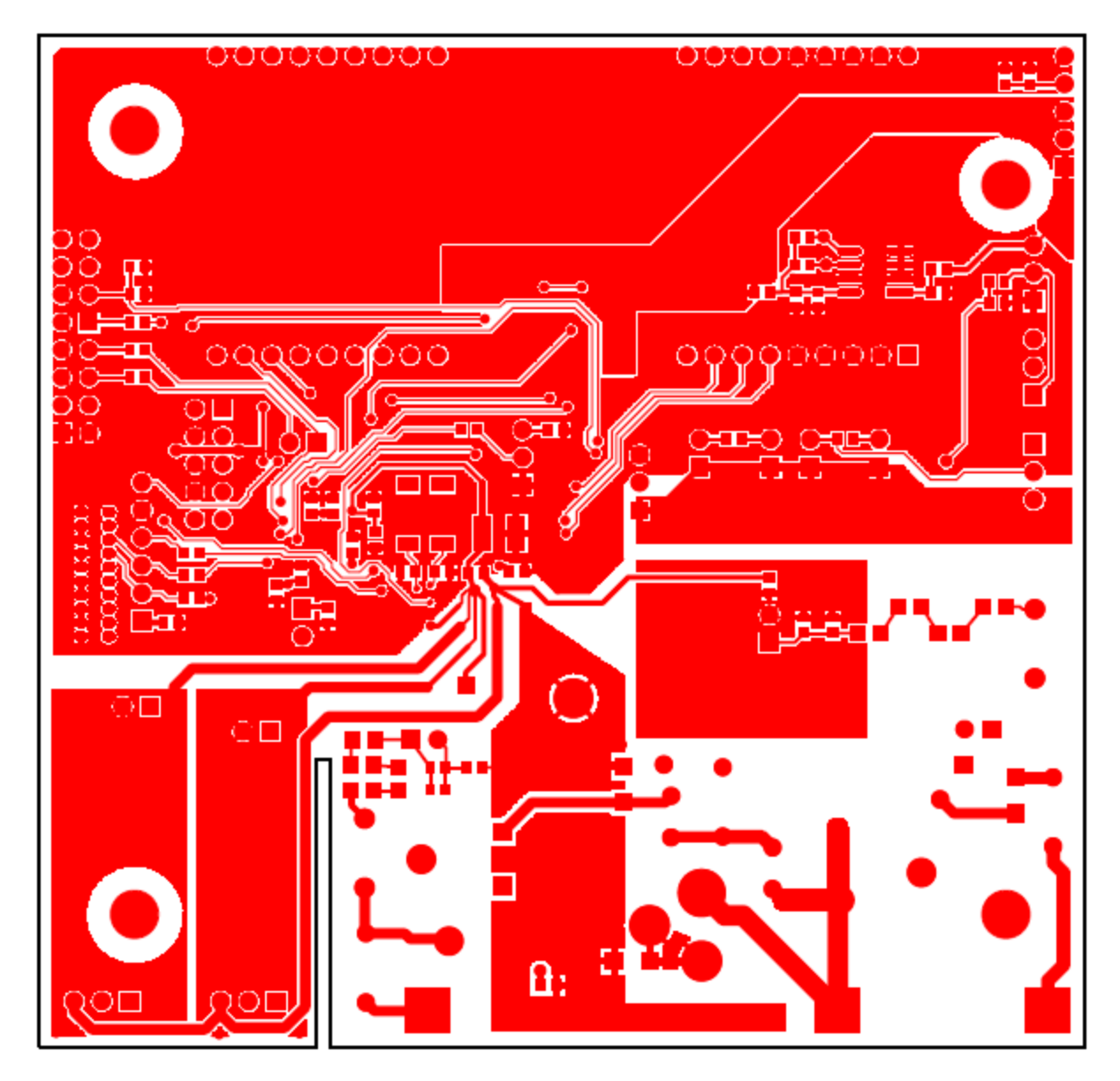

**Figure 4-7: 71M6531N12A2 Demo Board: Bottom Copper Layer – Bottom View** 

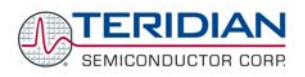

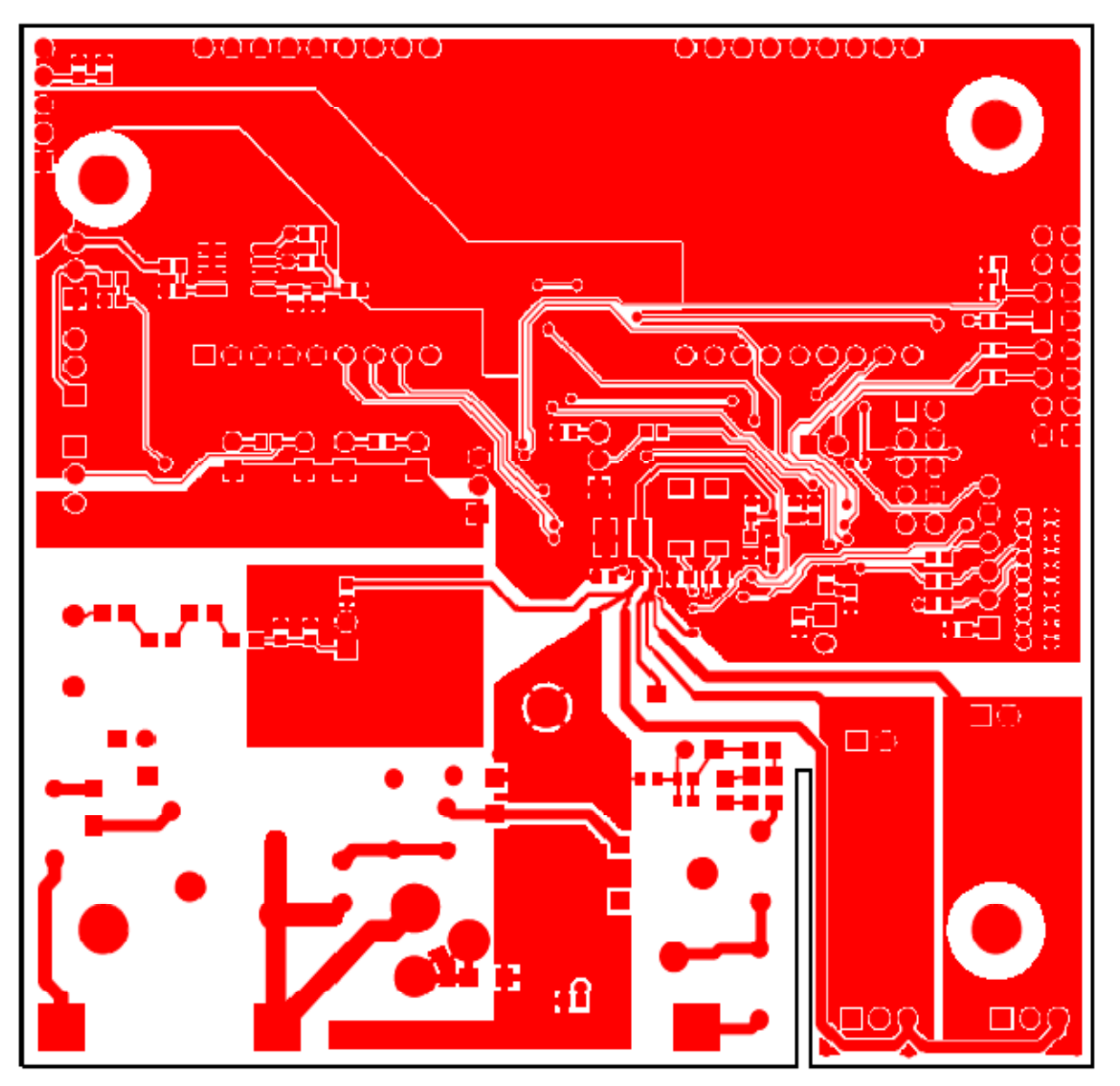

**Figure 4-8: 71M6531N12A2 Demo Board: Bottom Copper Layer – Layer View from Top** 

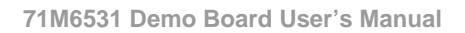

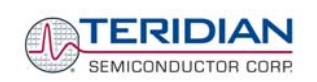

### **4.4 DEBUG BOARD BILL OF MATERIAL**

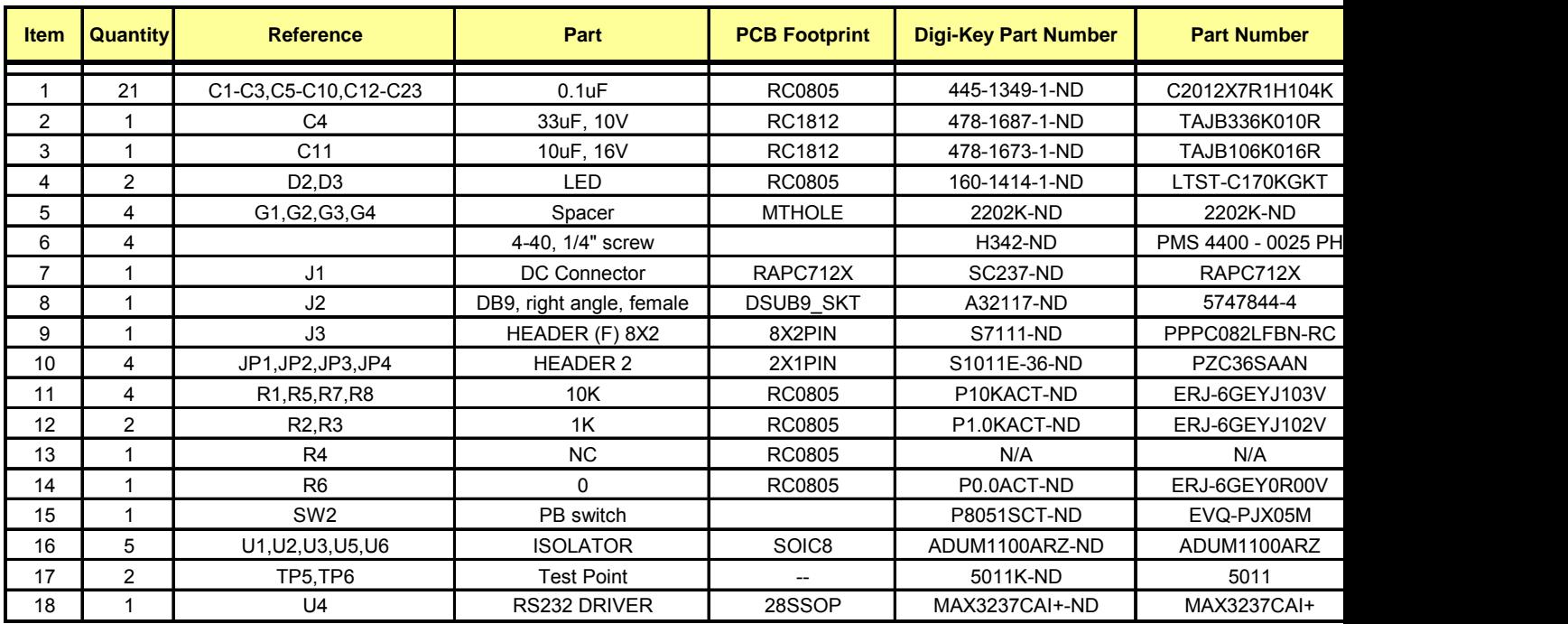

**Table 4-2: Debug Board: Bill of Material**

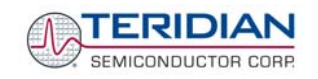

**71M6531 Demo Board User's Manual**

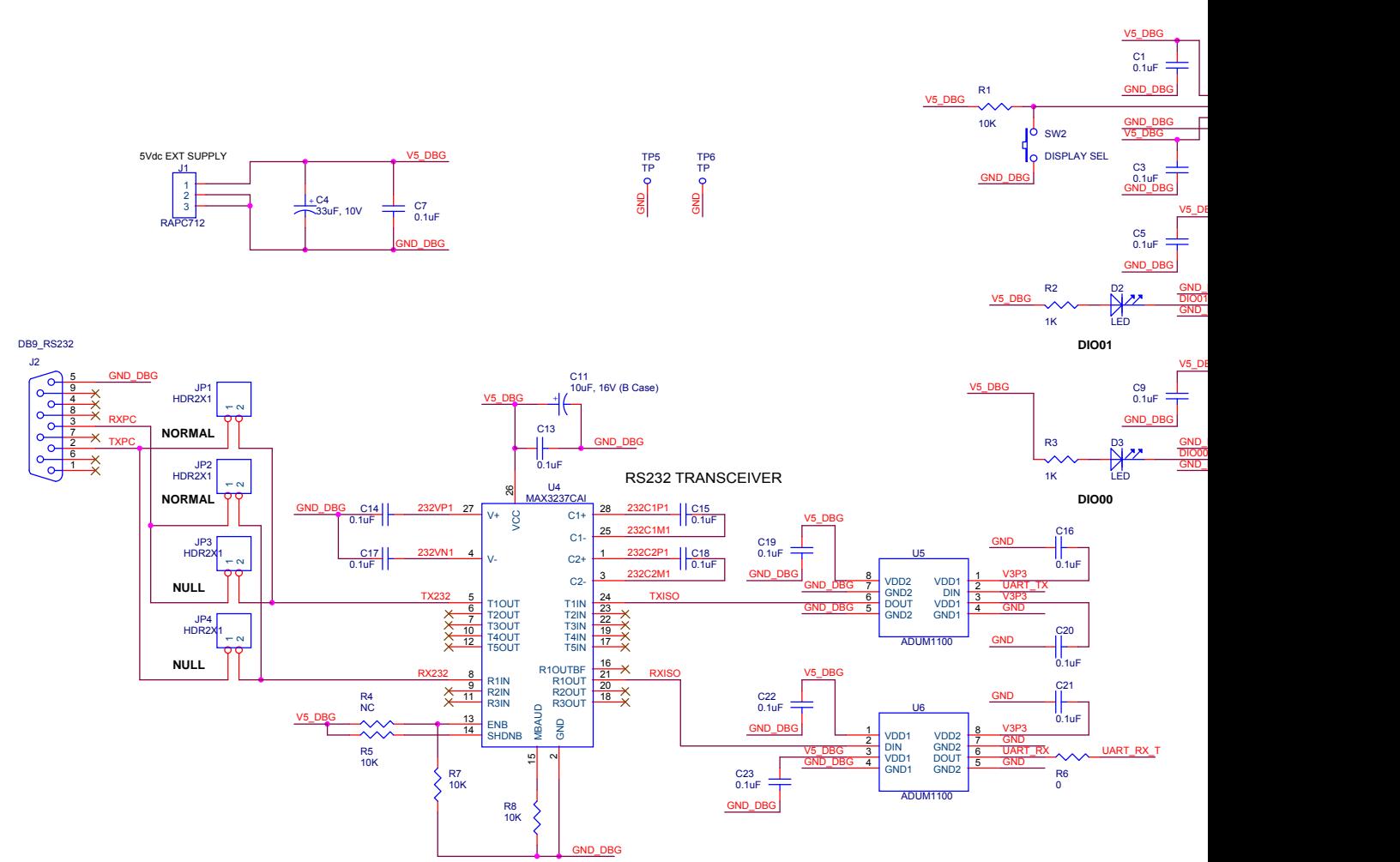

## **4.5 DEBUG BOARD SCHEMATICS**

**Figure 4-9: Debug Board: Electrical Schematic** 

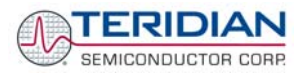

## **4.6 DEBUG BOARD PCB LAYOUT**

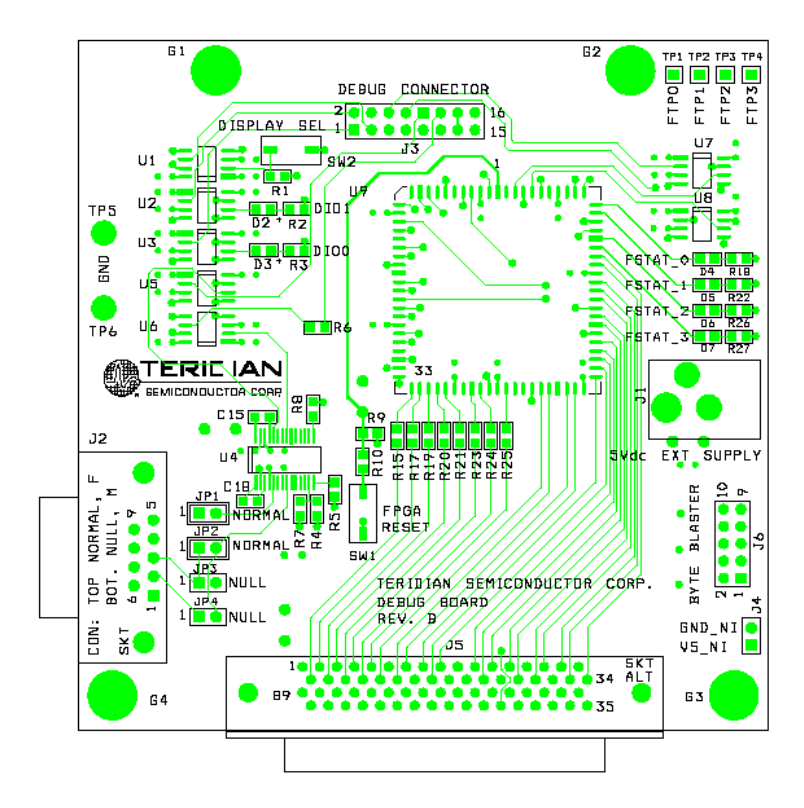

#### **Figure 4-10: Debug Board: Top View**

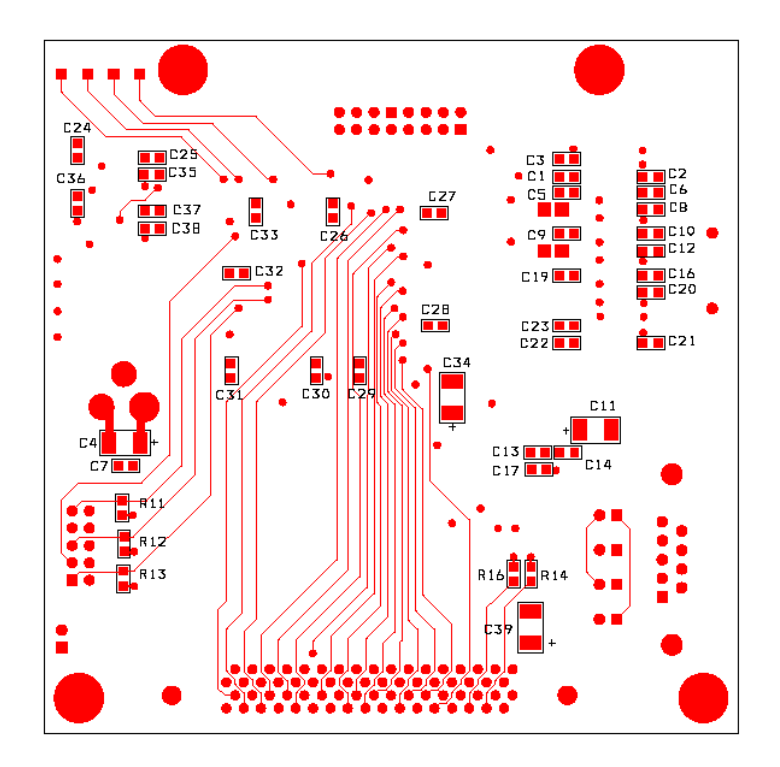

**Figure 4-11: Debug Board: Bottom View** 

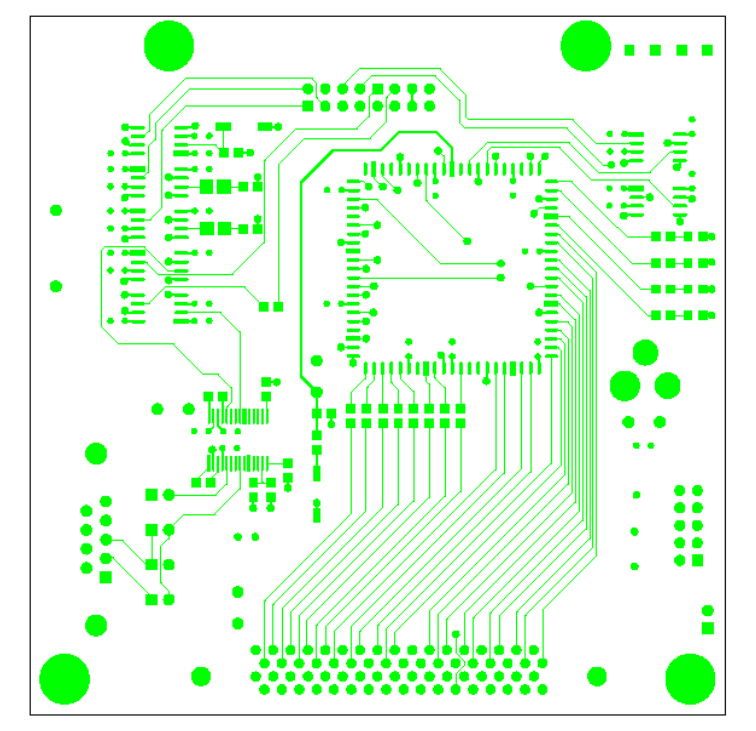

**Figure 4-12: Debug Board: Top Signal Layer**

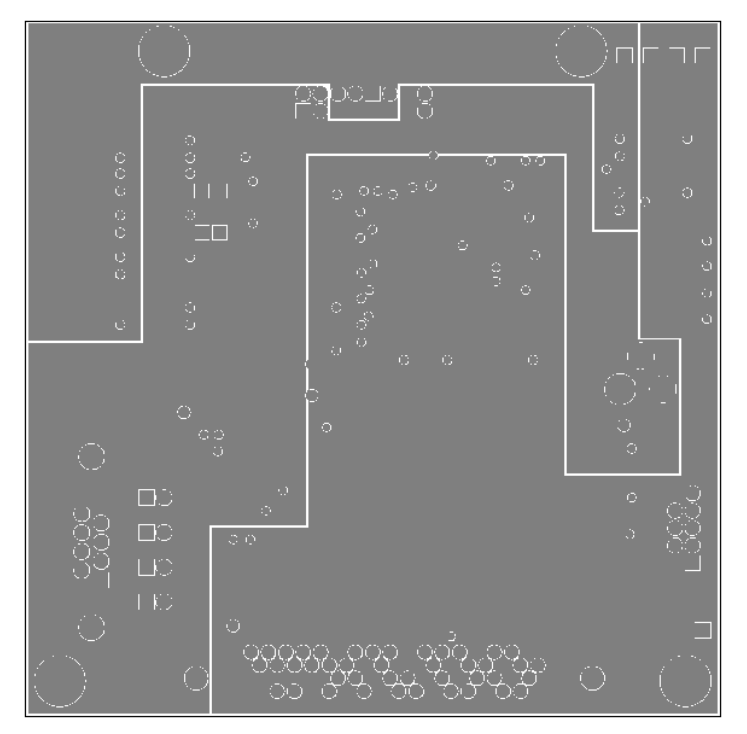

**Figure 4-13: Debug Board: Middle Layer 1, Ground Plane**

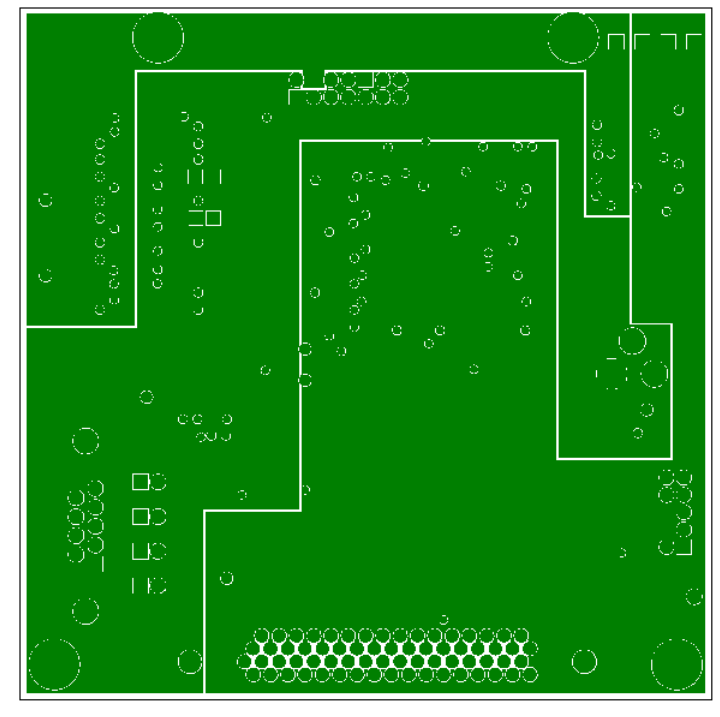

**Figure 4-14: Debug Board: Middle Layer 2, Supply Plane**

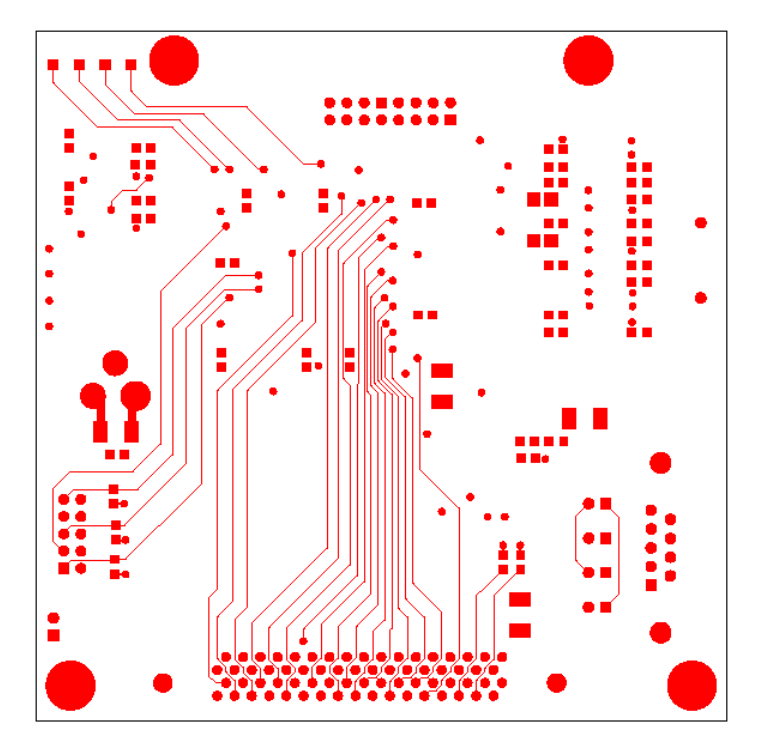

**Figure 4-15: Debug Board: Bottom Trace Layer** 

## **4.7 TERIDIAN 71M6531D/F PIN-OUT INFORMATION**

#### *Power/Ground/NC Pins***:**

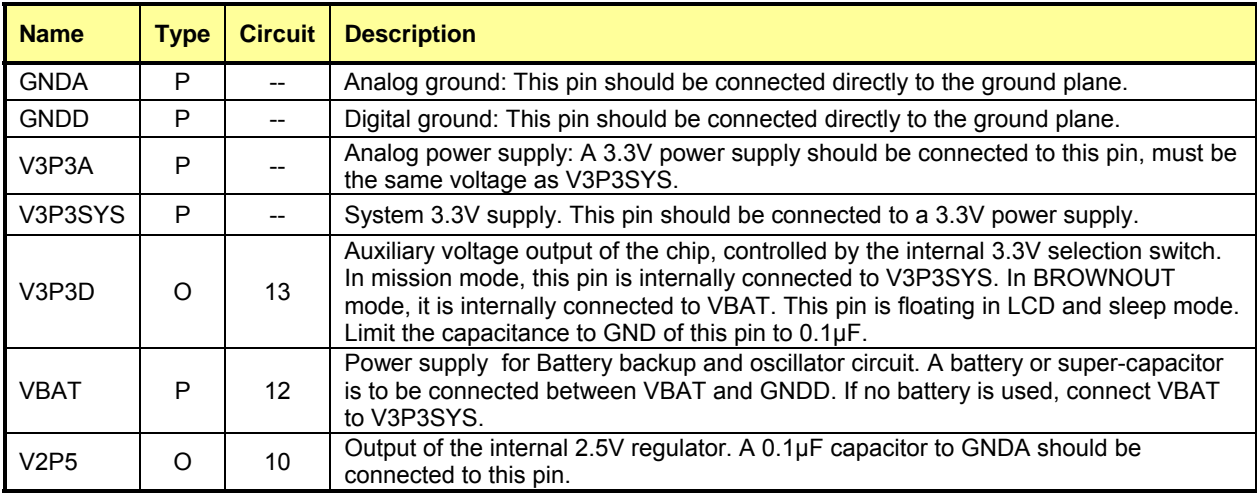

#### *Analog Pins:*

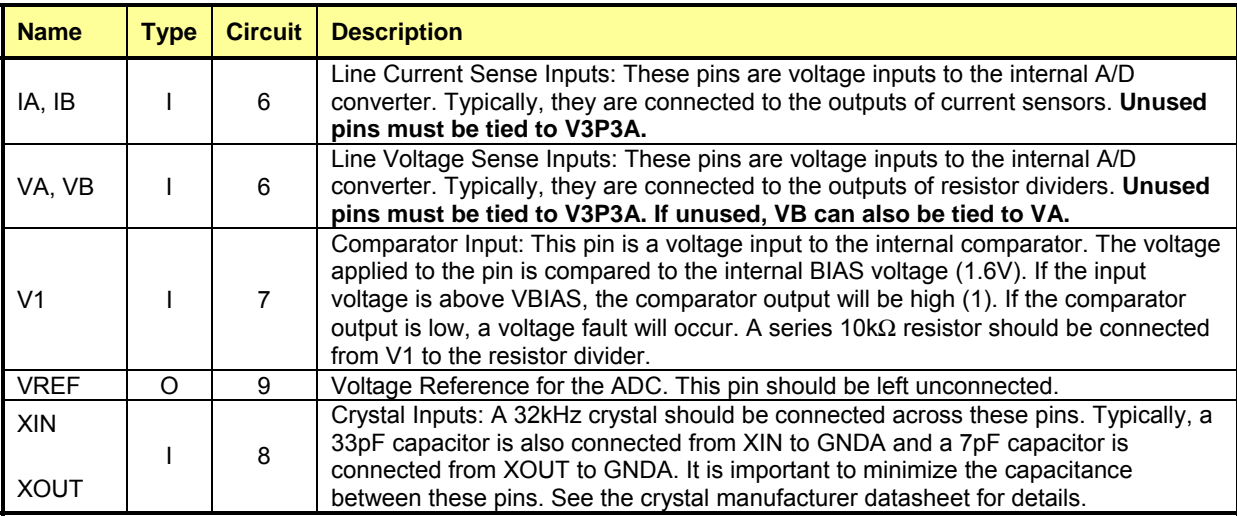

Pin types: P = Power, O = Output, I = Input, I/O = Input/O

**Table 4-3: 71M6531D/F Pin description 1/2** 

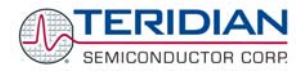

### *Digital Pins:*

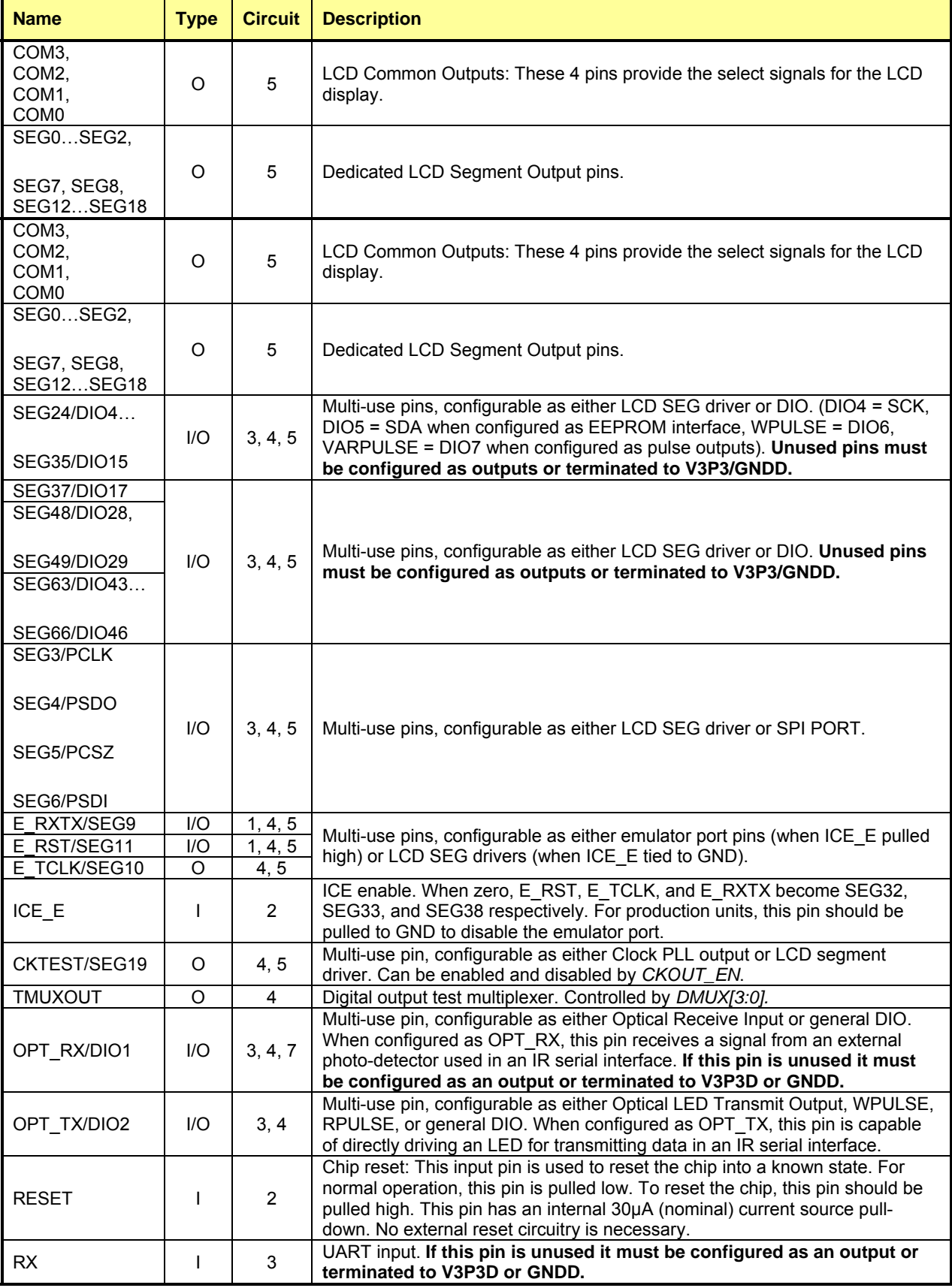

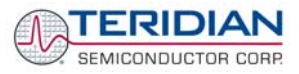

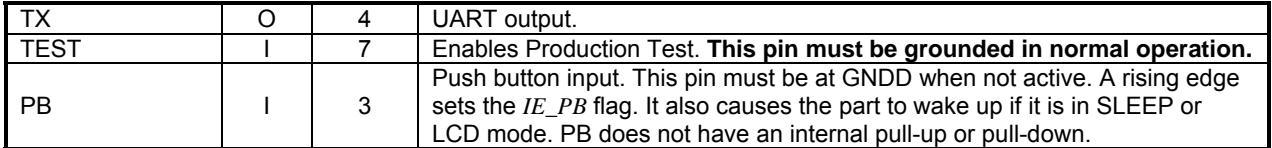

**Table 4-4: 71M6531D/F Pin description 2/2** 

#### **PINOUT (QFN 68)**

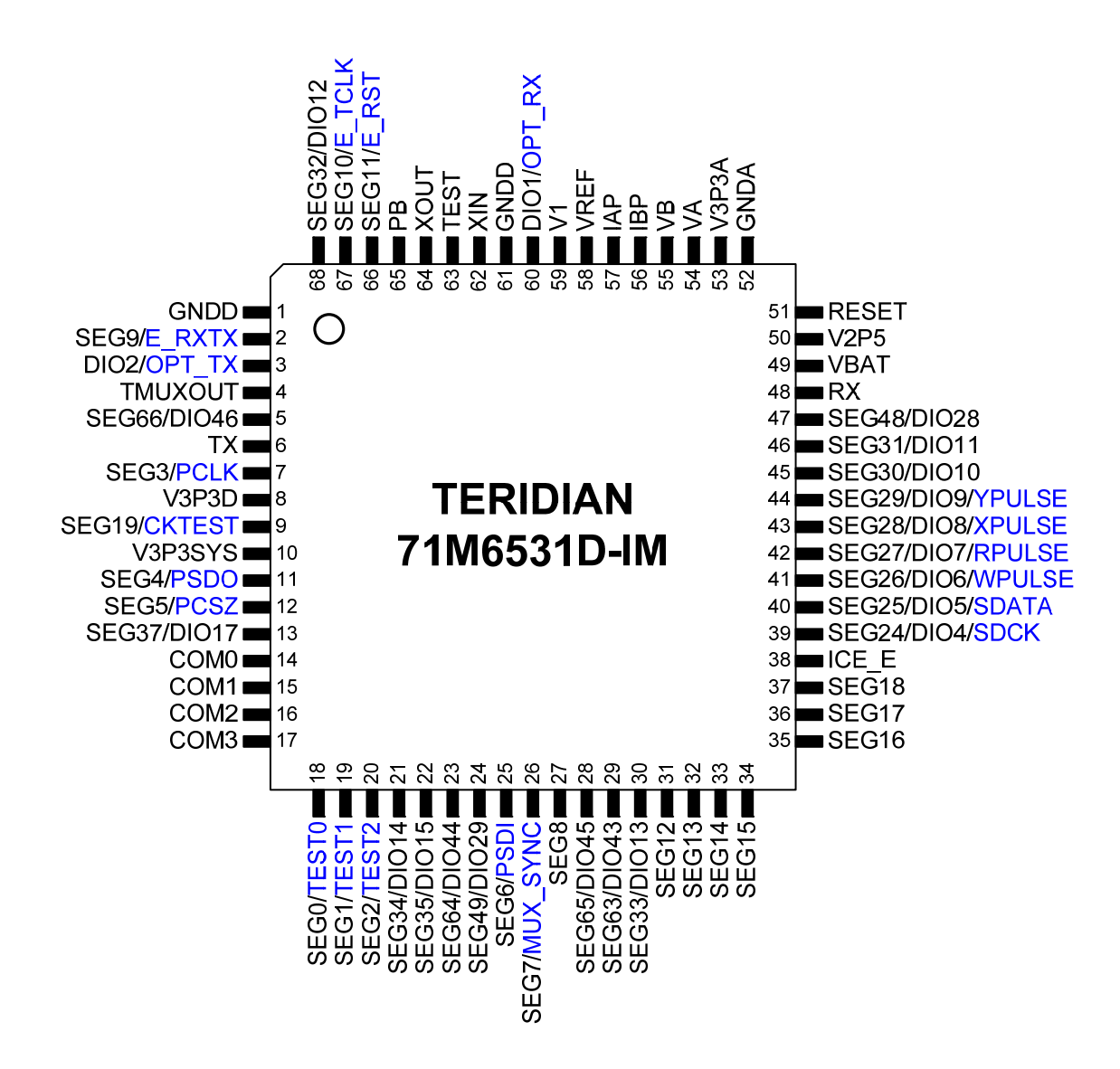

**Figure 4-16: TERIDIAN 71M6531D/F LQFP64: Pinout (top view)** 

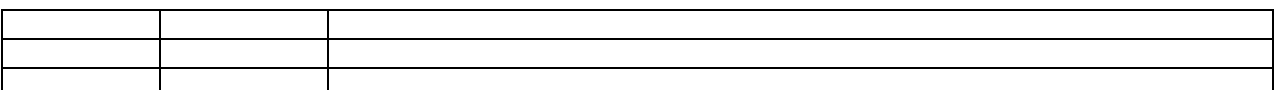

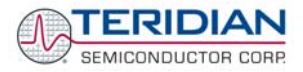

### **4.8 REVISION HISTORY**

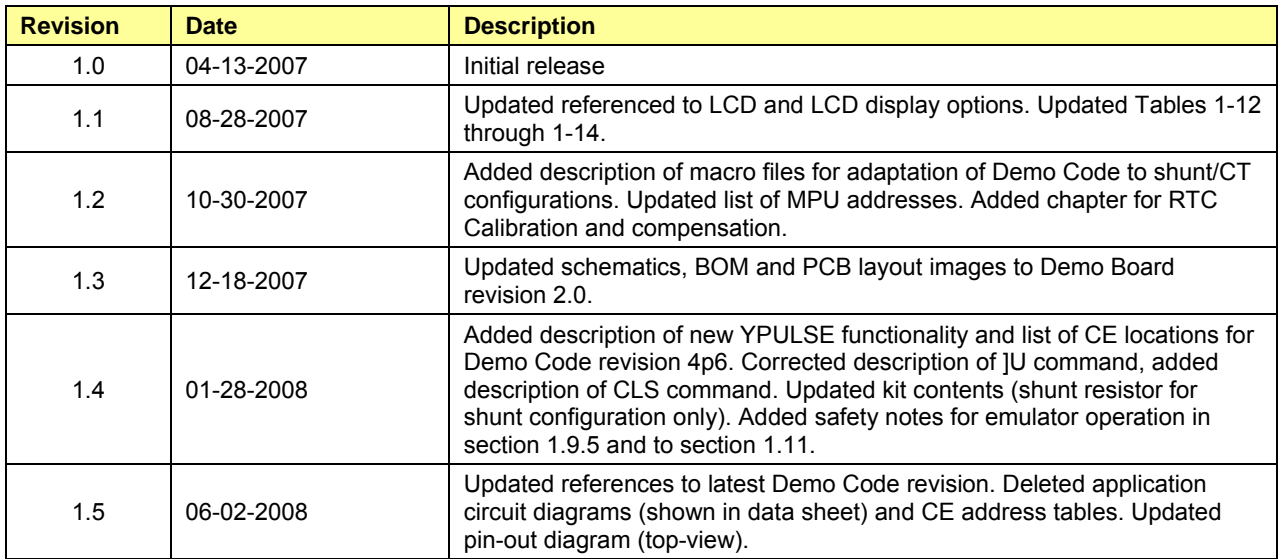

**User Manual:** This User Manual contains proprietary product definition information of TERIDIAN Semiconductor Corporation (TSC) and is made available for informational purposes only. TERIDIAN assumes no obligation regarding future manufacture, unless agreed to in writing.

If and when manufactured and sold, this product is sold subject to the terms and conditions of sale supplied at the time of order acknowledgment, including those pertaining to warranty, patent infringement and limitation of liability. TERIDIAN Semiconductor Corporation (TSC) reserves the right to make changes in specifications at any time without notice. Accordingly, the reader is cautioned to verify that a data sheet is current before placing orders. TSC assumes no liability for applications assistance.

TERIDIAN Semiconductor Corp., 6440 Oak Canyon Rd., Suite 100, Irvine, CA 92618-5201

TEL (714) 508-8800, FAX (714) 508-8877, http://www.teridian.com

# **X-ON Electronics**

Largest Supplier of Electrical and Electronic Components

*Click to view similar products for* [Power Management IC Development Tools](https://www.x-on.com.au/category/embedded-solutions/engineering-tools/analog-digital-ic-development-tools/power-management-ic-development-tools) *category:*

*Click to view products by* [Maxim](https://www.x-on.com.au/manufacturer/maxim) *manufacturer:* 

Other Similar products are found below :

[EVB-EP5348UI](https://www.x-on.com.au/mpn/enpirion/evbep5348ui) [MIC23451-AAAYFL EV](https://www.x-on.com.au/mpn/micrel/mic23451aaayflev) [MIC5281YMME EV](https://www.x-on.com.au/mpn/micrel/mic5281ymmeev) [124352-HMC860LP3E](https://www.x-on.com.au/mpn/analogdevices/124352hmc860lp3e) [DA9063-EVAL](https://www.x-on.com.au/mpn/dialogsemiconductor/da9063eval) [ADP122-3.3-EVALZ](https://www.x-on.com.au/mpn/analogdevices/adp12233evalz) [ADP130-0.8-](https://www.x-on.com.au/mpn/analogdevices/adp13008evalz) [EVALZ](https://www.x-on.com.au/mpn/analogdevices/adp13008evalz) [ADP130-1.8-EVALZ](https://www.x-on.com.au/mpn/analogdevices/adp13018evalz) [ADP1740-1.5-EVALZ](https://www.x-on.com.au/mpn/analogdevices/adp174015evalz) [ADP1870-0.3-EVALZ](https://www.x-on.com.au/mpn/analogdevices/adp187003evalz) [ADP1874-0.3-EVALZ](https://www.x-on.com.au/mpn/analogdevices/adp187403evalz) [ADP199CB-EVALZ](https://www.x-on.com.au/mpn/analogdevices/adp199cbevalz) [ADP2102-1.25-](https://www.x-on.com.au/mpn/analogdevices/adp2102125evalz) [EVALZ](https://www.x-on.com.au/mpn/analogdevices/adp2102125evalz) [ADP2102-1.875EVALZ](https://www.x-on.com.au/mpn/analogdevices/adp21021875evalz) [ADP2102-1.8-EVALZ](https://www.x-on.com.au/mpn/analogdevices/adp210218evalz) [ADP2102-2-EVALZ](https://www.x-on.com.au/mpn/analogdevices/adp21022evalz) [ADP2102-3-EVALZ](https://www.x-on.com.au/mpn/analogdevices/adp21023evalz) [ADP2102-4-EVALZ](https://www.x-on.com.au/mpn/analogdevices/adp21024evalz) [AS3606-DB](https://www.x-on.com.au/mpn/ams/as3606db) [BQ25010EVM](https://www.x-on.com.au/mpn/texasinstruments/bq25010evm) [BQ3055EVM](https://www.x-on.com.au/mpn/texasinstruments/bq3055evm) [ISLUSBI2CKIT1Z](https://www.x-on.com.au/mpn/renesas/islusbi2ckit1z) [LM2734YEVAL](https://www.x-on.com.au/mpn/texasinstruments/lm2734yeval) [LP38512TS-1.8EV](https://www.x-on.com.au/mpn/texasinstruments/lp38512ts18ev) [EVAL-ADM1186-1MBZ](https://www.x-on.com.au/mpn/analogdevices/evaladm11861mbz) [EVAL-ADM1186-2MBZ](https://www.x-on.com.au/mpn/analogdevices/evaladm11862mbz) [ADP122UJZ-REDYKIT](https://www.x-on.com.au/mpn/analogdevices/adp122ujzredykit) [ADP166Z-REDYKIT](https://www.x-on.com.au/mpn/analogdevices/adp166zredykit) [ADP170-1.8-EVALZ](https://www.x-on.com.au/mpn/analogdevices/adp17018evalz) [ADP171-EVALZ](https://www.x-on.com.au/mpn/analogdevices/adp171evalz) [ADP1853-EVALZ](https://www.x-on.com.au/mpn/analogdevices/adp1853evalz) [ADP1873-0.3-EVALZ](https://www.x-on.com.au/mpn/analogdevices/adp187303evalz) [ADP198CP-EVALZ](https://www.x-on.com.au/mpn/analogdevices/adp198cpevalz) [ADP2102-1.0-EVALZ](https://www.x-on.com.au/mpn/analogdevices/adp210210evalz) [ADP2102-1-EVALZ](https://www.x-on.com.au/mpn/analogdevices/adp21021evalz) [ADP2107-1.8-EVALZ](https://www.x-on.com.au/mpn/analogdevices/adp210718evalz) [ADP5020CP-EVALZ](https://www.x-on.com.au/mpn/analogdevices/adp5020cpevalz) [CC-ACC-DBMX-51](https://www.x-on.com.au/mpn/digiinternational/ccaccdbmx51) [ATPL230A-EK](https://www.x-on.com.au/mpn/microchip/atpl230aek) [MIC23250-S4YMT EV](https://www.x-on.com.au/mpn/micrel/mic23250s4ymtev) [MIC26603YJL EV](https://www.x-on.com.au/mpn/micrel/mic26603yjlev) [MIC33050-SYHL EV](https://www.x-on.com.au/mpn/micrel/mic33050syhlev) [TPS60100EVM-131](https://www.x-on.com.au/mpn/texasinstruments/tps60100evm131) [TPS65010EVM-230](https://www.x-on.com.au/mpn/texasinstruments/tps65010evm230) [TPS71933-](https://www.x-on.com.au/mpn/texasinstruments/tps7193328evm213) [28EVM-213](https://www.x-on.com.au/mpn/texasinstruments/tps7193328evm213) [TPS72728YFFEVM-407](https://www.x-on.com.au/mpn/texasinstruments/tps72728yffevm407) [TPS79318YEQEVM](https://www.x-on.com.au/mpn/texasinstruments/tps79318yeqevm) [UCC28810EVM-002](https://www.x-on.com.au/mpn/texasinstruments/ucc28810evm002) [XILINXPWR-083](https://www.x-on.com.au/mpn/texasinstruments/xilinxpwr083) [LMR22007YMINI-EVM](https://www.x-on.com.au/mpn/texasinstruments/lmr22007yminievm)